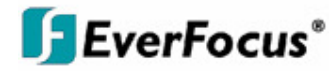

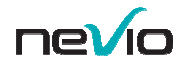

# Installation & Operation Manual

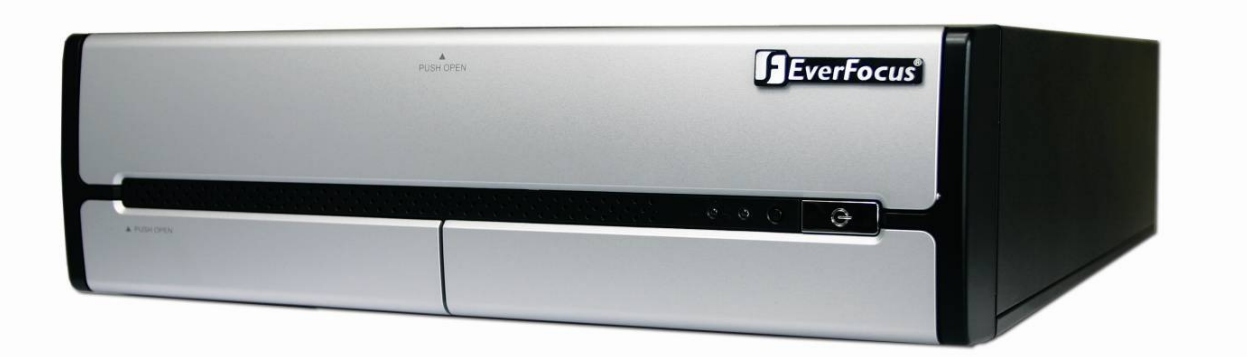

## ENVS800 / ENVS1600 / ENVS3200

## Nevio Network Video Servers

#### **Safety Precautions**

To avoid any damage, please consider the following safety warnings:

- Never place the recorder near heaters, furnaces, other heat sources or in direct sunlight.
- Operate the device only in locations maintaining the specified operating temperature range  $0^{\circ}C \sim 40^{\circ}C/32^{\circ}F \sim +104^{\circ}F$ , with moderate relative humidity.
- Make sure that the device's ventilation slots are not covered or obstructed.
- For cleaning, make sure the device is unplugged and only use a damp cloth without caustic detergents.
- Install the device only in dry and *dustproof* surroundings. Protect the device against any possible leaks or spills.
- Do not insert or allow anything to fall into the enclosure through the ventilation slots.
- Do not attempt to disassemble the NVR. To prevent electric shock, do not remove screws or covers. Contact qualified service personnel for maintenance. Handle the NVR with care. Do not strike or shake, as this may damage the NVR.
- Do not operate the NVR with other than specified power supplies. The input power source of the power supply is ~115 VAC/~230 (switchable).
- Choose an installation location for the NVR where it will not be subjected to mechanical shock or vibration.
- Avoid disconnecting the power cable during operation, or otherwise turning off the power abruptly; use the orderly shutdown methods for MS Windows.

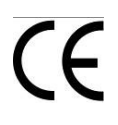

**ATTENTION!** This is a class A product which may cause radio interference in a domestic environment; in this case, the user may be urged to take adequate measures.

#### **Federal Communication Commission Interference Statement**

This equipment has been tested and found to comply with the limits for a Class B digital device, pursuant to Part 15 of the FCC Rules. These limits are designed to provide reasonable protection against harmful interference in a residential installation. This equipment generates, uses and can radiate radio frequency energy and, if not installed and used in accordance with the instructions, may cause harmful interference to radio communications. However, there is no guarantee that interference will not occur in a particular installation. If this equipment does cause harmful interference to radio or television reception, which can be determined by turning the equipment off and on, the user is encouraged to try to correct the interference by one of the following measures :

•Reorient or relocate the receiving antenna.

•Increase the separation between the equipment and receiver.

•Connect the equipment into an outlet on a circuit different from that to which the receiver is connected.

•Consult the dealer or an experienced radio/TV technician for help.

FCC Caution: Any changes or modifications not expressly approved by the party responsible for compliance could void the users' authority to operate this equipment.

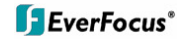

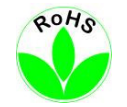

#### This Product is RoHS compliant.

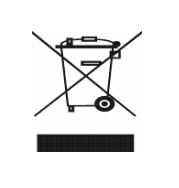

WEEE<br>
Your Everyonal manufactured<br>
with high quality materials and components which can<br>
this symbol means that electrical and electronic<br>
this symbol means that electrical and electronic<br>
equipment, at their end-of-life, community waste collection/recycling centre.<br>In the European Union there are separate collection<br>systems for used electrical and electronic product.<br>Please, help us to conserve the environment we live in! Ihr EverFocus Produkt wurde entwickelt und hergestellt mit qualitativ hochwertigen Materialien und Komponenten, die recycelt und wieder verwendet werden können. Dieses Symbol bedeutet, dass elektrische und elektronische Geräte am Ende ihrer Nutzungsdauer<br>vom Hausmüll getrennt entsorgt werden sollen.<br>Bitte entsorgen Sie dieses Gerät bei Ihrer örtlichen<br>kommunalen Sammelstelle oder im Recycling Centre.<br>Helfen Sie uns bitte, die Umwelt zu erhalten, in der<br>wir leben:

The information in this manual was current upon publication. The manufacturer reserves the right to revise and improve his products. Therefore, all specifications are subject to change without prior notice. The manufacturer is not responsible for misprints or typographical errors.

Please read this manual carefully before installing and using this unit. Be sure to keep it handy for later reference.

## **CONTENT**

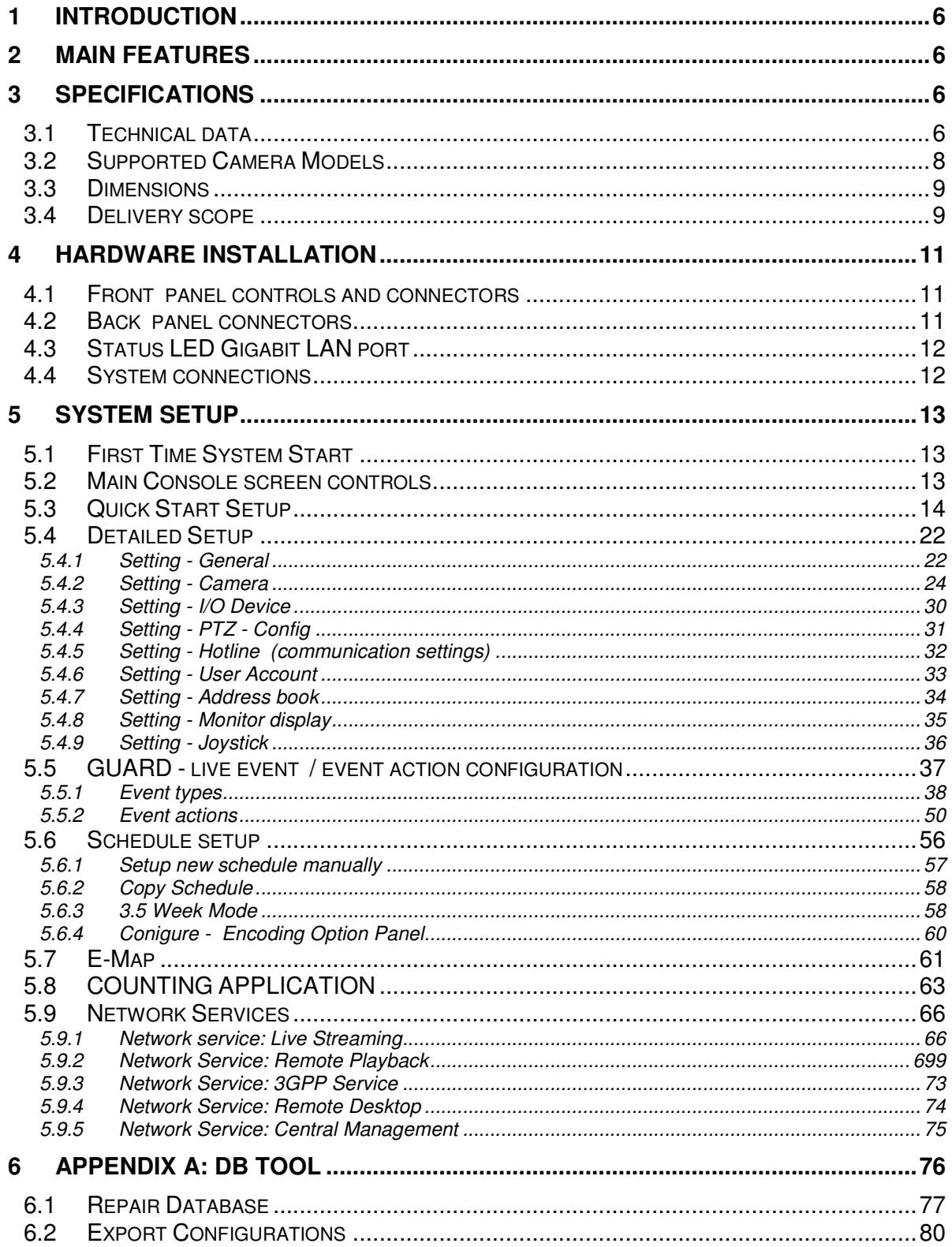

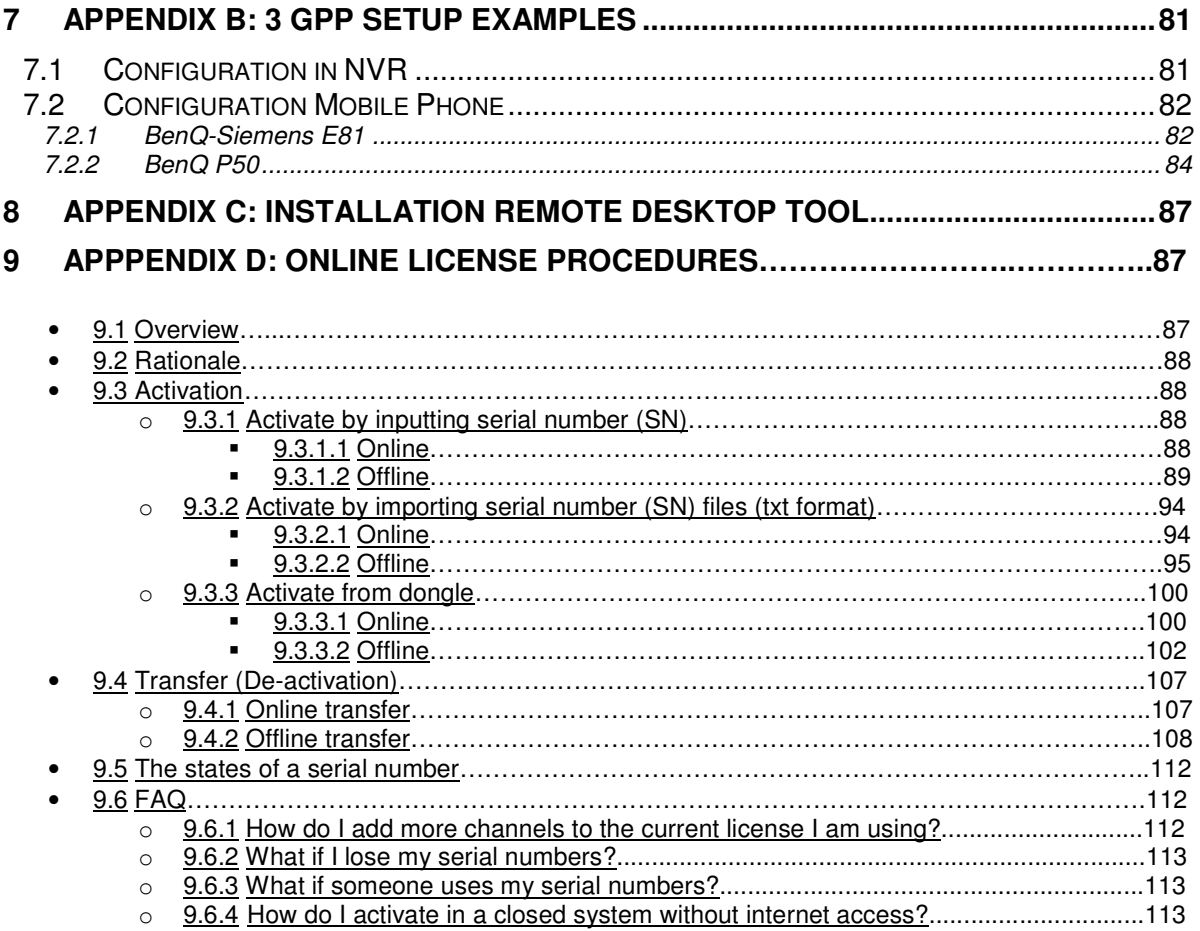

## **1 Introduction**

The NEVIO NVR network video recorders are designed for recording and managing IP video devices. Easy and intuitive operation, combined with intelligent search functions enable fast and efficient evaluation of video records. Compatibility with many IP cameras from many different manufacturers allows the installation of this NVR series in a wide range of security applications.

## **2 Main Features**

- Management of 32 or more channels from Megapixel cameras, IP cameras and video servers
- Multi-brand IP product support
- Local and remote PTZ control
- Digital PTZ
- Bidirectional audio
- I/O control of IP-Video devices
- Multi-Language support
- Dual monitor support
- Integrated video analytics
- Integrated counting application
- System and event log database
- Support for EKB-200 USB Joystick
- 3GPP live view support
- Easy installation with automatic camera search

## **3 Specifications**

## **3.1 Technical data**

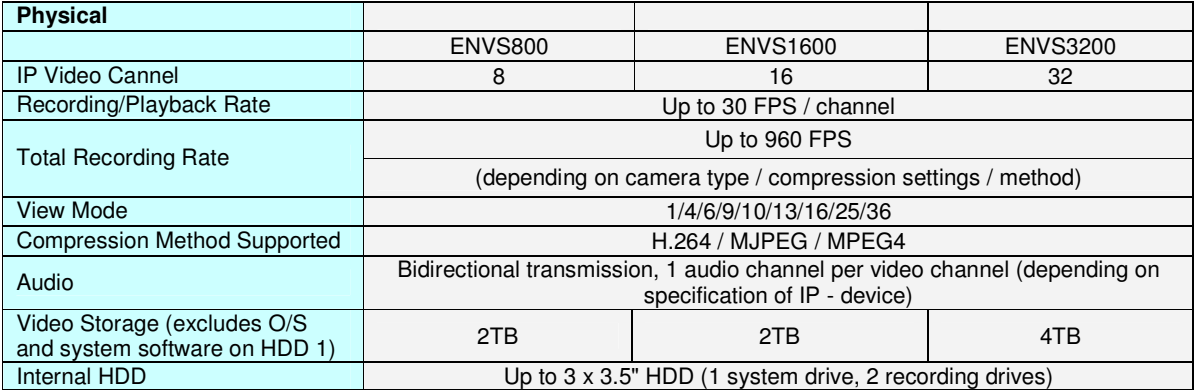

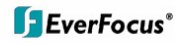

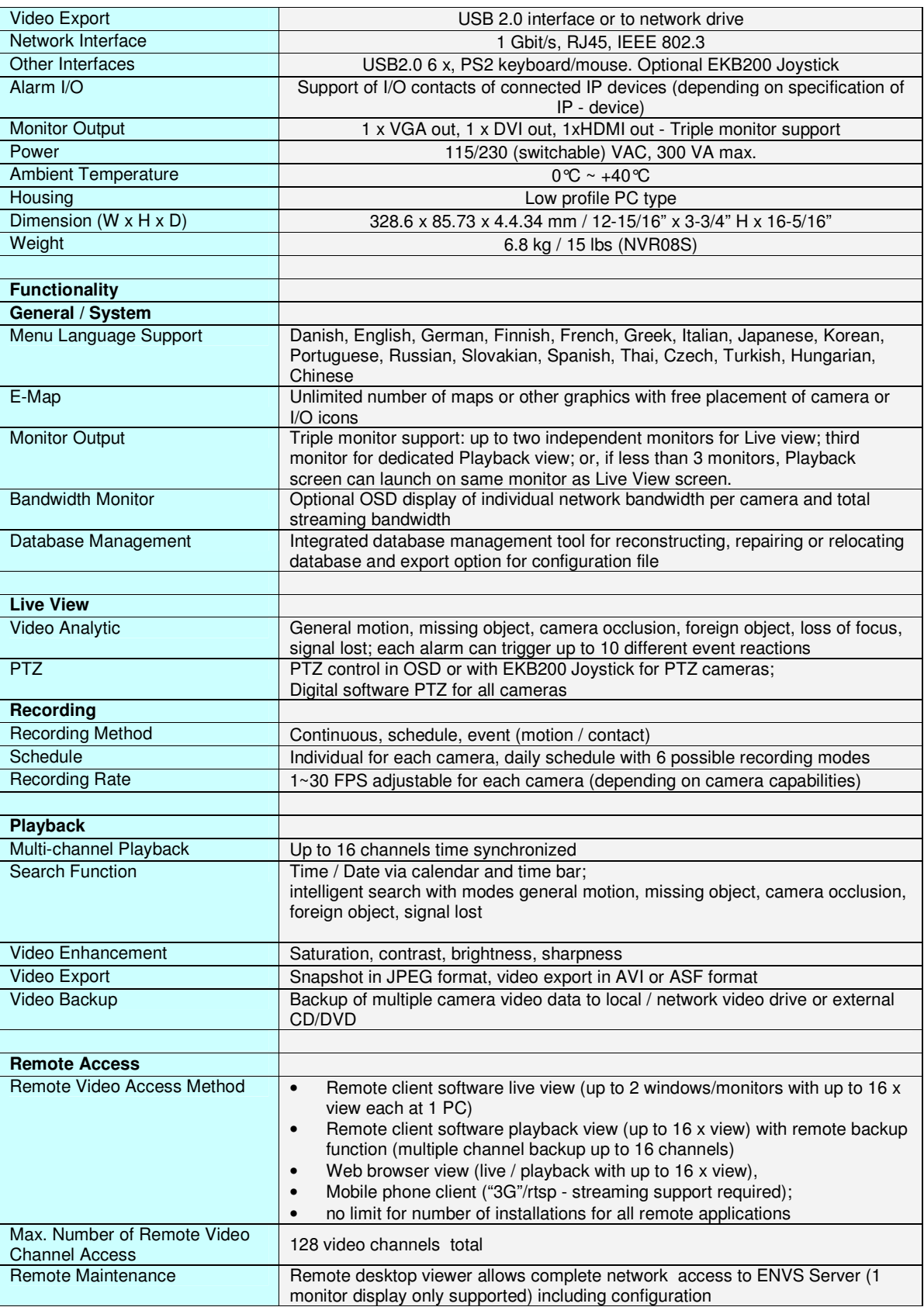

## **3.2 Supported Camera Models**

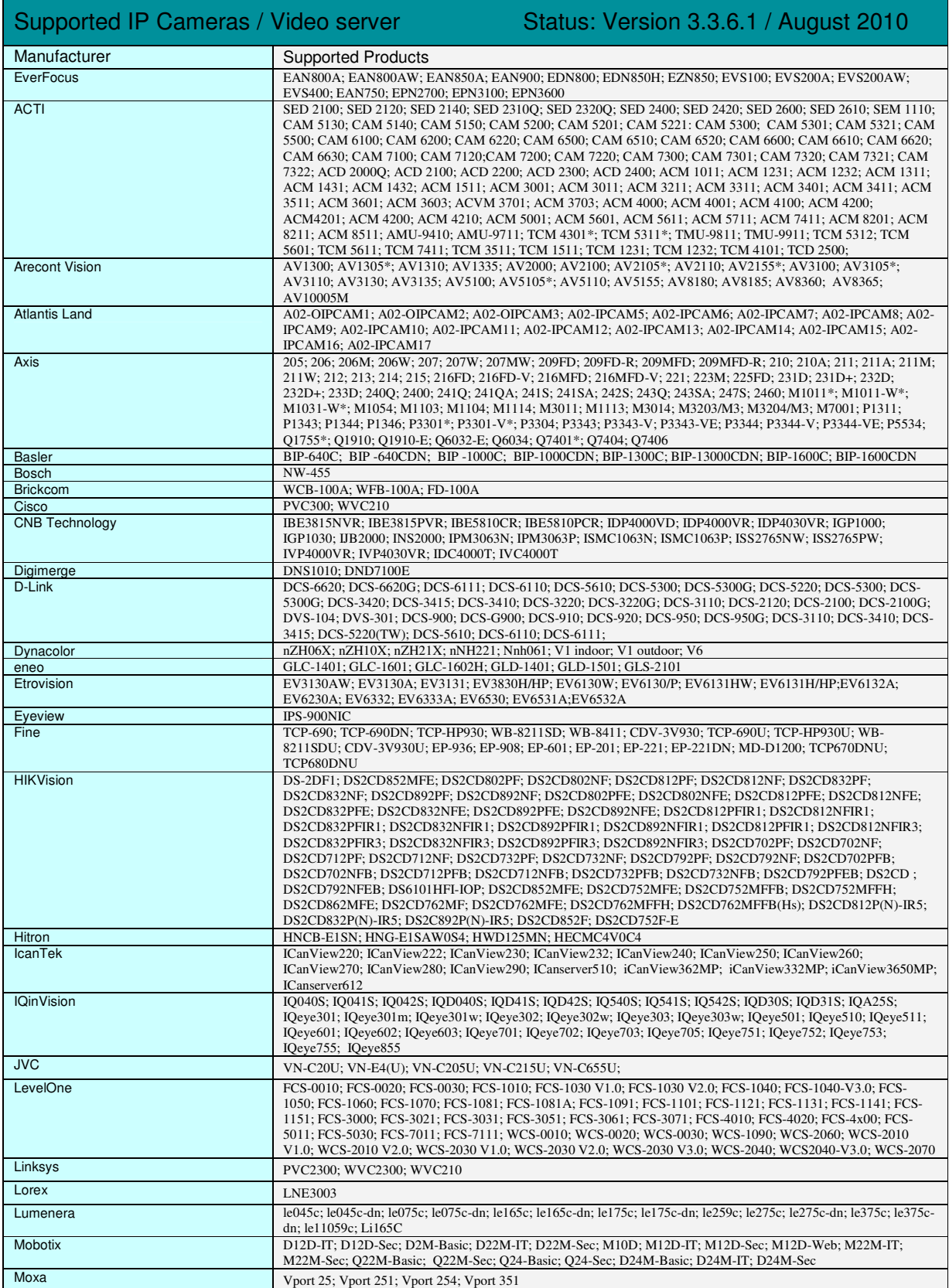

#### **8 of 115**

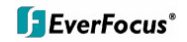

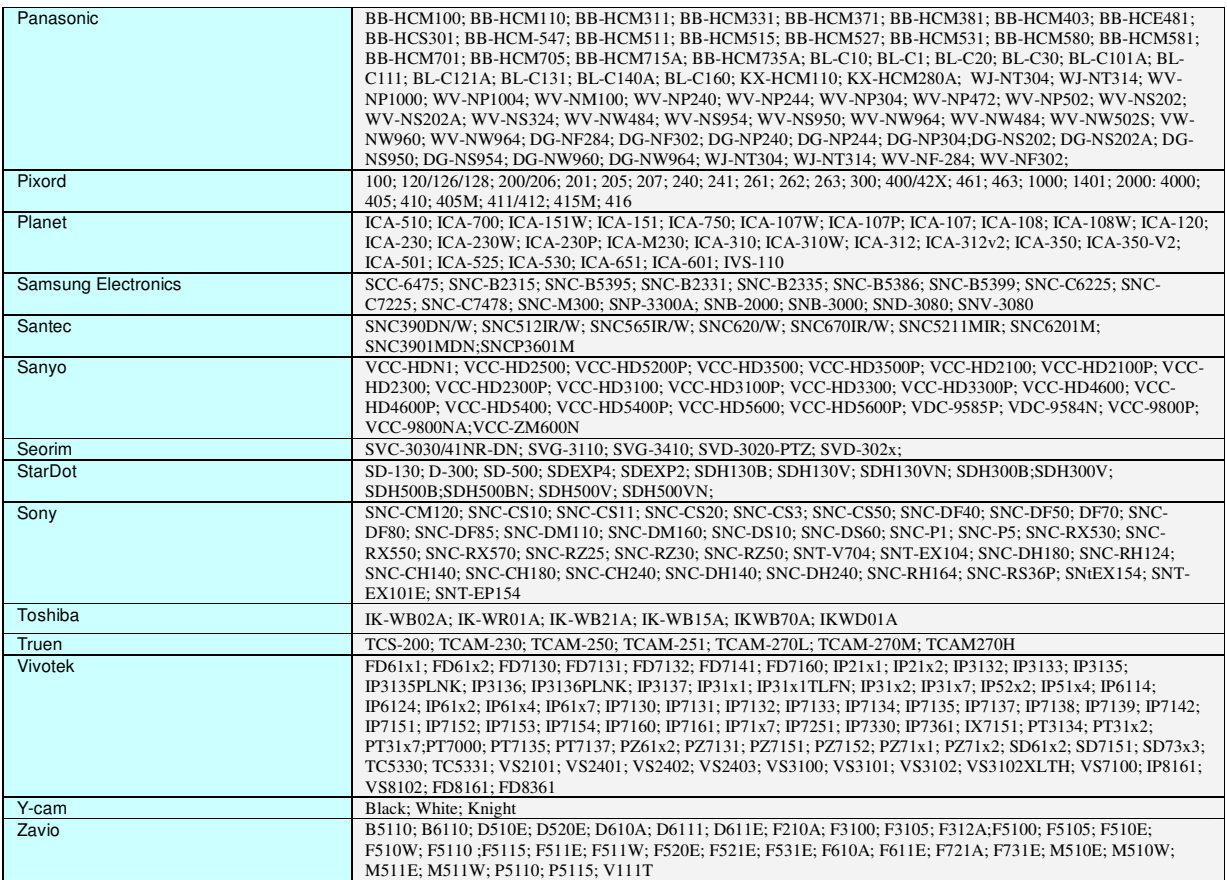

## **3.3 Dimensions**

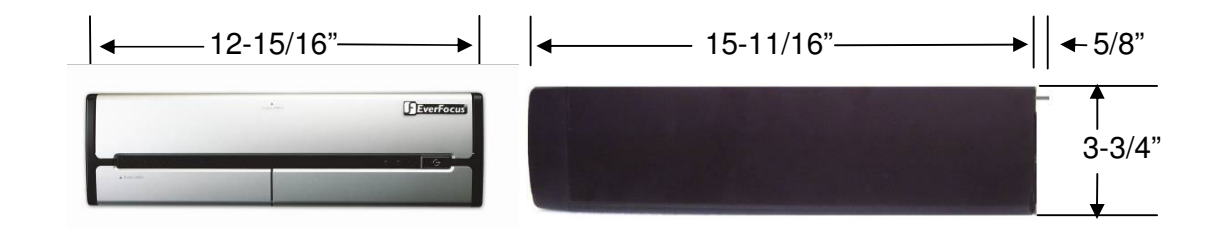

## **3.4 Delivery scope**

• ENVS Server PC

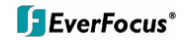

- Keyboard
- Mouse
- Power Cord
- Software Licence S/N Document
- NVR software installation package. Located on the PC desktop under folder \EverFocus NVR, if needed to modify/repair the NVR software
- Installation and Operation Manual PDF on PC desktop
- This Quick Start Guide
- Genuine Windows OS CD-ROM
- Genuine Windows Label with Product Key (on PC).

## **4 Hardware installation**

## **4.1. Front panel controls and connectors**

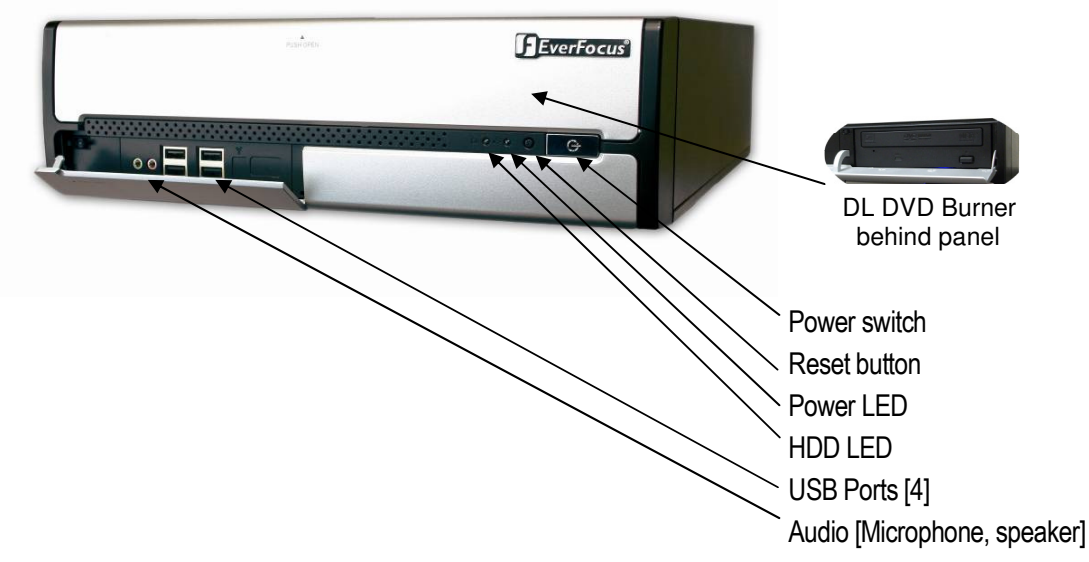

## **4.2. Back panel connectors**

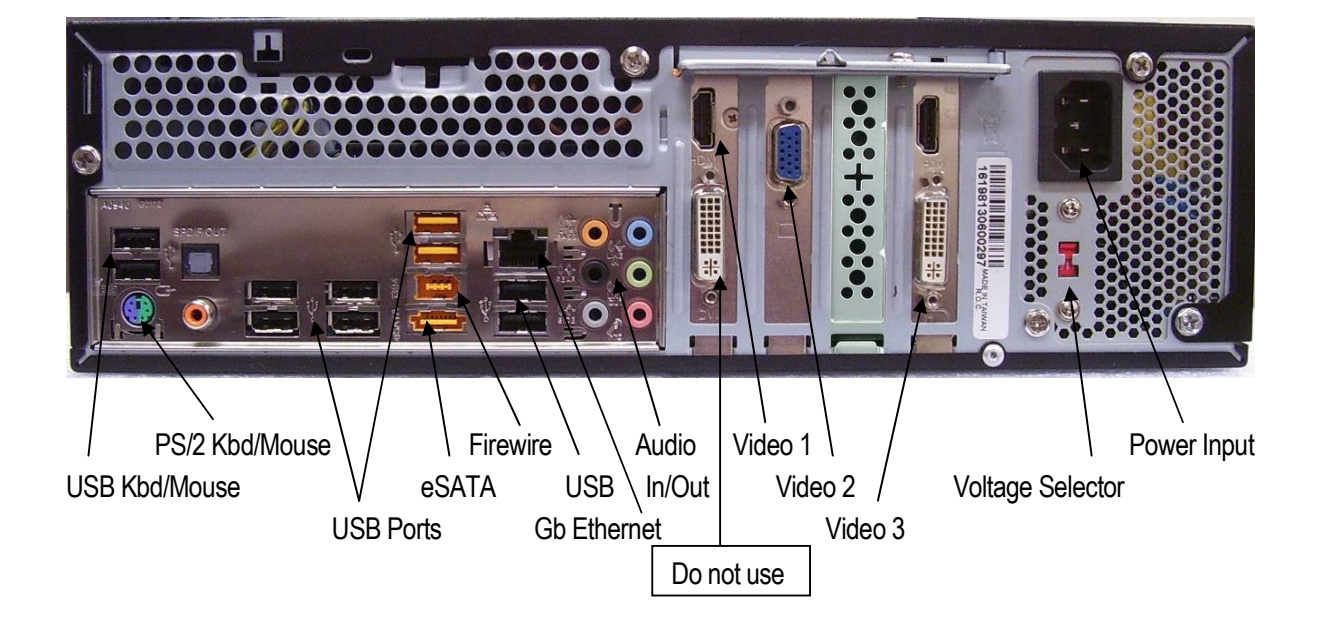

## **4.3 Status LED Gigabit LAN port**

The LAN RJ45 socket has 2 integrated LED for status of the LAN connectivity:

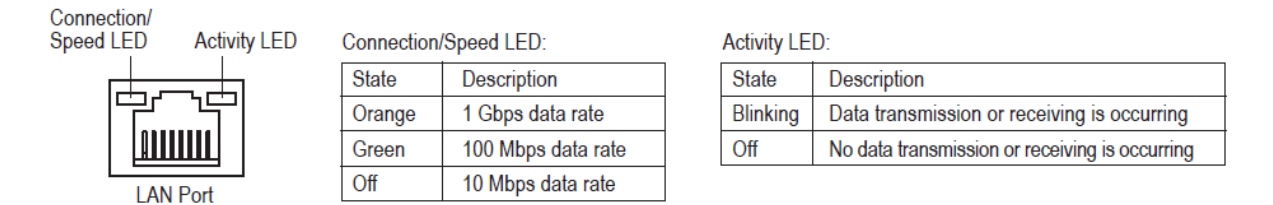

## **4.4 System connections**

The NVR series is designed primarily for network recording on a Local Area Network (LAN). Performance while recording cameras which are connected with router/DSL lines via a WAN or the Internet will be highly dependent on network bandwidth and reliability.

For full performance it is recommended to install a separate network for the IP video security system. In addition, the LAN connection between network switch and NVR should support Gigabit network transmission.

The following figure shows a typical installation:

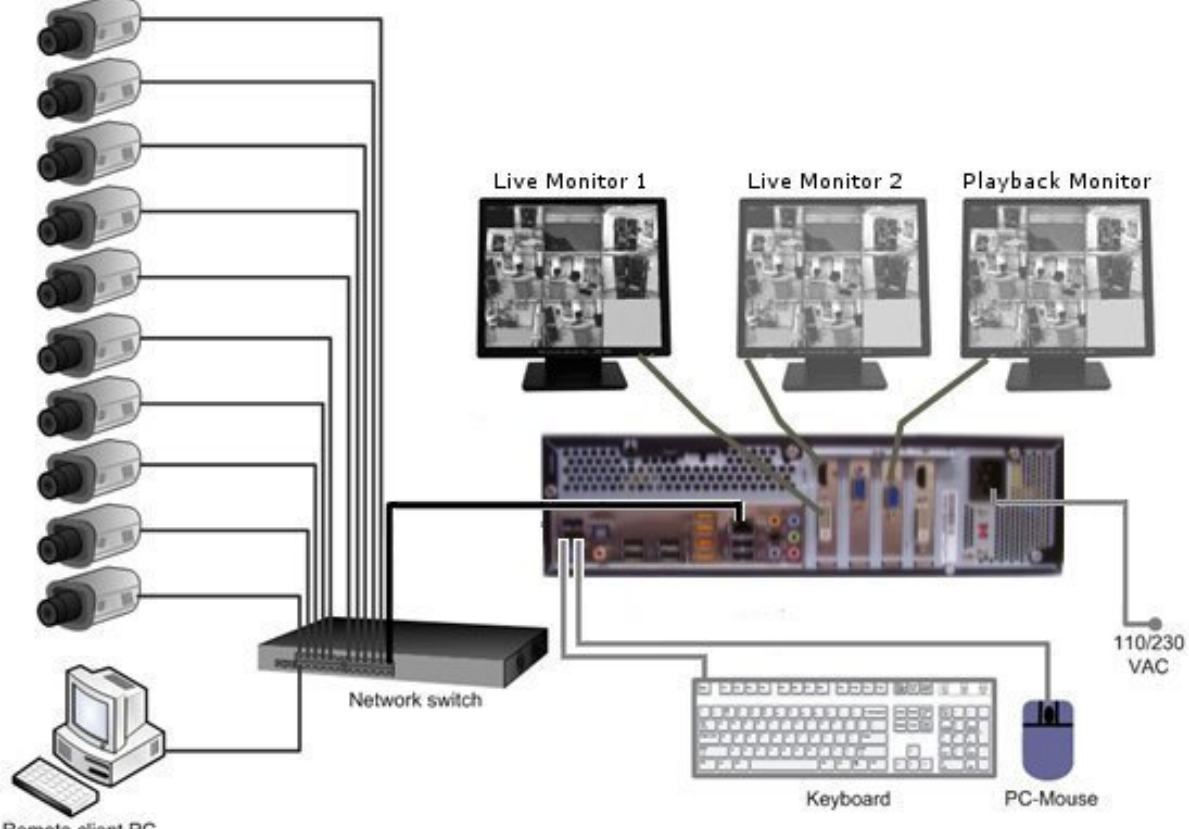

Remote client PC

## **5 System Setup**

## **5.1 First Time System Start**

With factory default user settings the NVR will boot automatically and start the NVR software application without requiring Windows Login and Application login.

The NVR should start immediately after power is applied. If necessary, push the front power switch to start the NVR. By default, the NVR application starts with administrator user rights level. With these settings the NVR will also enter the record mode in case of a restart after power loss. For setup of user accounts including passwords please refer to Chapter 5.4.6 "User Account Settings". The default login is **admin** with no password

## **5.2 Main Console screen controls**

After start-up the main screen will appear:

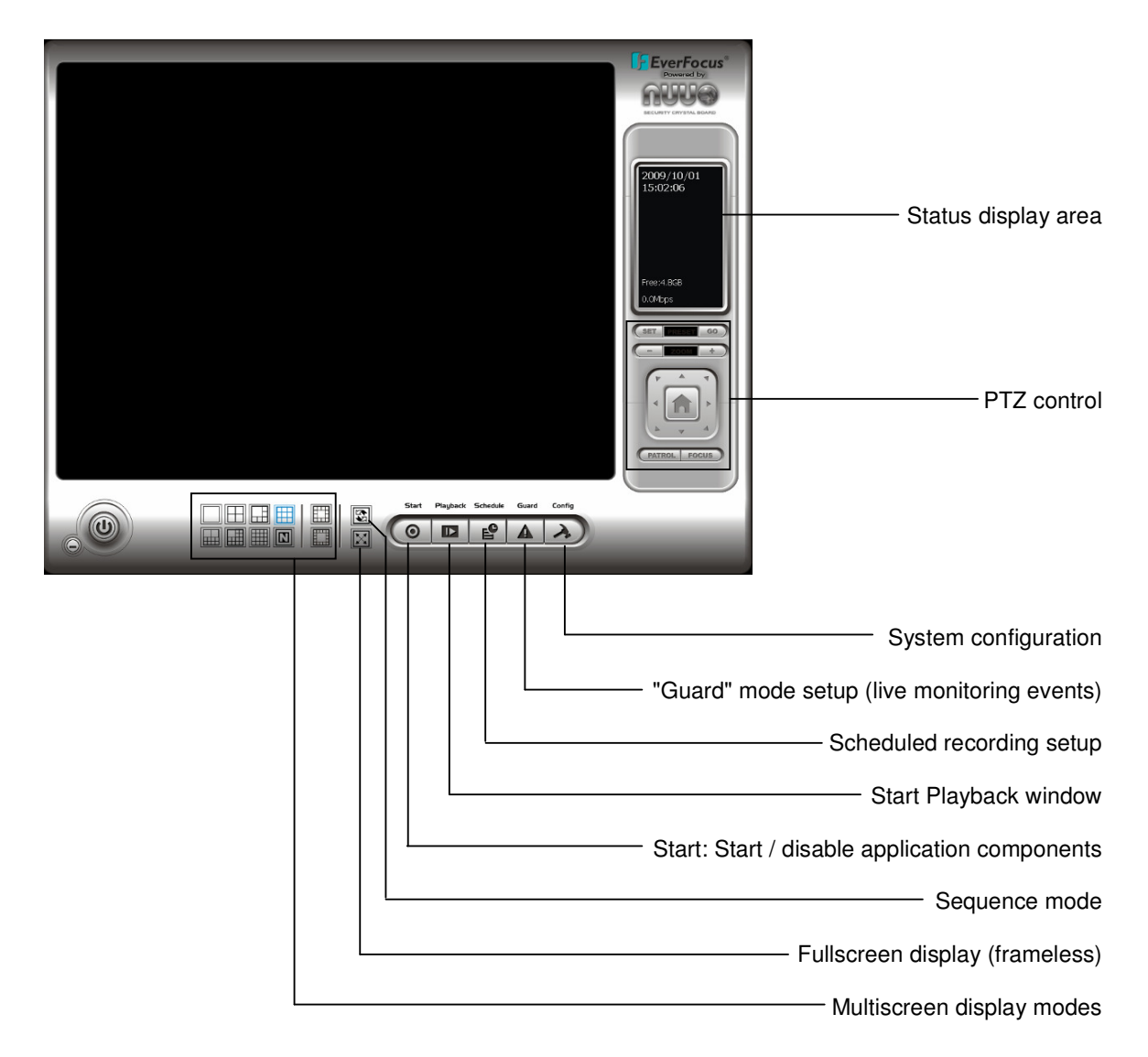

## **5.3 Quick Start Setup**

This chapter describes the minimum installation steps to install IP-cameras for standard (continuous) recording.

- **Note:** This quick start setup is based on the premise that all IP cameras in the system are installed in the same network and IP-address range as the NVR. The default IP setting of the NVR is DHCP mode. If there is no DHCP host on the LAN, a static IP configuration must be assigned using Windows.
	- 1. Register your camera license serial number(s) (Internet connection required; for alternate methods see **Appendix 9 Online License Procedures**.)

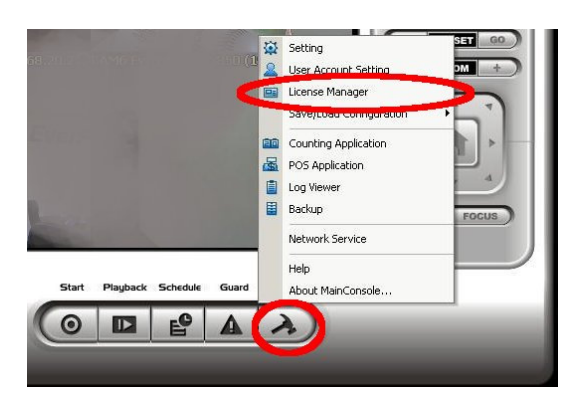

A. Open "License Manager" Tool. Click CONFIG -> License Manager

B. Select "On line" as Activate type.

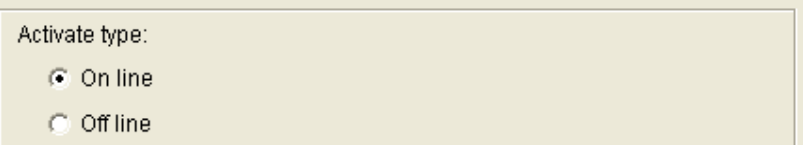

C. Input the "SN (Serial number)", and then click on "Activate" button.

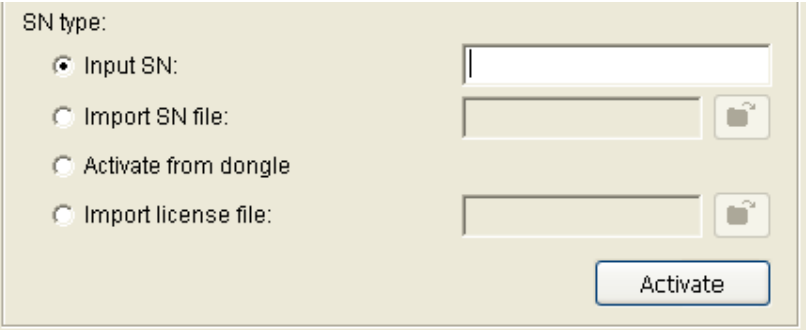

D. Main Console will be restarted if activated successfully.

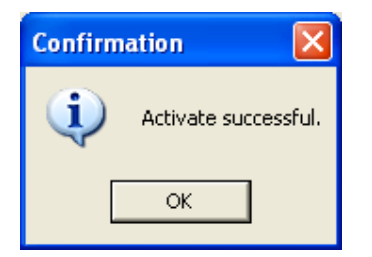

2. Open camera setup menu >CONFIG > SETTING > tab CAMERA:

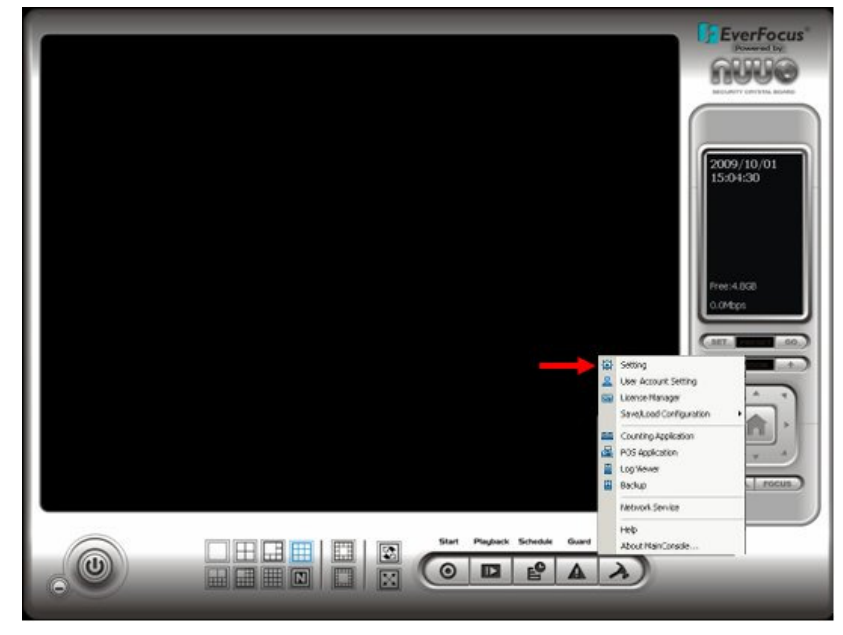

After selecting the tab CAMERA the screen shows camera setup with an empty camera list.

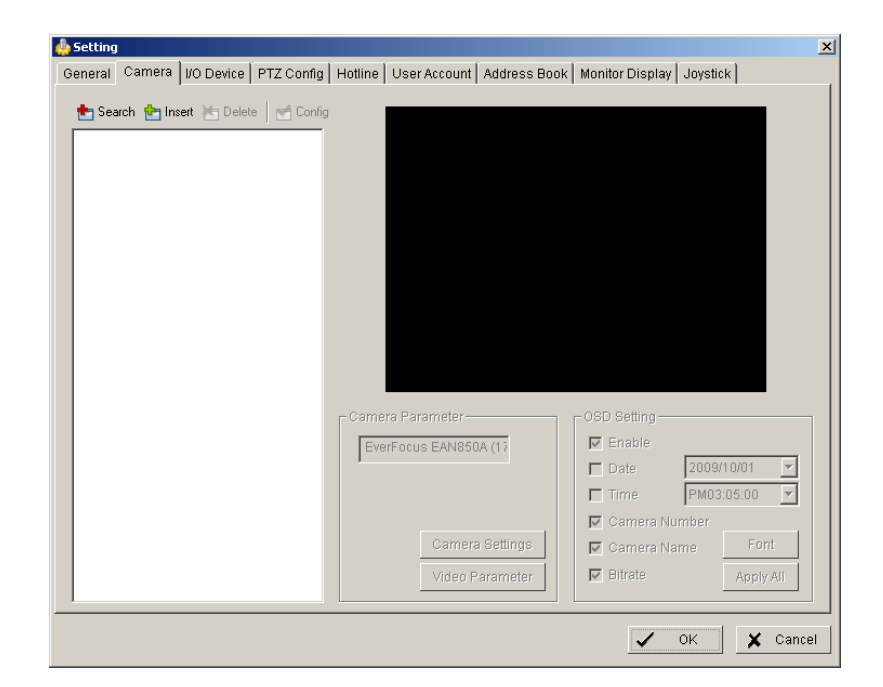

Download from Www.Somanuals.com. All Manuals Search And Download.

The camera setup supports 2 methods to install cameras:

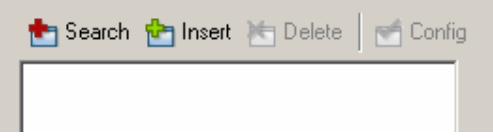

- **+Search:** Express setup for camera types, which support UPnP. (EverFocus Nevio IP camera series support UPnP).
- **+Insert:** Manual input of camera data for camera types, which have no UPnP support.

#### **Camera setup with SEARCH function**

Click on +SEARCH to install cameras with UPnP support, a list with all available cameras appears:

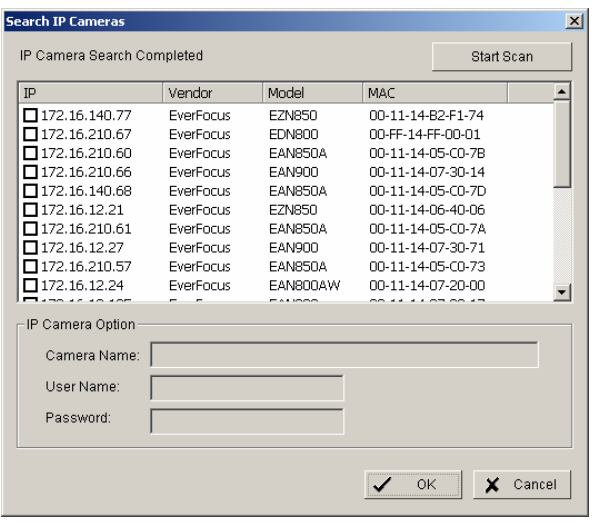

Select a camera to install and activate the checkbox at left side:

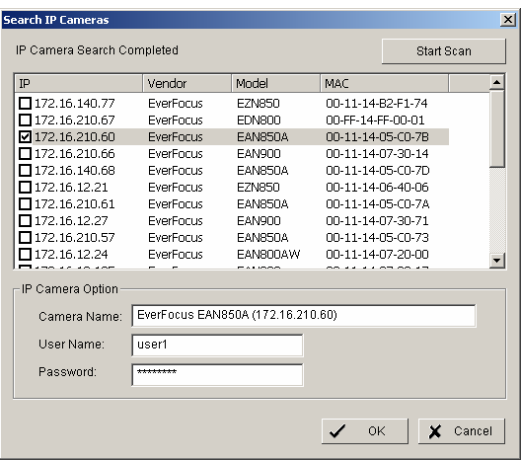

Enter user name and password for each camera and (recommended) the camera name.

**16 of 115**

Default user name and password for an EverFocus NEVIO cameras is:

User name (admin level): **user1**  Password: **11111111** 

After setting the desired cameras confirm with OK to add these cameras to the NVR camera list:

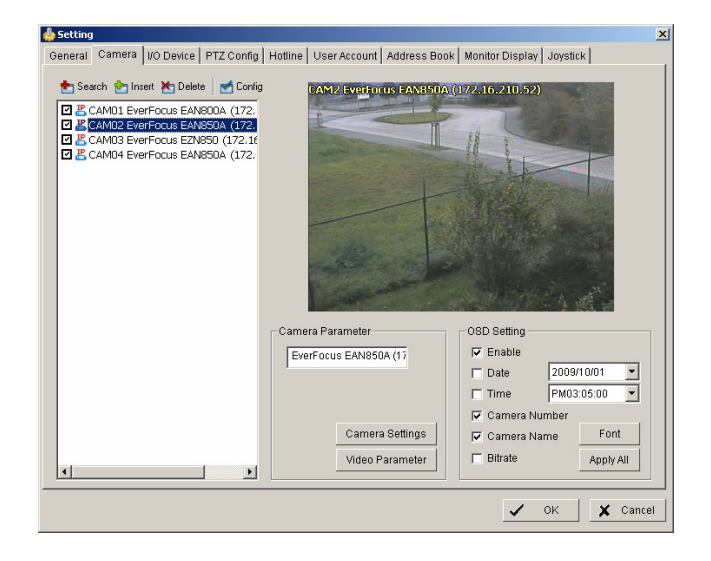

### **Manual IP camera setup**

An alternative to the search function is to setup cameras, including IP settings, manually. Click the icon "+INSERT" to open the camera setting window:

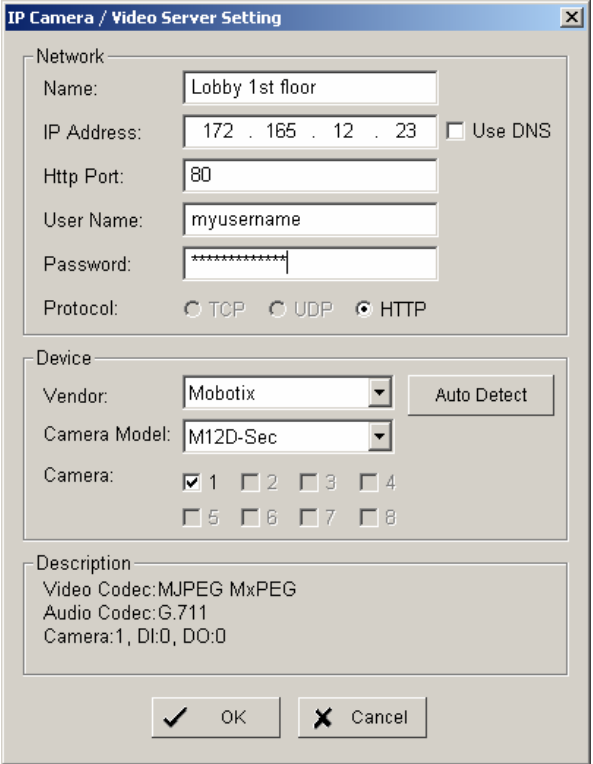

Enter Camera Name, IP parameters and user name / password.

Under DEVICE select a listed vendor and camera model or use the AUTO DETECT function. Click OK save these settings.

For changing frame rate and recording image quality, select a camera from the list and press the CAMERA SETTINGS button:

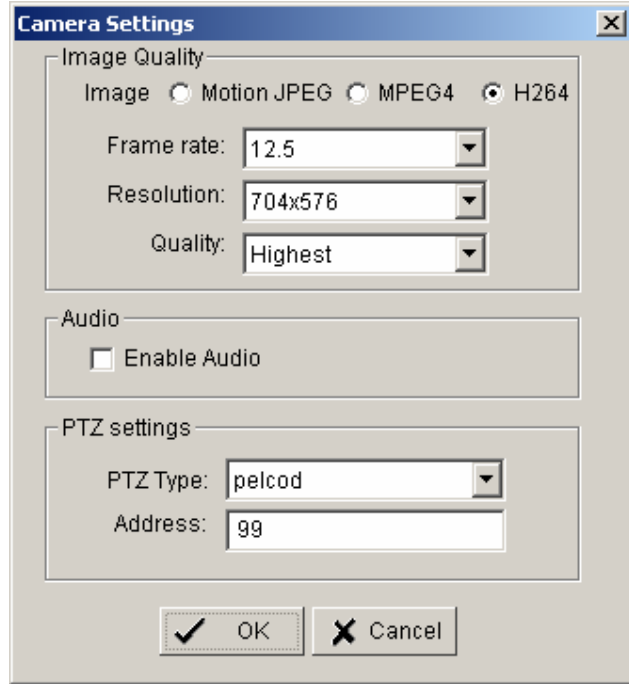

The window shows the current camera settings. Possible values depend on the camera type. Change the setting to fit the recording system requirements and confirm with OK.

It is also possible to adjust camera display settings; click on VIDEO PARAMETER:

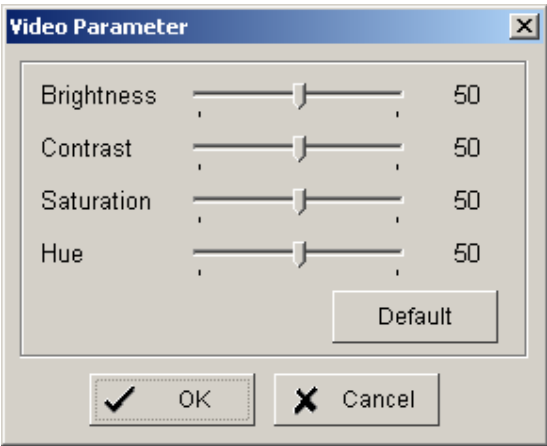

After adjusting the display parameters confirm with OK.

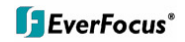

On lower right side of camera setup screen are additional settings for On Screen Display information which will overlay the camera display:

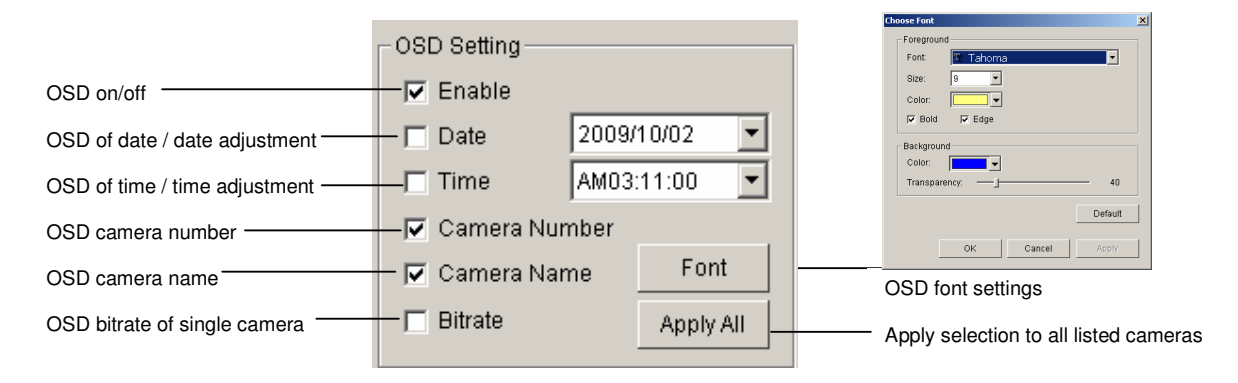

When settings are complete, click APPLY ALL to confirm for the selected (checked) cameras, then confirm with OK in the CAMERA setup menu.

Minimum settings in GENERAL menu. Open camera setup menu >CONFIG > SETTING > tab GENERAL:

1. Please verify that all recording HDD are entered correctly under STORAGE/LOCATION. These drives are the entered at factory by default, depending on the model.

2. Check and adjust the other important recording settings:

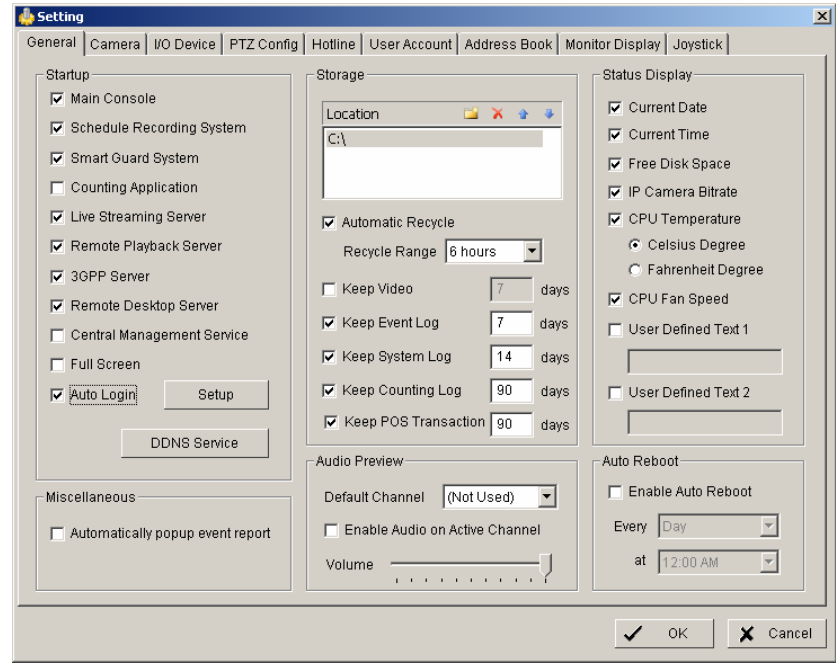

**Automatic Recycle:** check the box and the NVR will delete the oldest records, if the recording HDDs are filled.

**Recycle Range:** interval (1h to 1 day), how often NVR checks to delete old records **Keep Video:** If checked, the NVR will delete video data after a defined time period. If not checked, the NVR will use the full HDD capacity to achieve the maximum recording time.

If recording shall start automatically upon application start, mark the checkbox SCHEDULE RECORDING SYSTEM under START-UP.

Confirm all settings with OK.

With these basic settings the NVR is configured for continuous recording. For more detailed settings including schedule and event management refer to the following section DETAILED SETUP.

Finally choose the START button from the main window and choose START RECORDING SCHEDULE to activate recording. The menu is context sensitive, so if recording is already enabled, the menu choice will be 'Stop Recording Schedule'.

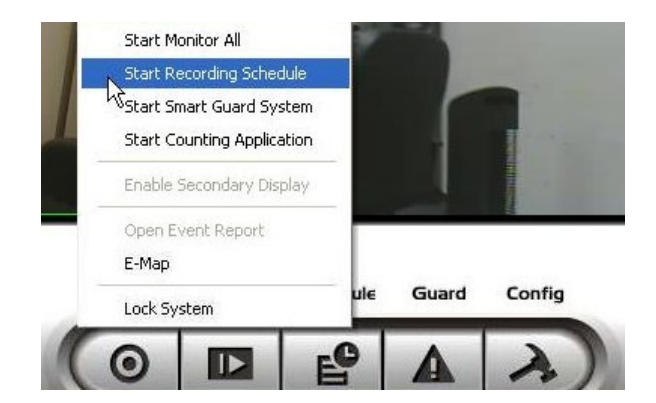

The system is now set to record; recording status is indicated by a red dot in the upper right on each recording video channel.

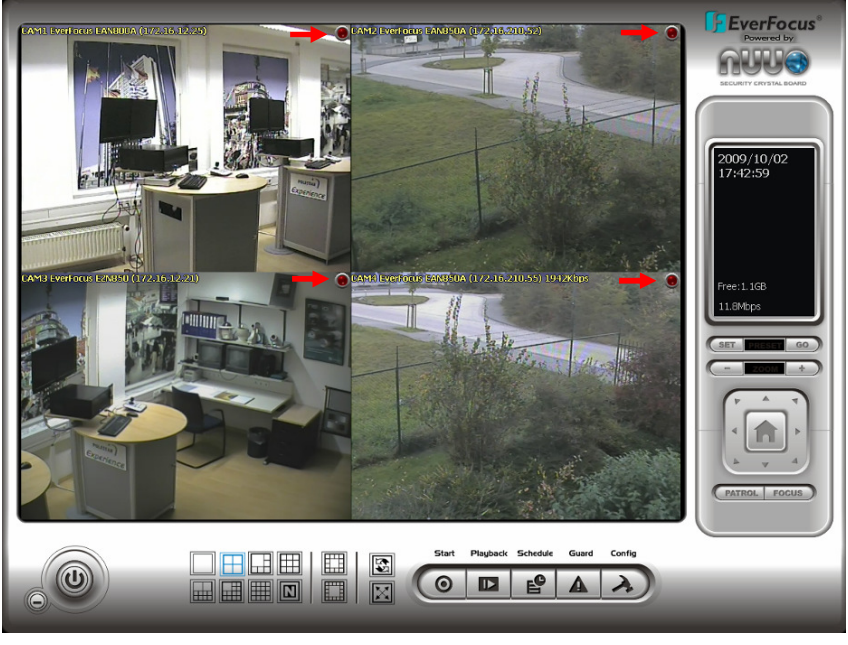

**21 of 115**

Download from Www.Somanuals.com. All Manuals Search And Download.

## **5.4 Detailed Setup**

Following chapters describe the setup options of the NVR in all details.

#### **5.4.1 Setting - General**

open with > CONFIG > SETTING

This menu defines general parameters, display and start-up behavior of the NVR.

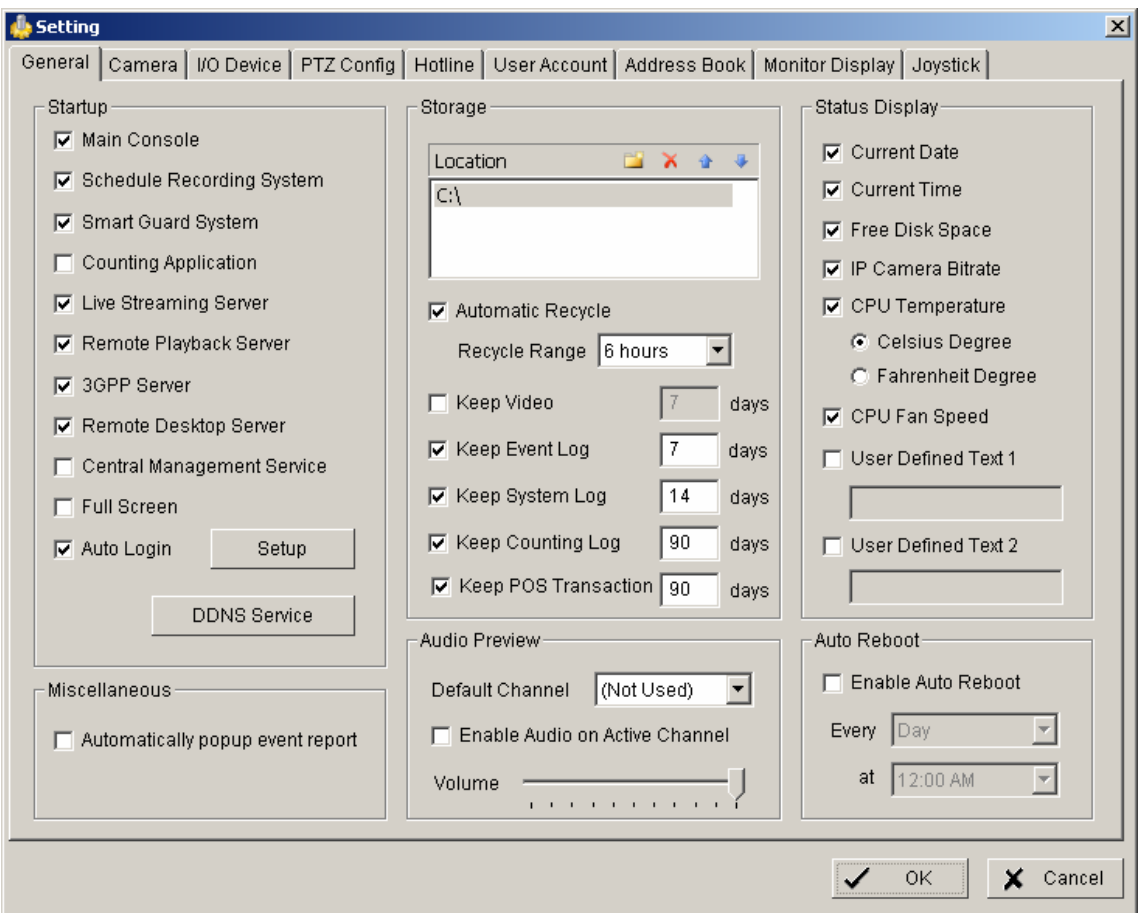

**Start-up** - Behavior of NVR after booting

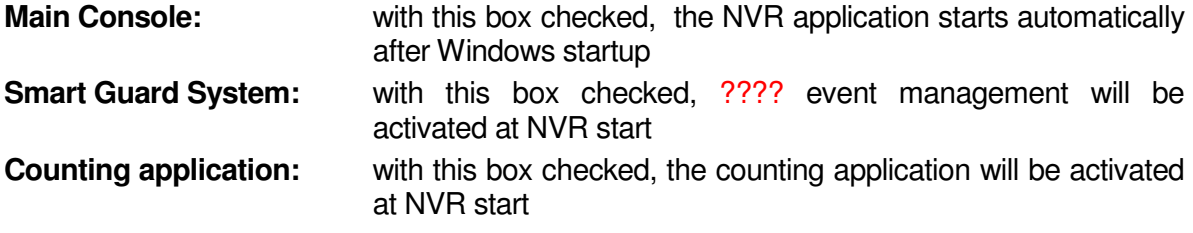

**22 of 115**

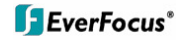

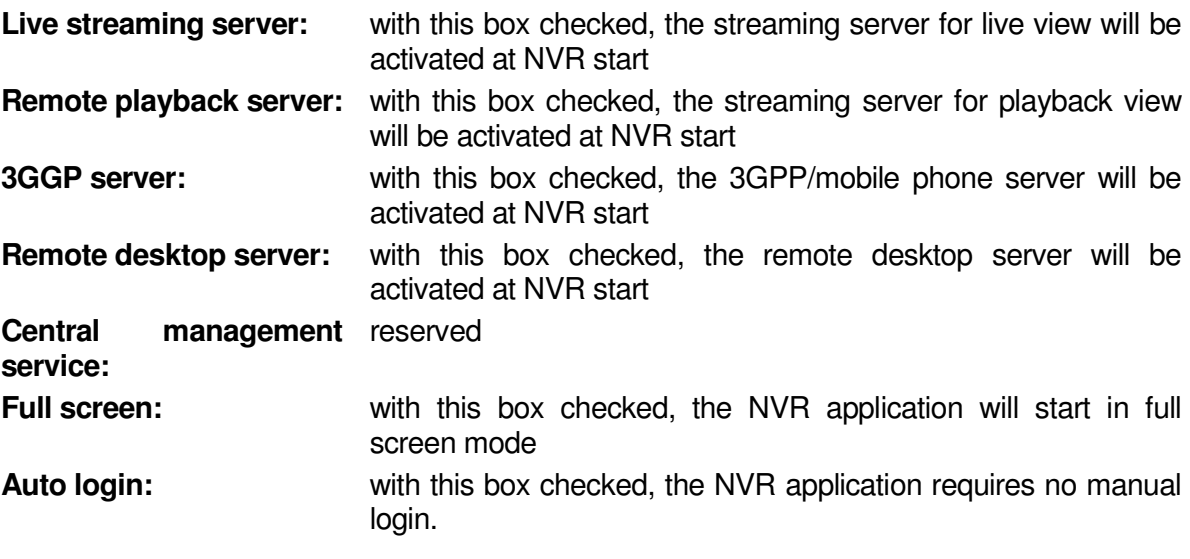

**Storage** - Settings for storage location and general recording parameters

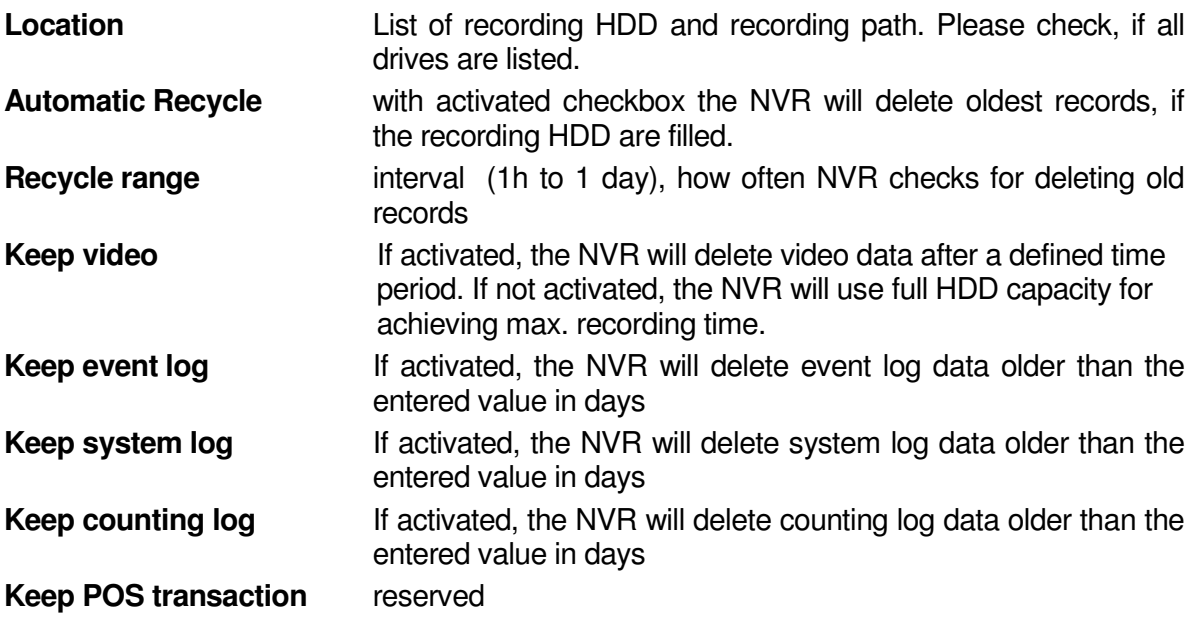

**Audio Preview** - Live monitoring audio settings

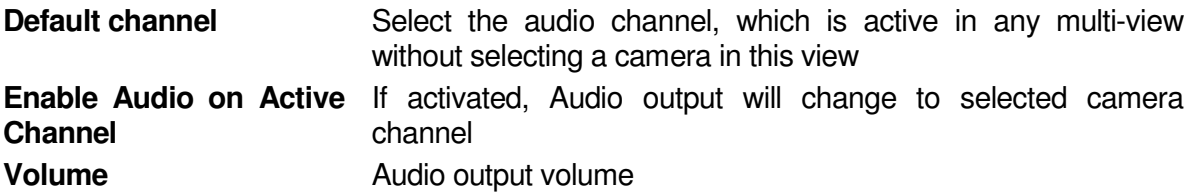

**Status Display** - Display options for global status display (right side of main screen)

Display options, displayed with activated checkbox

- Current time
- Current date
- Free disk space (total for all recording drives)
- IP camera bitrate (summarised input stream)
- CPU Temperature (not supported)
- CPU fan speed (not supported)
- User defined text 1 (free editable)
- User defined text 2 (free editable)

### **Auto reboot**

With activated checkbox the system will reboot in defined time interval. If you use this function, make sure to activate under START-UP:

- Main console
- Schedule recording system
- Auto login

Otherwise the recording function will not recover automatically after reboot.

### **5.4.2 Setting - Camera**

1. Open camera setup menu >CONFIG > SETTING > tab CAMERA:

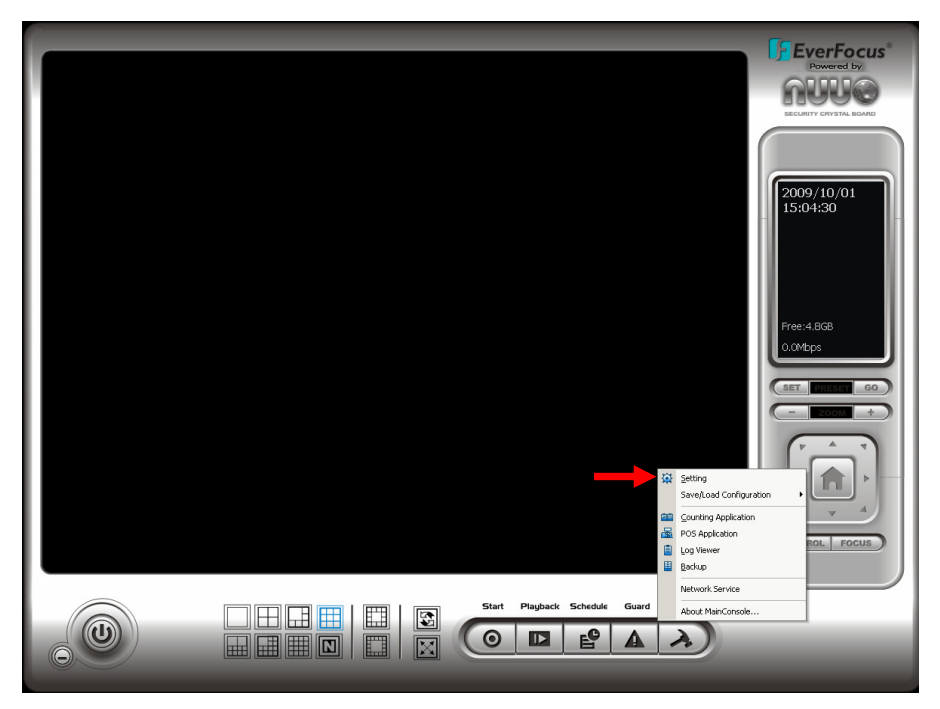

#### **24 of 115**

After selecting the tab CAMERA the screen shows camera setup with an empty camera list.

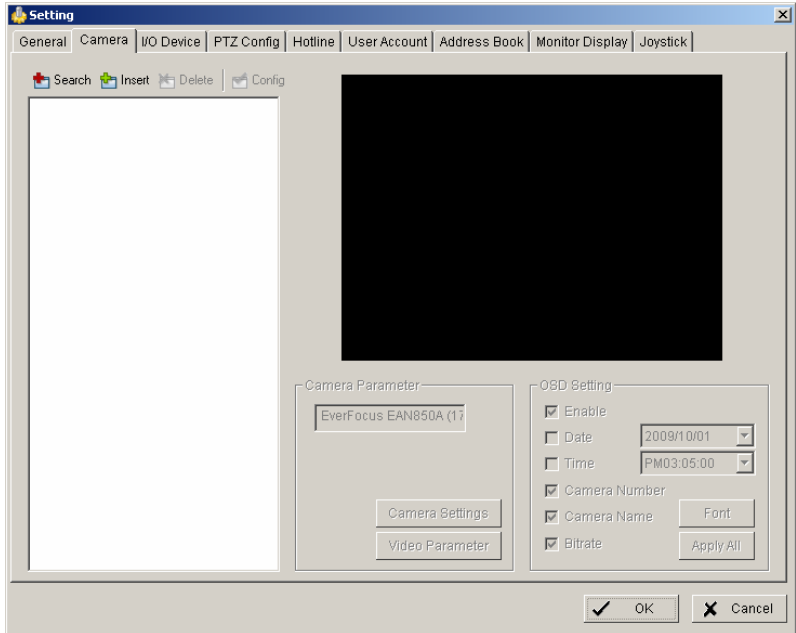

The camera setup supports 2 methods to install cameras:

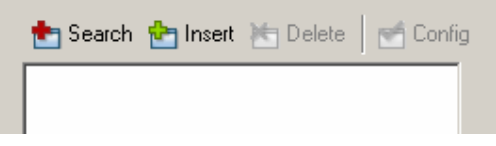

- **+Search:** Express setup for camera types, which support UPnP. (EverFocus Nevio IP camera series support UPnP).
- **+Insert:** Manual input of camera data for camera types, which have no UPnP support.

#### **Camera setup with SEARCH function**

Click on +SEARCH to install cameras with UPnP support, a list with all available cameras appears:

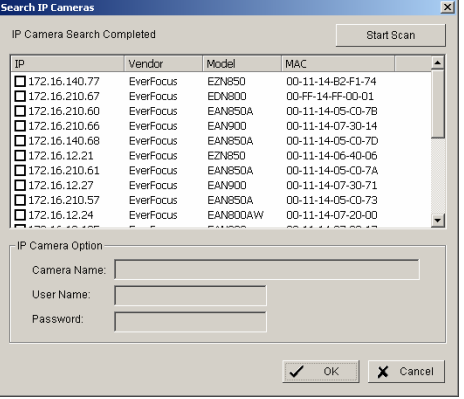

Select a camera for installing and activate the checkbox at left side:

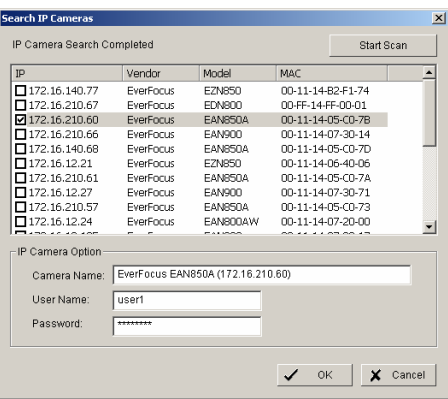

Enter user name and password for this camera and if applicable the camera name. Default user name and password for EverFocus NEVIO cameras is:

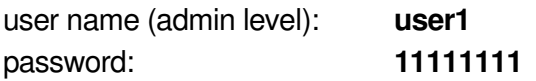

After setting the desired cameras confirm with OK to take over these cameras in the NVR camera list:

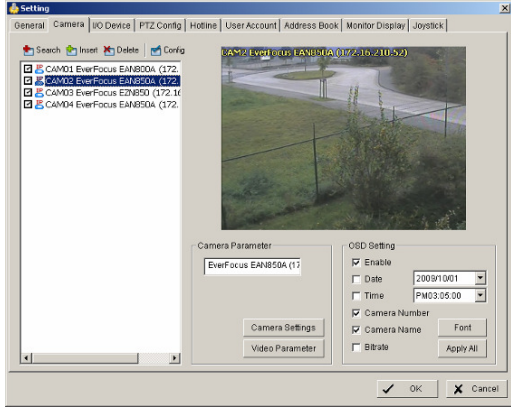

### **Manual IP camera setup**

Alternative to the search function it is possible to setup cameras including IP settings manually. Click the button +INSERT to open the setup window:

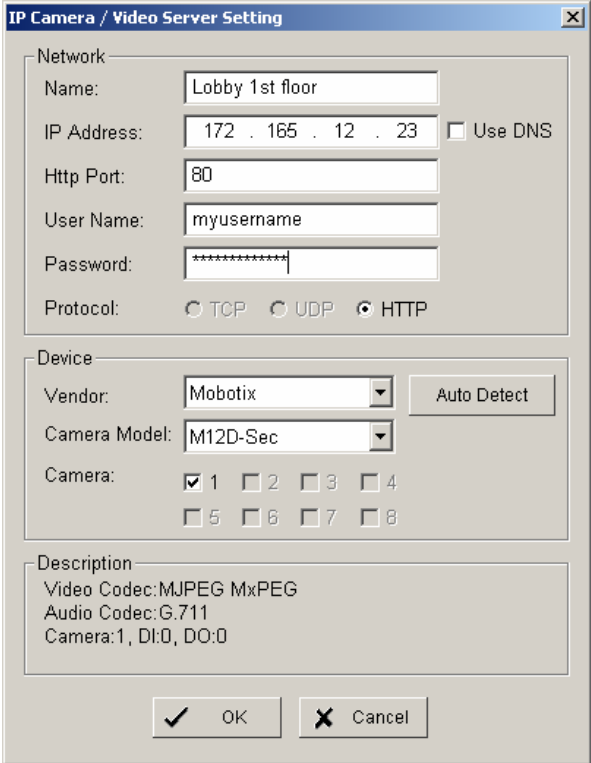

Enter IP parameter and user name / password.

Under DEVICE select a listed vendor and camera model or use the AUTO DETECT function. Click OK to take over the settings.

For changing frame rate and recording image quality select a camera from the list and press CAMERA SETTINGS button:

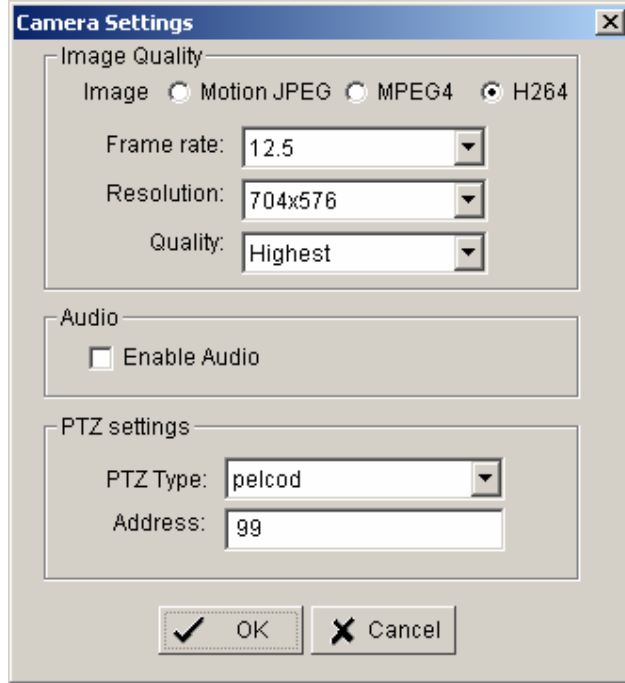

The window shows current camera settings. Possible values depend on camera type. Change the setting to the recording system requirements and confirm with OK.

Optional it is possible to adjust camera display setting, click on VIDEO PARAMETER:

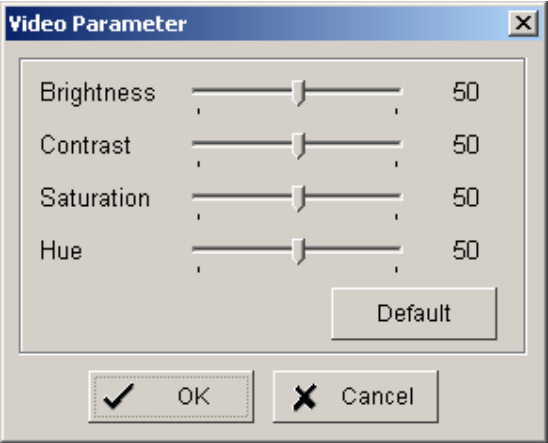

After adjusting the display parameters confirm with OK.

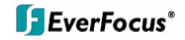

On lower right side of camera setup screen are additional settings for On Screen Display overlay display:

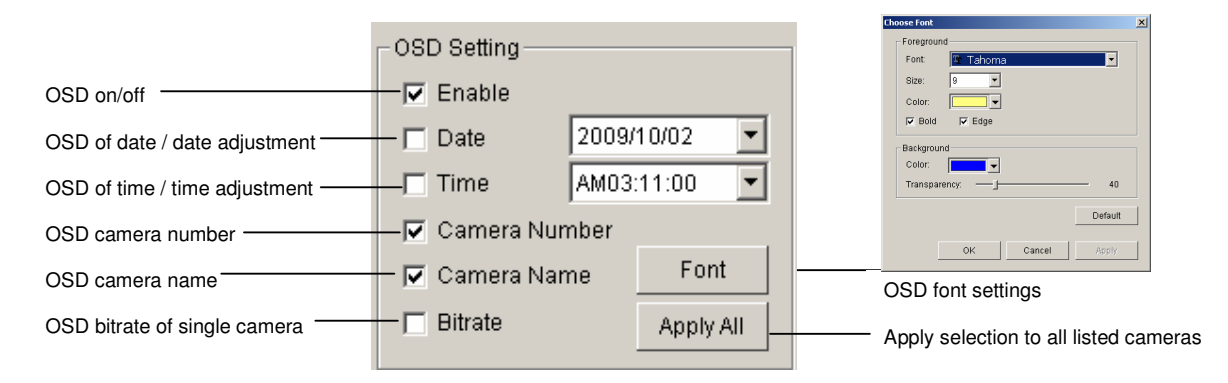

If all settings are done, confirm with OK in CAMERA setup menu.

### **5.4.3 Setting - I/O Device**

This menu defines parameters for digital inputs and outputs of connected IP devices. The functionality depends on connected IP - devices.

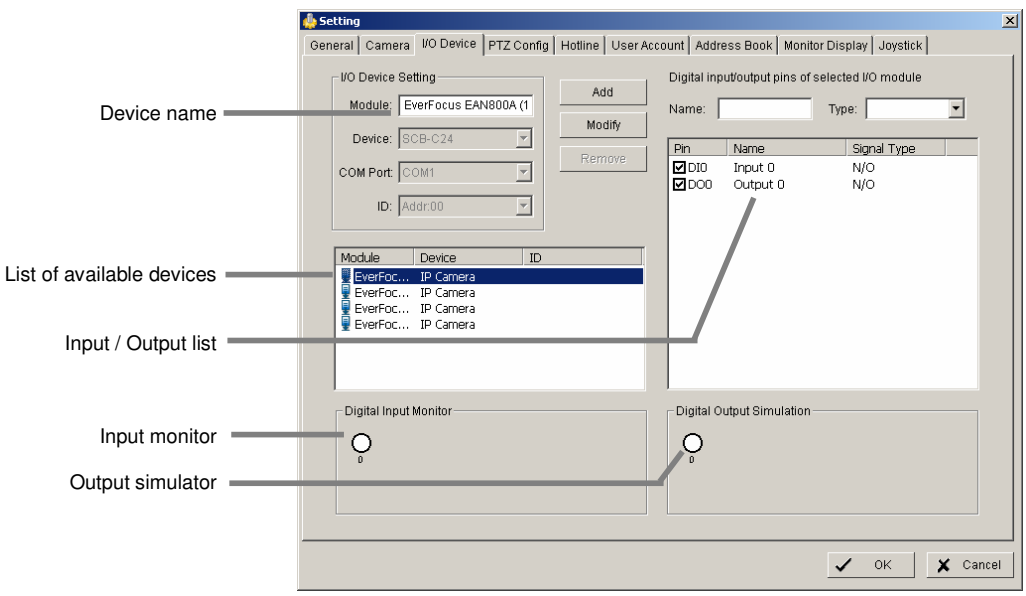

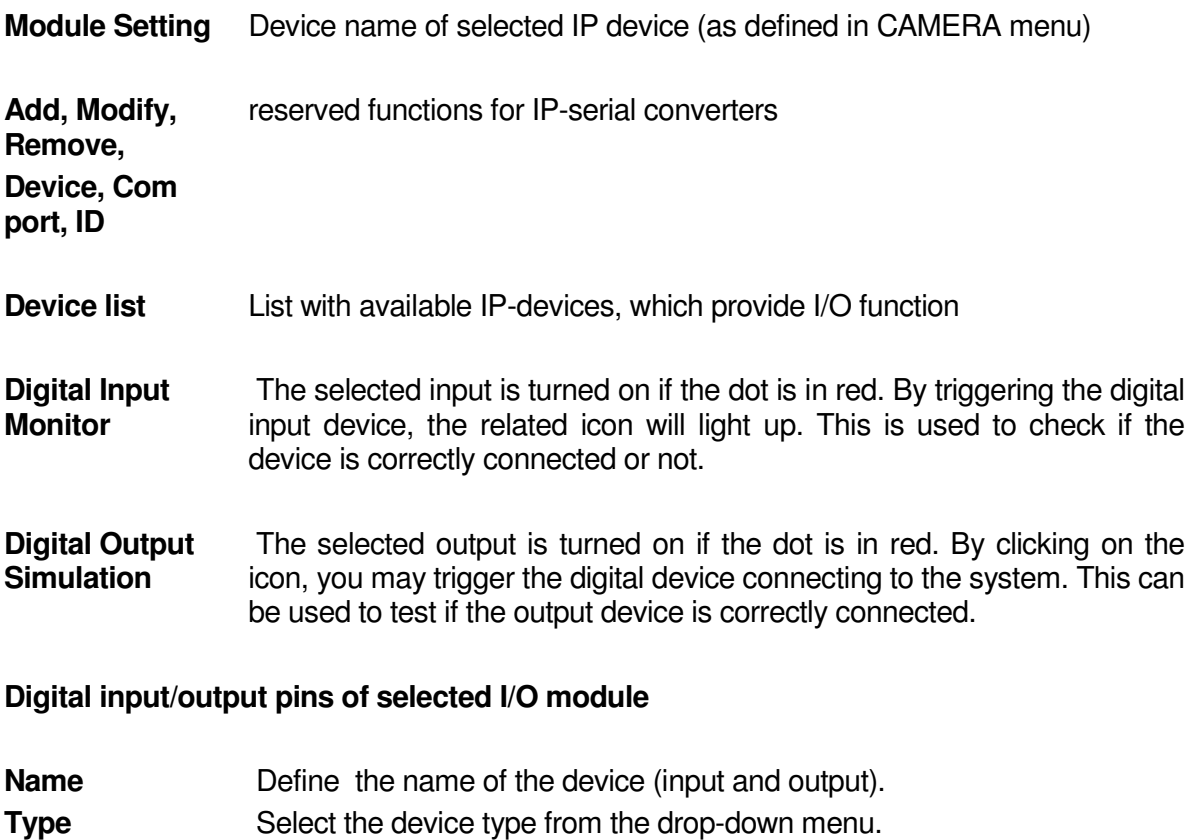

- **N/O** Normal Open.
- **N/C** Normal Close.

### **5.4.4 Setting - PTZ - Config**

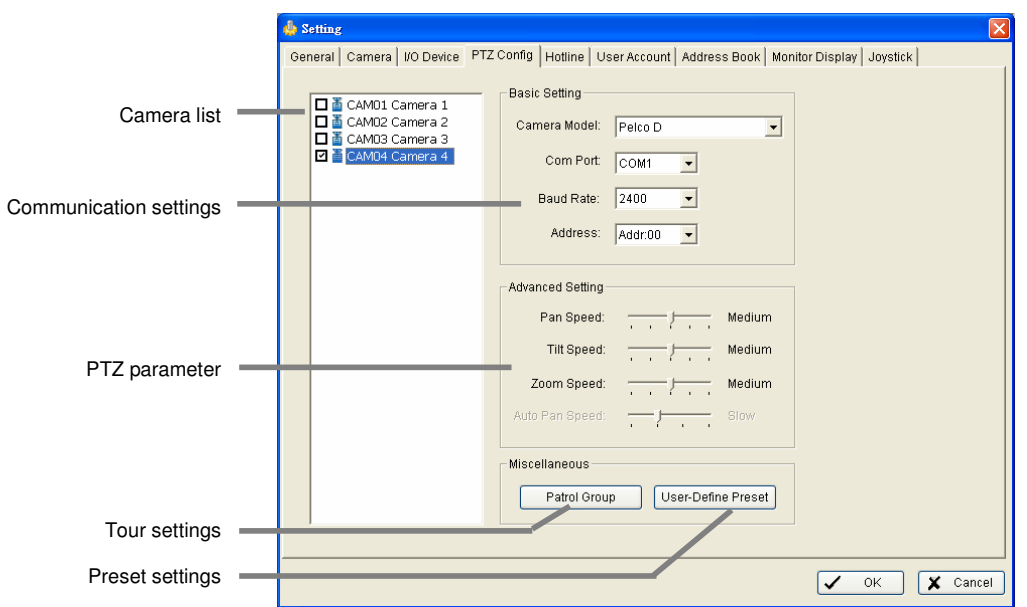

**Camera list** Available cameras in the system. Select one and activate checkbox for editing PTZ functions.

**Basic settings** Select the device type from the drop-down menu.

**Com port** not supported in NVR, greyed

**Baud rate Address**

**setting** 

**Advanced**  Speed setting for PTZ and Autopan (functionality depends on camera model)

**Patrol group** Submenu for defining preset tours of this camera, 4 tours are available

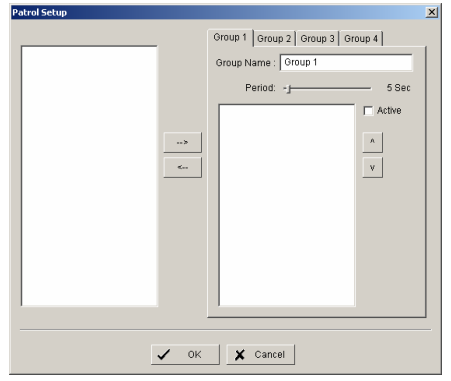

For creating a tour insert available presets from left list, adjust dwell time and turn on the checkbox "Active".

**User defined preset** 

Submenu for defining presets for special functions (depending on PTZ camera)

### **5.4.5 Setting - Hotline (communication settings)**

This menu provides communication settings for mail, FTP, modem and phone. These settings are mandatory for several alarm reactions in GUARD mode (Send Snapshot to FTP, Phone call, Send SMS, Send e-mail).

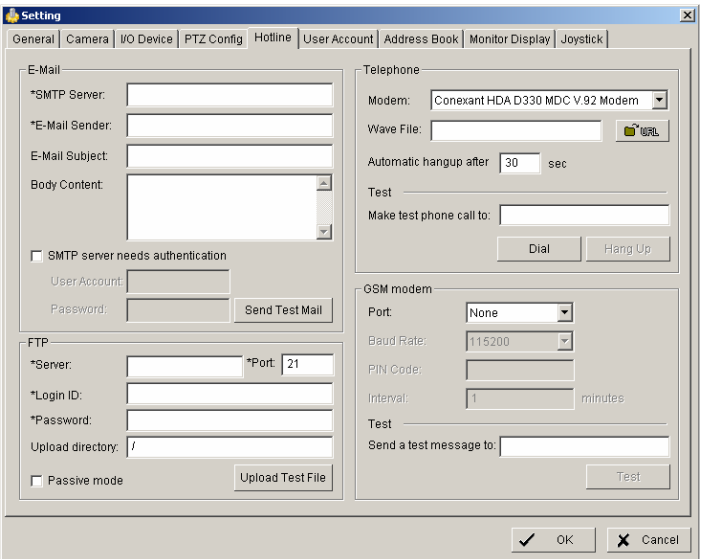

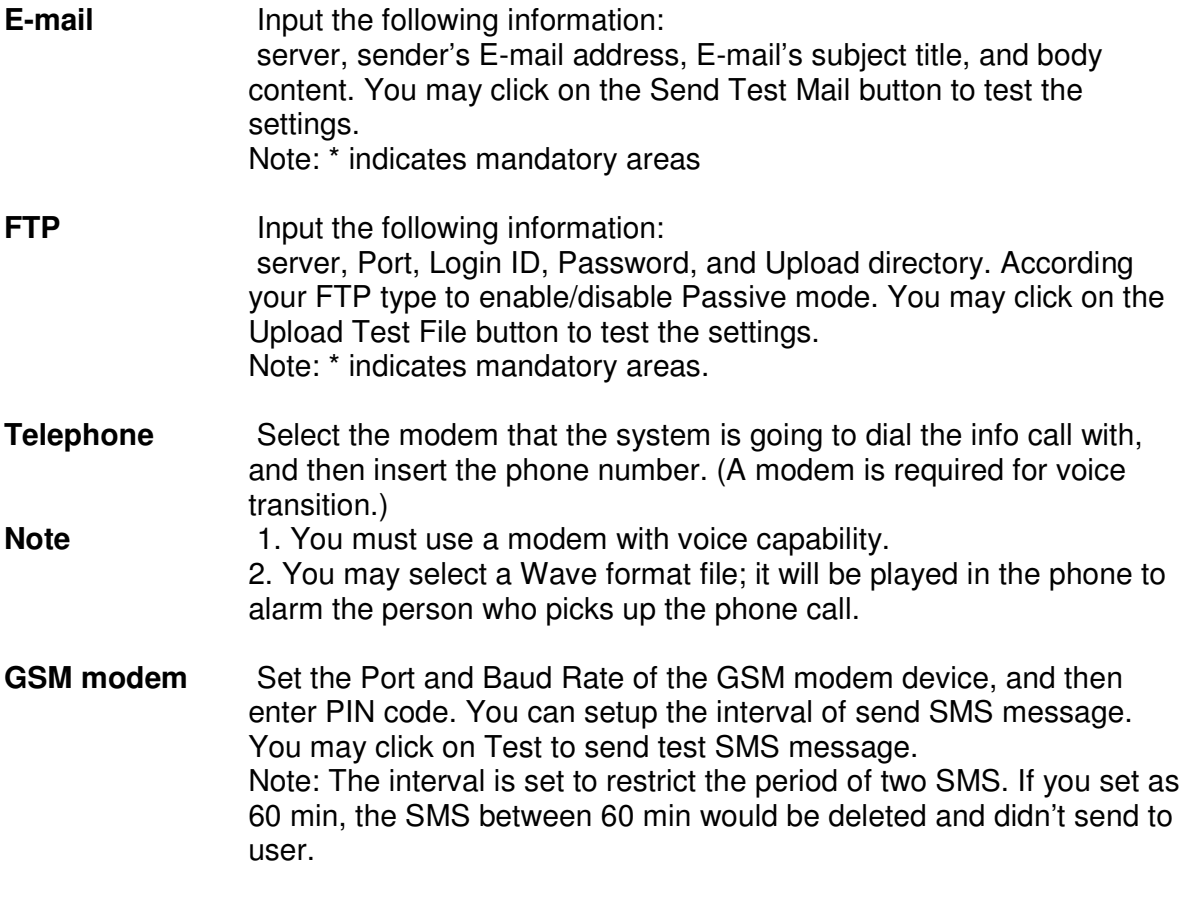

### **5.4.6 Setting - User Account**

The NVR recorders provide user right management with free assignable user rights for each user.

In factory setting 1 user with administrator rights is pre-defined:

#### **user name: admin no password**

For user setup are 2 groups of user rights defined:

- **Admin:** all user rights (user rights can not be unchecked, for defining Administrators with limited user rights user the group USER)
- **User:** user group with free assignable user rights per user
	- Factory settings: enabled: Main console, Live view, Playback View, Remote live view, all others disabled

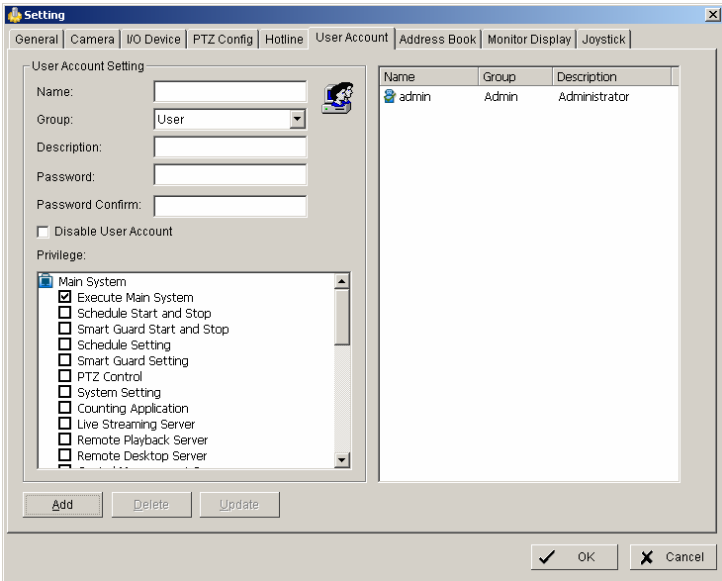

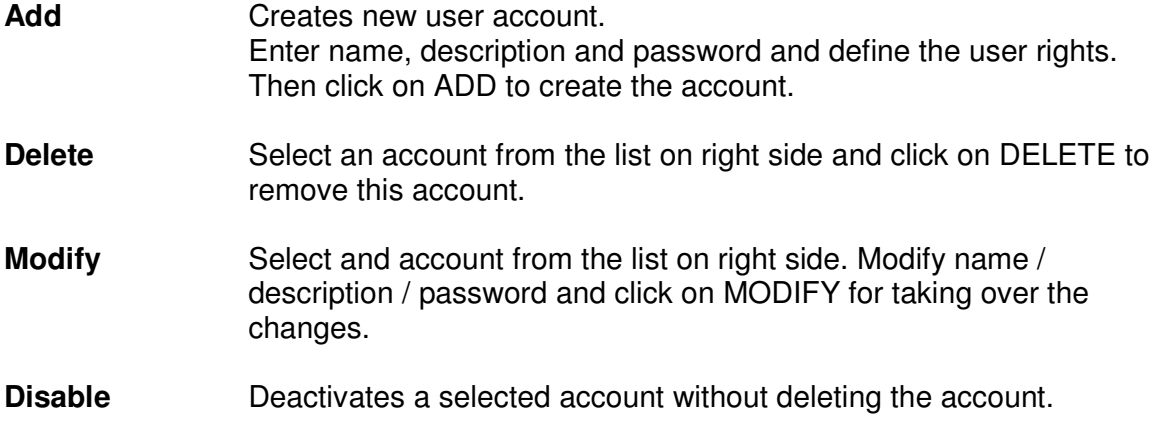

#### **5.4.7 Setting - Address book**

Contact person settings are required for GUARD mode event reactions "Phone call", "Send SMS" and "Send mail".

Enter the required data. Already defined contact persons are listed in lower part of the window.

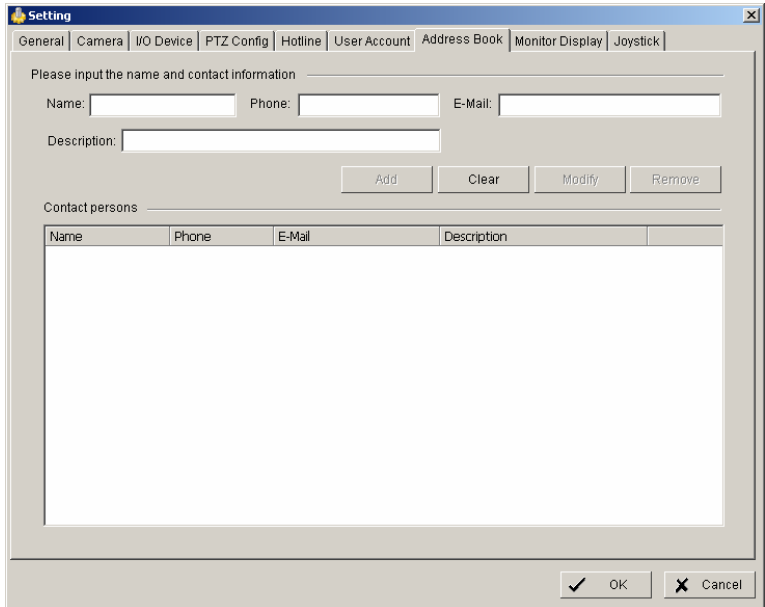

### **5.4.8 Setting - Monitor display**

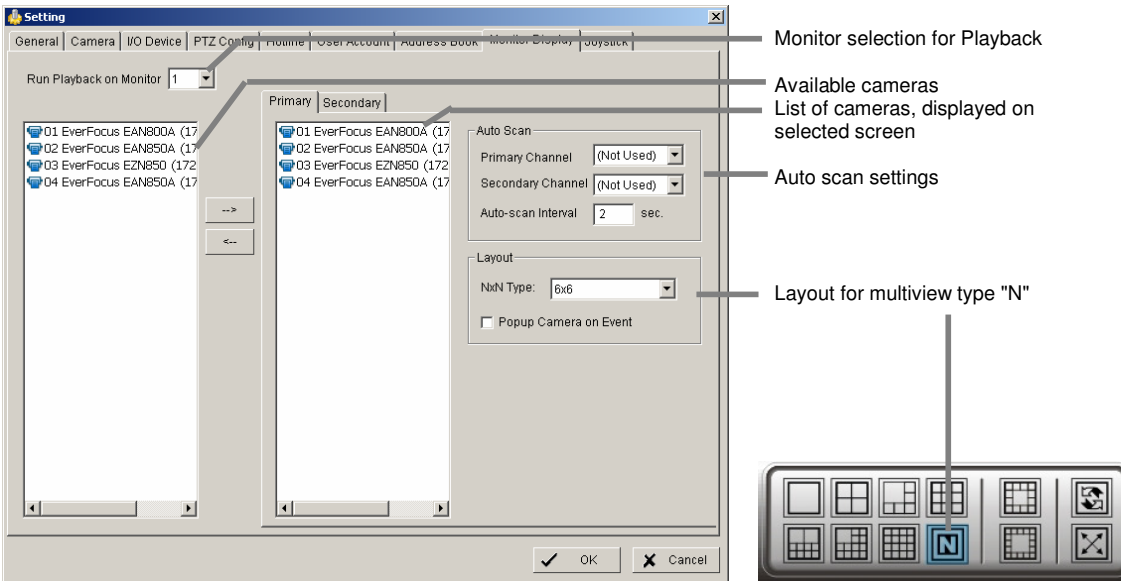

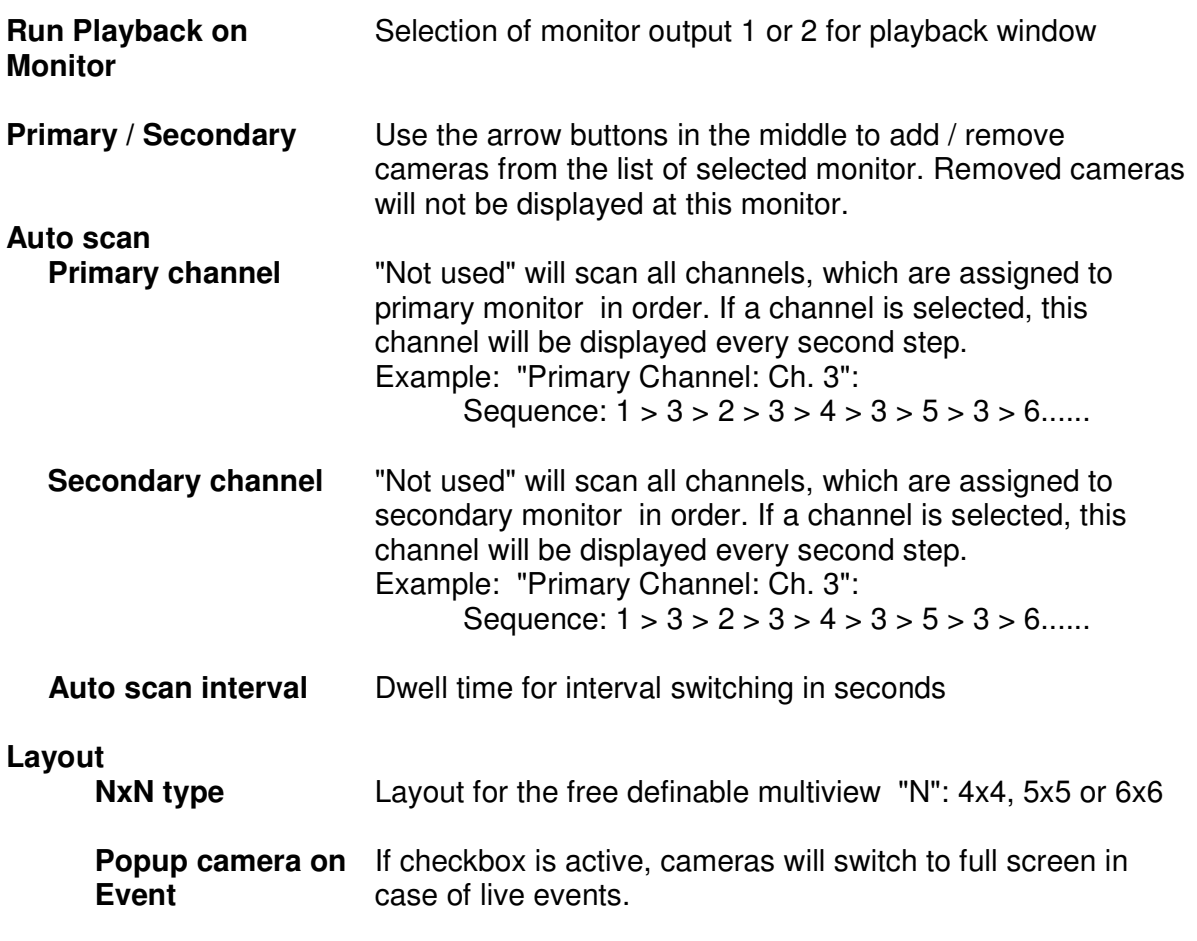

**Note:** If secondary monitor is used, make sure to enable this monitor under > START > ENABLE SECONDARY DISPLAY

### **5.4.9 Setting - Joystick**

The NVR series supports EKB-200 joysticks and other HID compatible USB Joysticks. If the system detected a joystick, NVR will show the setup options under the tab JOYSTICK. Without connected joystick the options are greyed and not active.

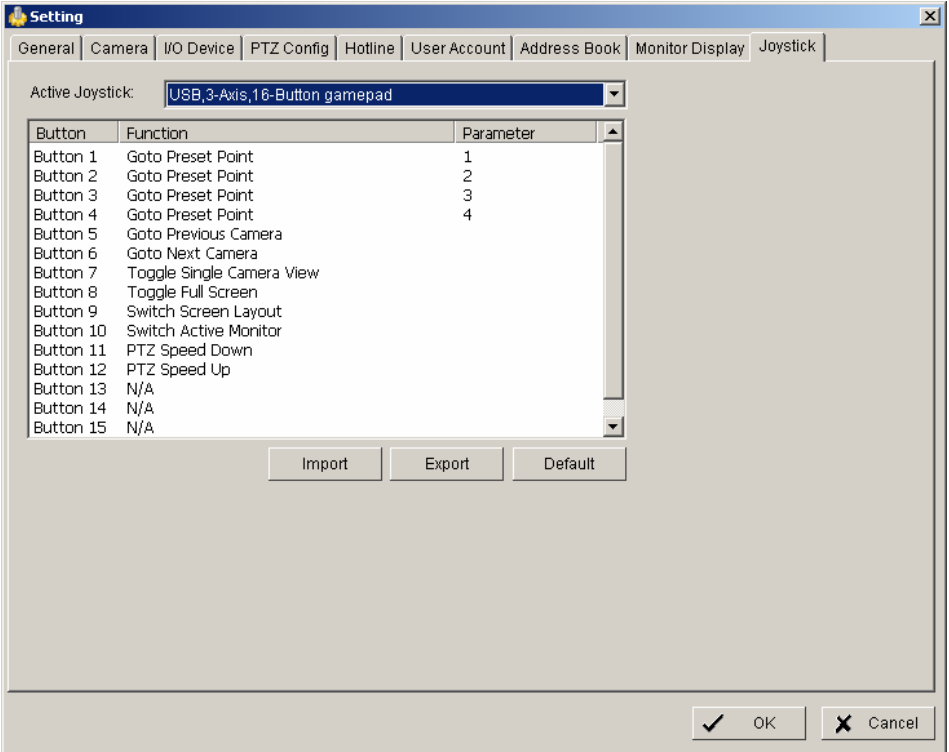

Selectable options for key assignment of the Joystick are:

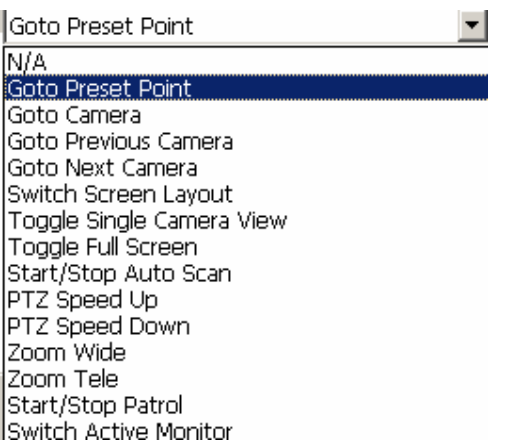
# **5.5 GUARD - live event / event action configuration**

The GUARD mode allows live monitoring with automatic event reactions, triggered by intelligent video analytics functions.

For the settings click on GUARD in Main screen:

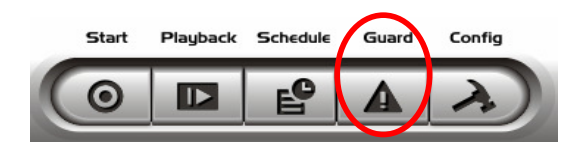

The menu screen shows all installed systems in the left side list, which can be used as event source.

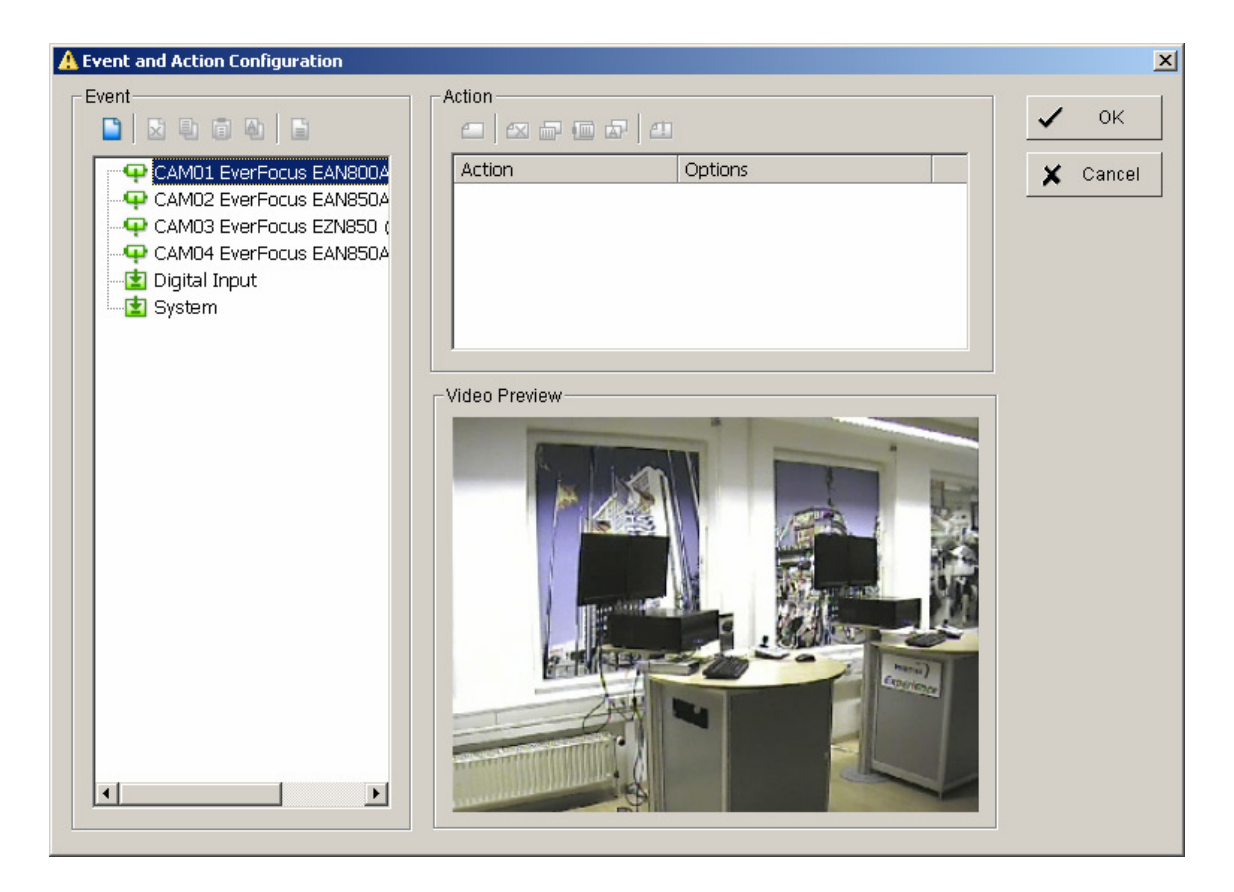

For defining an event select a device from the list and open with right click  $>$  NEW the context menu.

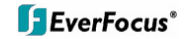

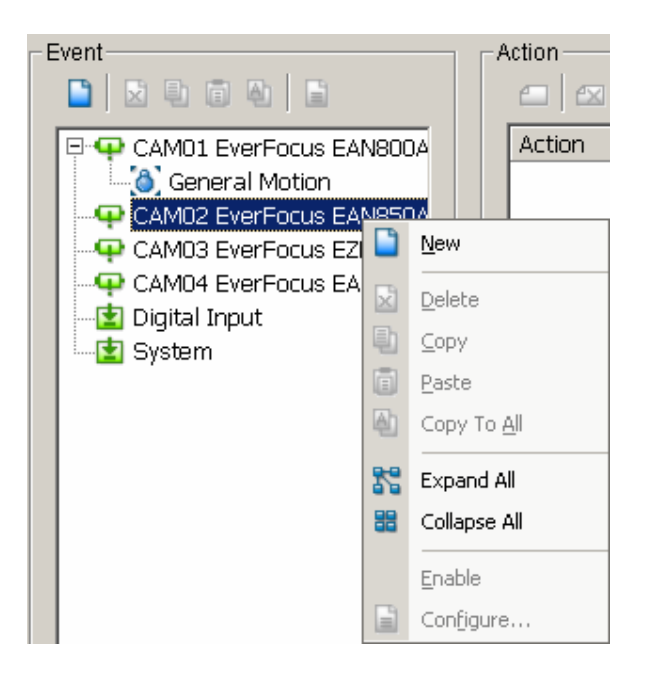

#### **5.5.1 Event types**

Depending on the device you will get a choice of available event types:

For cameras:

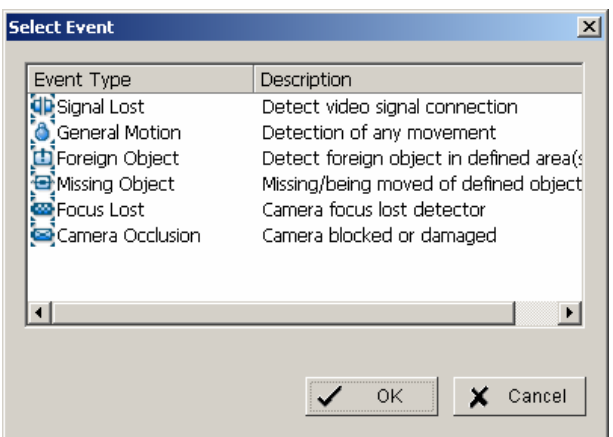

For input contacts:

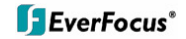

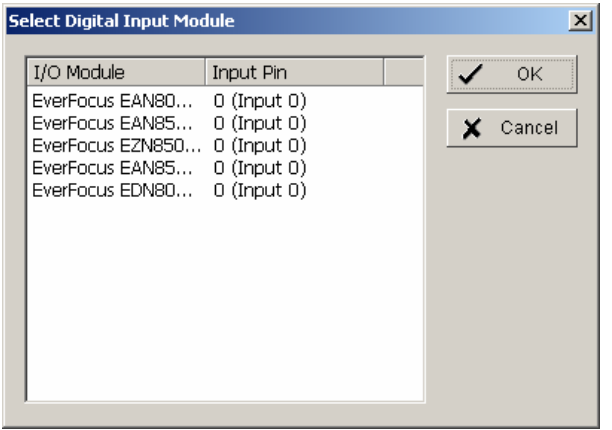

# For system events:

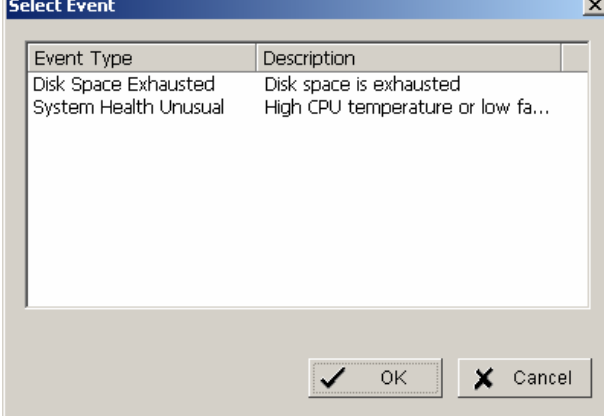

The setup options for the event types are described in following chapters

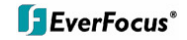

# 5.5.1.1 Signal lost event

Indicates signal loss from this camera.

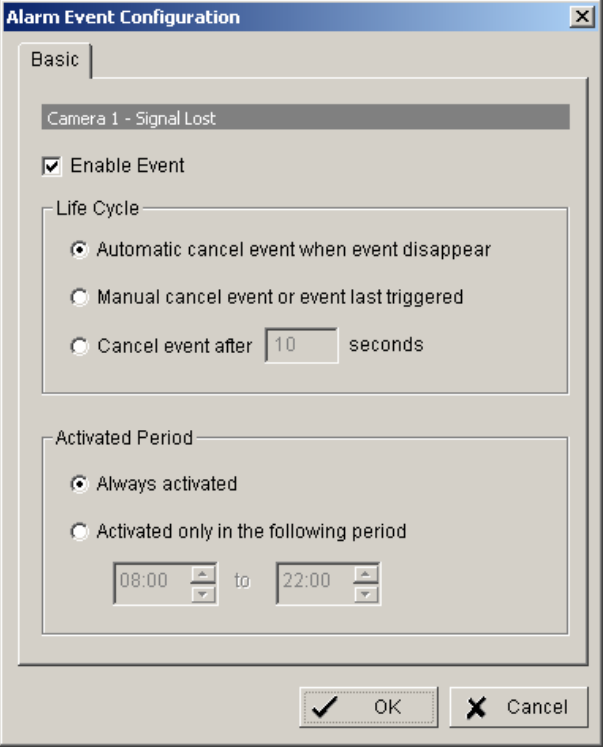

Options:

Life Cycle Definition, how long the message is shown

Activated Period Permanent (Always Activated) or scheduled function (daily time period)

# 5.5.1.2 General motion event

The GENERAL MOTION event allows motion detection in free definable square detection areas.

#### ADVANCED

For defining a detection area draw a window by mouse in the video window. Confirm setting with "REGION1".

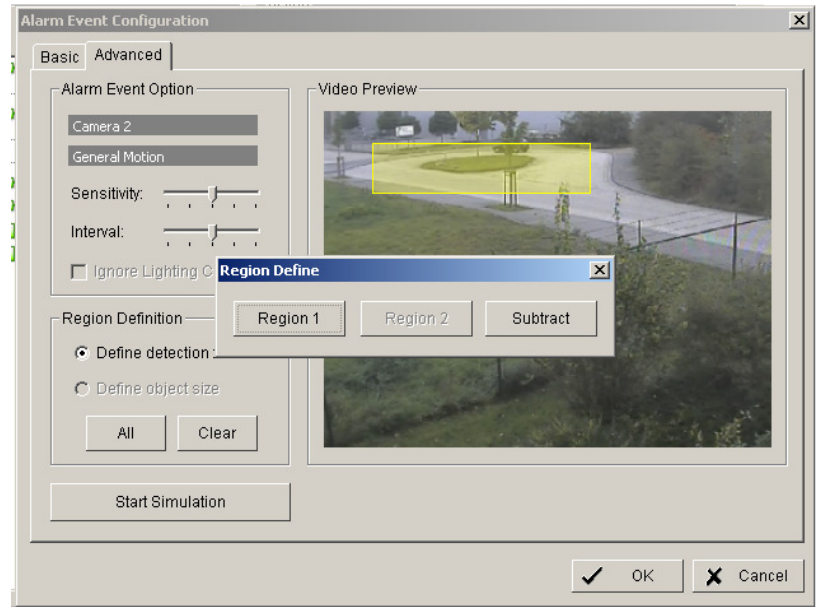

You can add more detection areas by drawing in the video window and confirming by "REGION1".

Cutting out areas from detection zones is possible by confirming with "SUBTRACT":

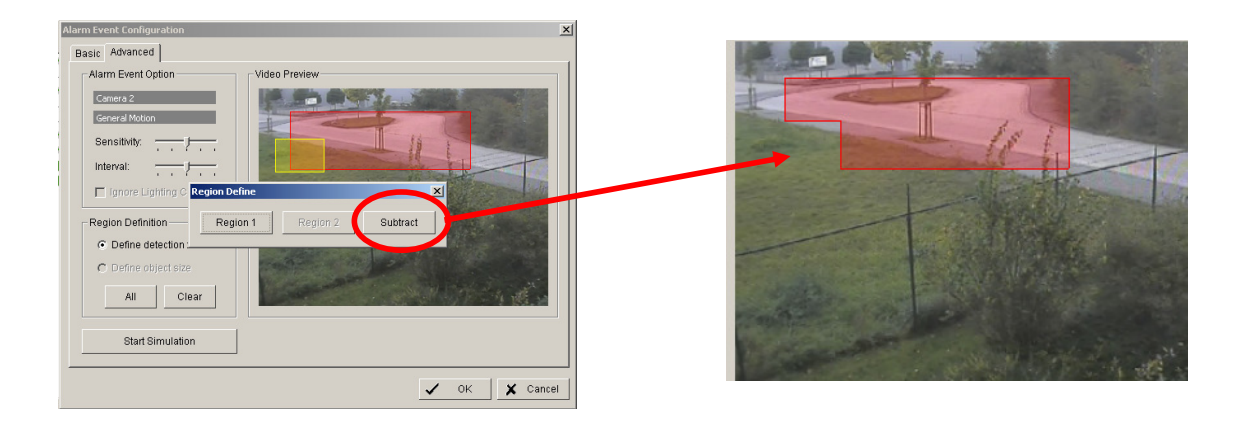

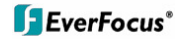

- **Sensitivity** Sensitivity of motion detection, moving slider to right increases sensitivity, moving to left decreases sensitivity.
- **Interval** Filter function for motion detection. If slider is moved to right, a longer movement period is needed to trigger alarm
- **Start / Stop Simulation**  With START SIMULATION you can test, if current settings are correct. Detected motion areas are displayed in yellow, below the video window appears "Event detected".

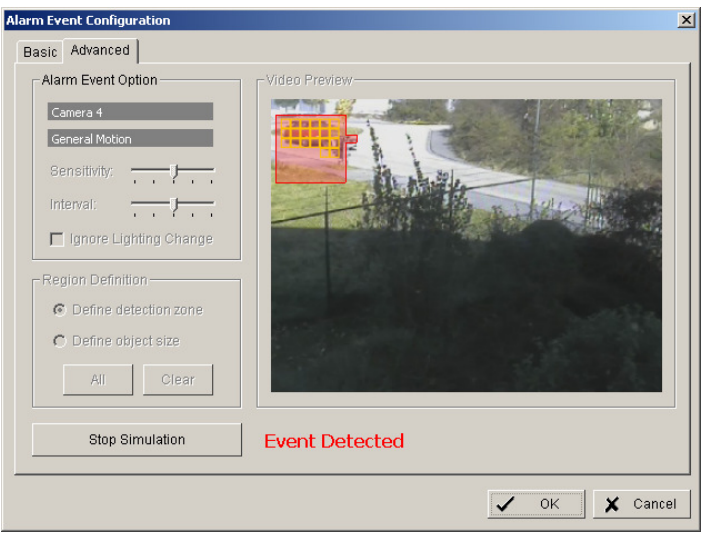

End the simulation mode with "STOP SIMULATION".

#### **BASIC**

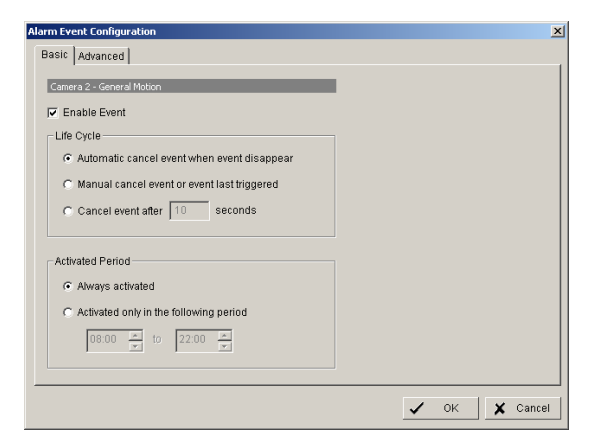

#### Options:

- Life Cycle **Definition**, how long the message is shown
- Activated Period Permanent (Always Activated) or scheduled function (daily time period)

# 5.5.1.3 Foreign object event

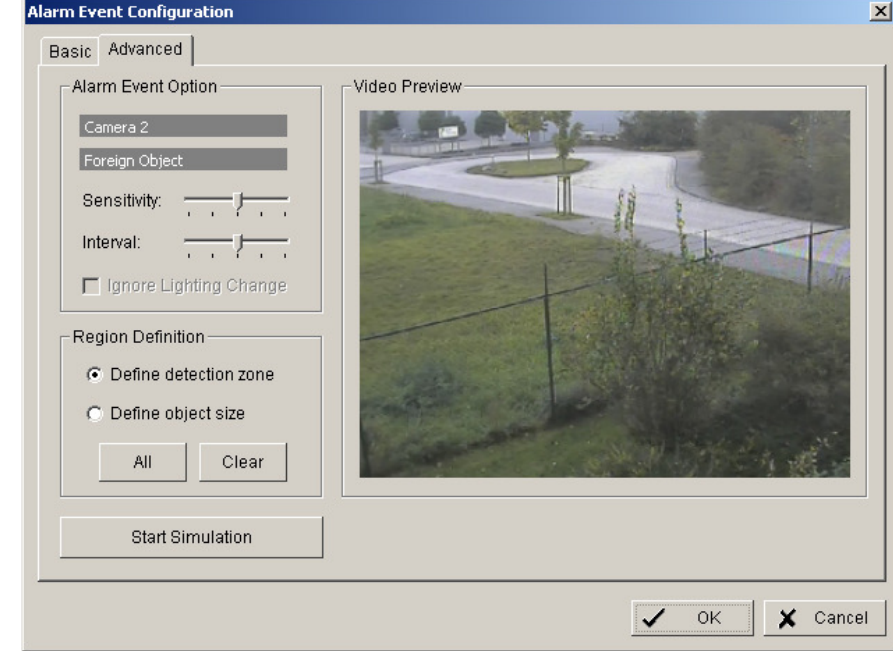

This event type creates an event if an unexpected object appears in a defined zone.

**Define detection zone** Draw the detection zone by mouse in the video window and confirm wit "REGION1". You can also add and subtract areas, as described in detail under "GENERAL MOTION".

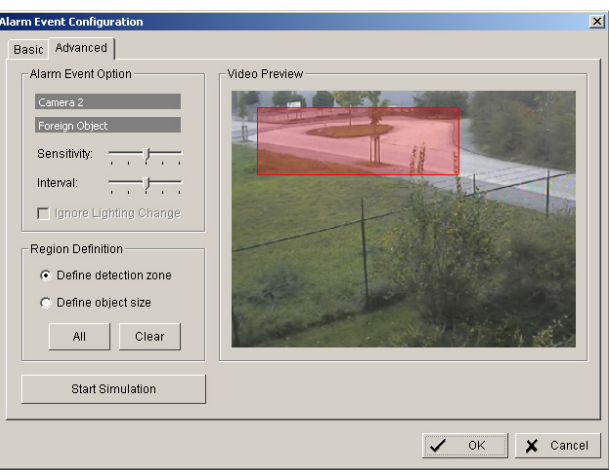

**Define object size Draw in the video window an area in the expected size of the** object.

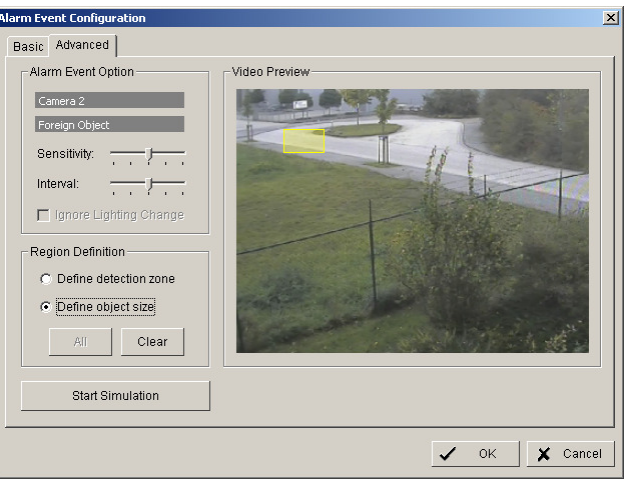

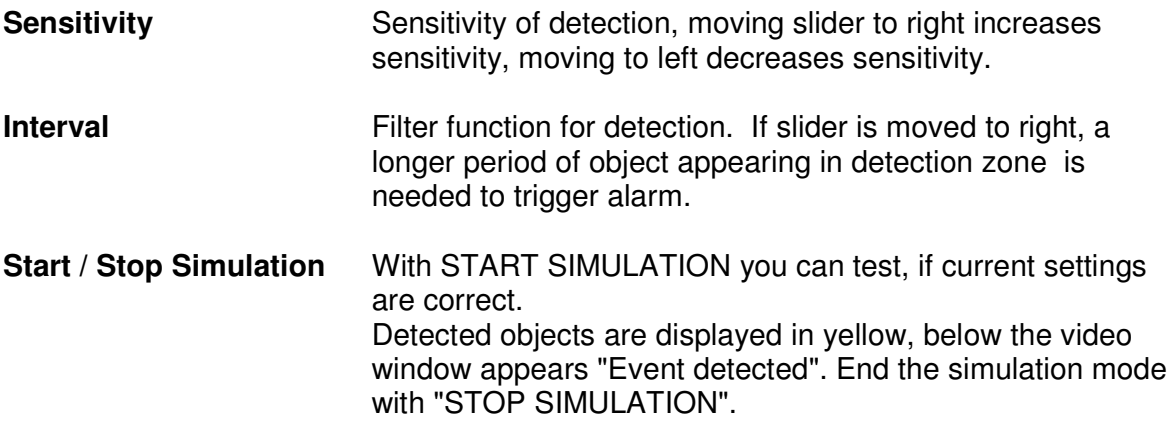

# **BASIC**

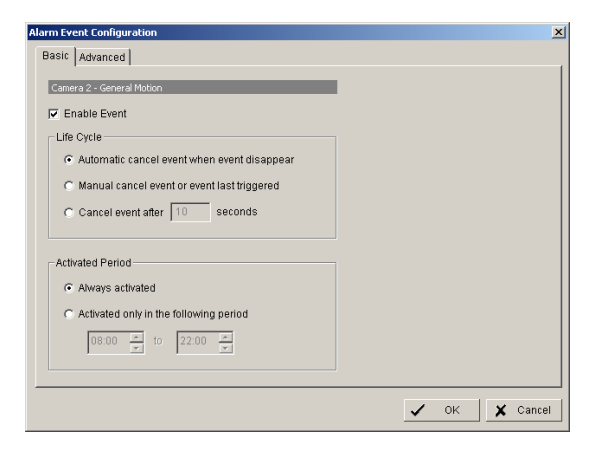

Options:

Life Cycle Definition, how long the message is shown

Activated Period Permanent (Always Activated) or scheduled function (daily time period)

# 5.5.1.4 Missing object event

The event type MISSING OBJECT allows to monitor automatically objects in the camera field of view. Removing of the object will trigger an event.

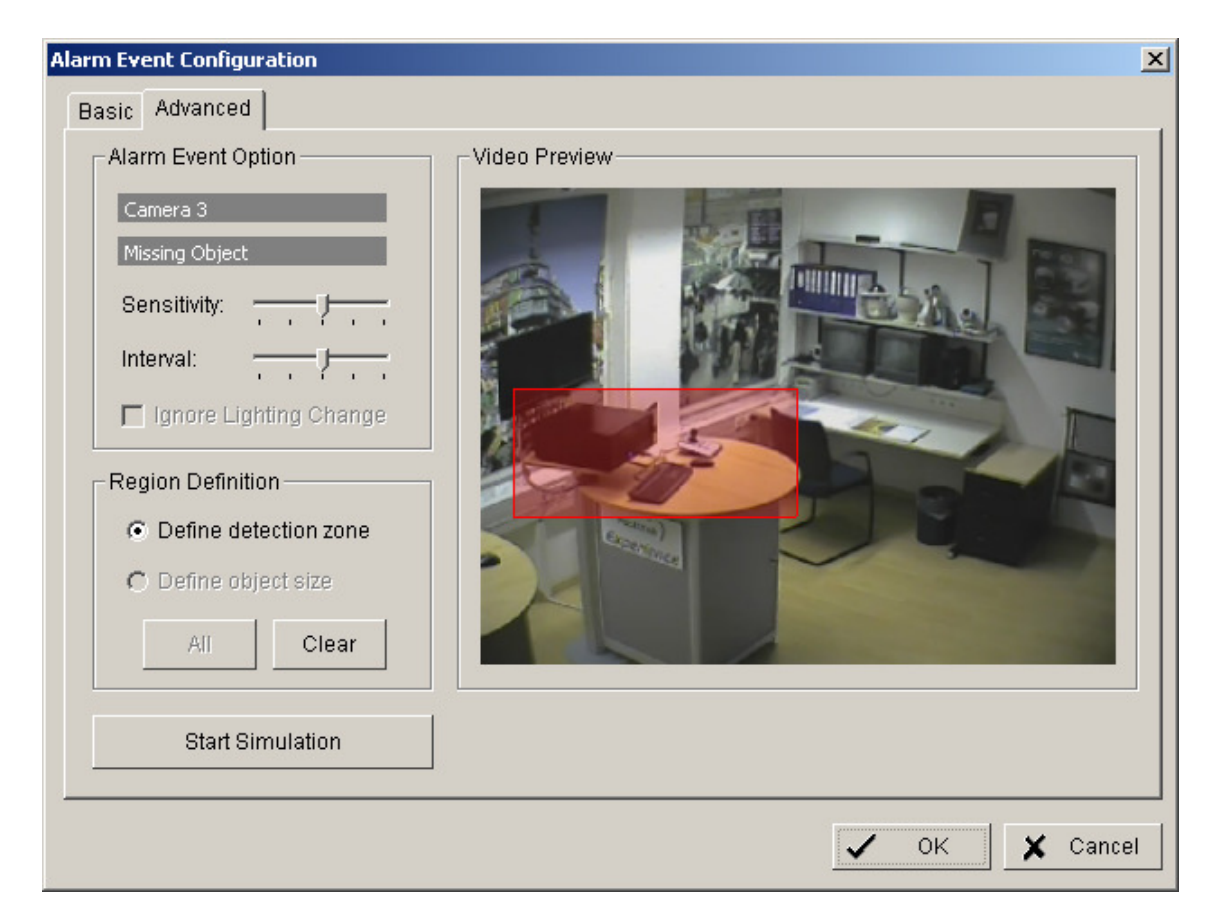

**Define detection zone** Draw the detection zone by mouse in the video window and confirm wit "REGION1". You can also add and subtract areas, as described in detail under "GENERAL MOTION".

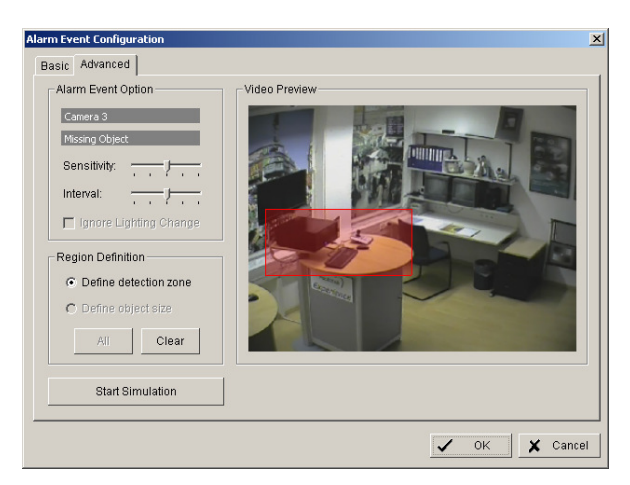

**Sensitivity Sensitivity of detection, moving slider to right increases** sensitivity, moving to left decreases sensitivity.

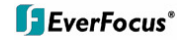

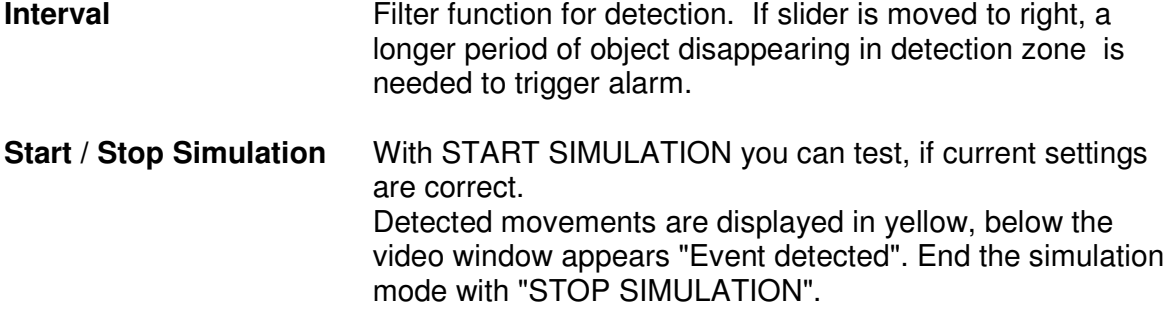

# **BASIC**

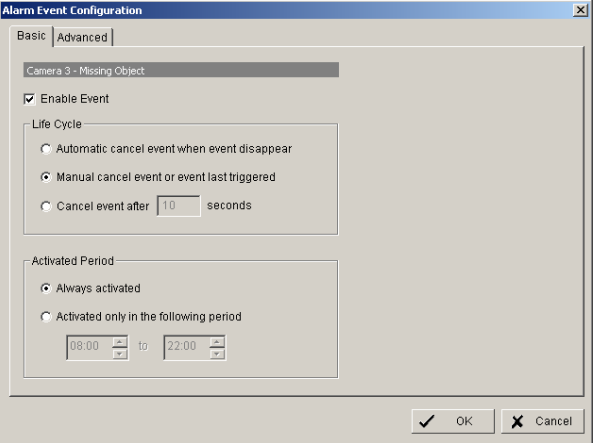

## **Options:**

Life Cycle Definition, how long the message is shown

Activated Period Permanent (Always Activated) or scheduled function (daily time period)

# 5.5.1.5 Camera occlusion event

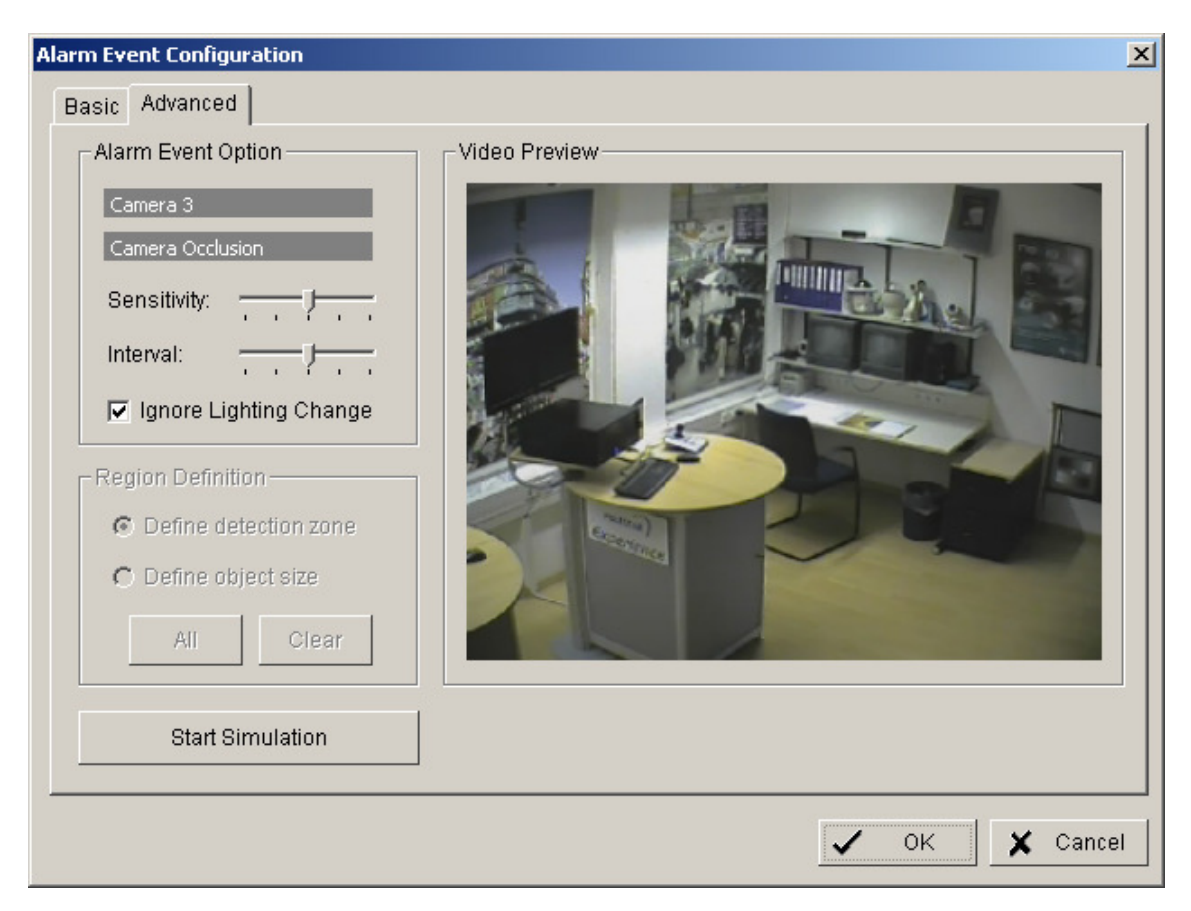

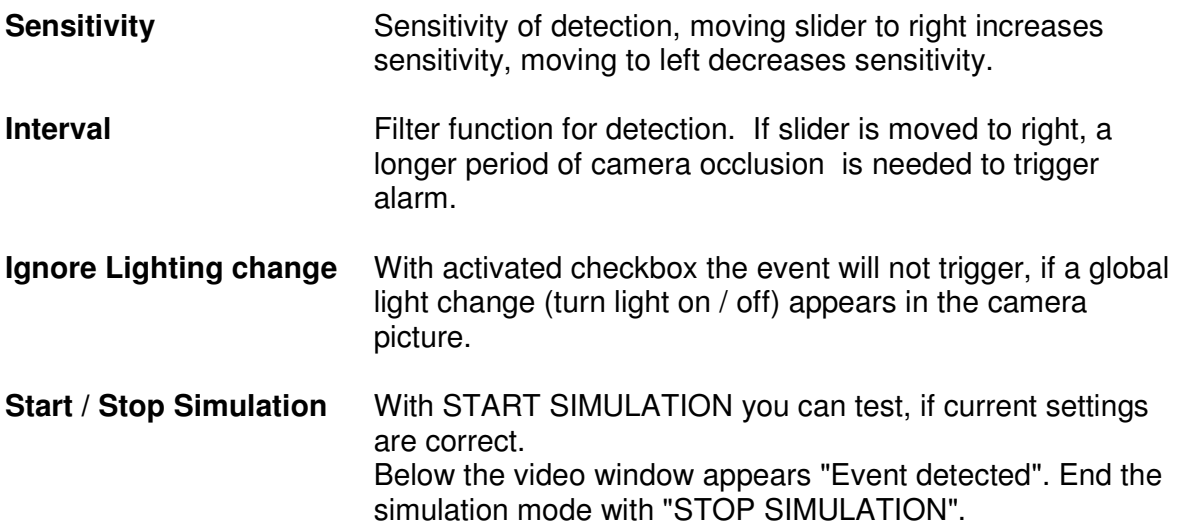

## **BASIC**

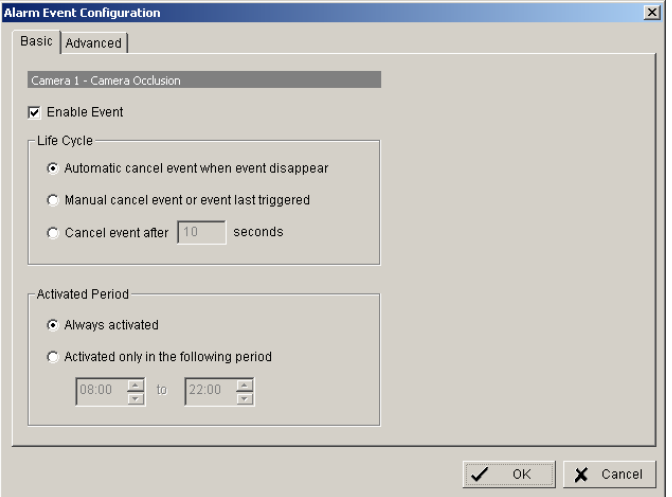

# **Options:**

Life Cycle Definition, how long the message is shown

Activated Period Permanent (Always Activated) or scheduled function (daily time period)

# 5.5.1.6 Focus lost event

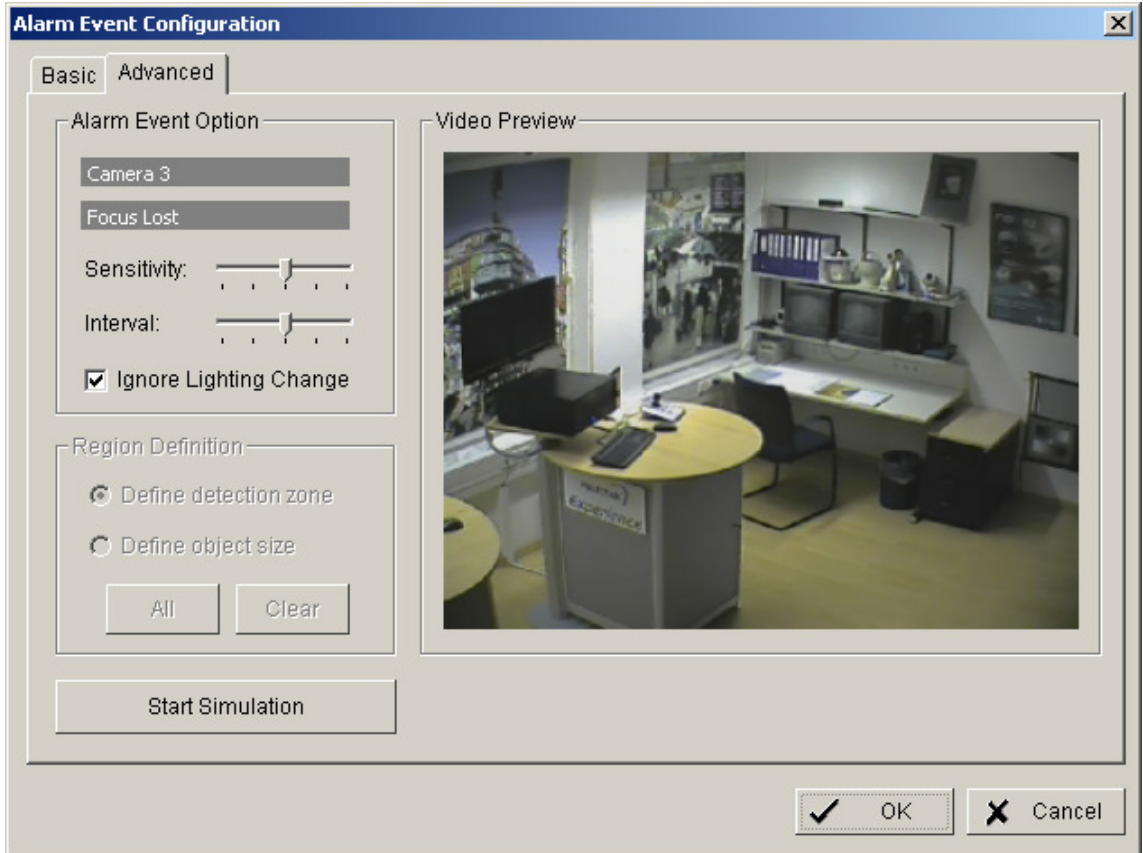

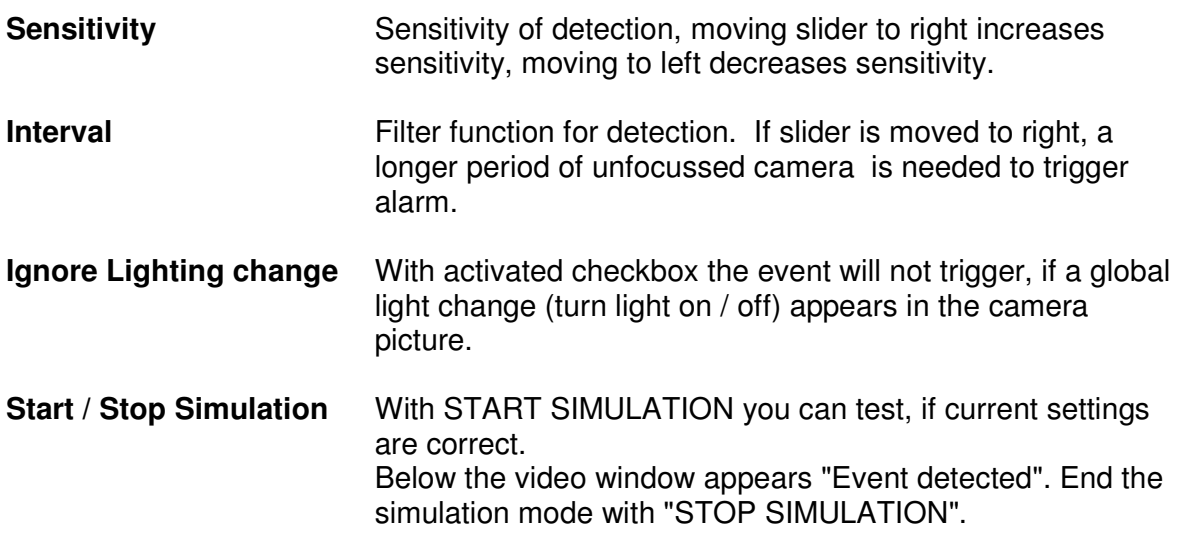

# **BASIC**

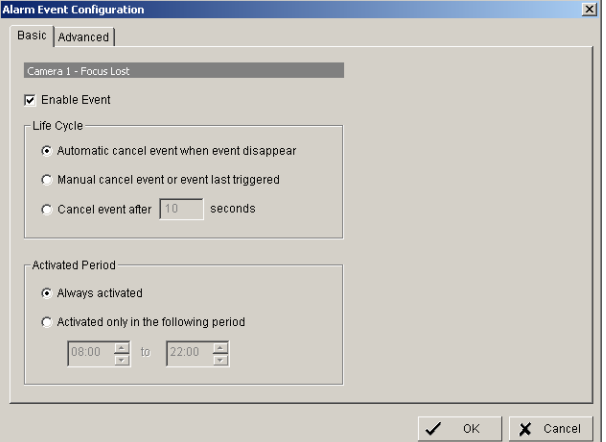

# **Options:**

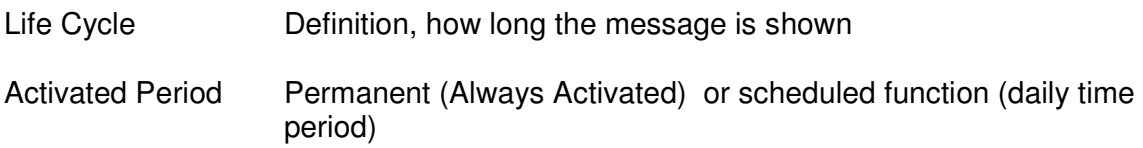

# **5.5.2 Event actions**

Each defined event can be assigned to one ore more event actions. Select an event at left side list and click on "INSERT ACTION"

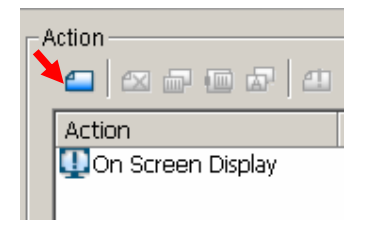

or open context menu by right click and select NEW:

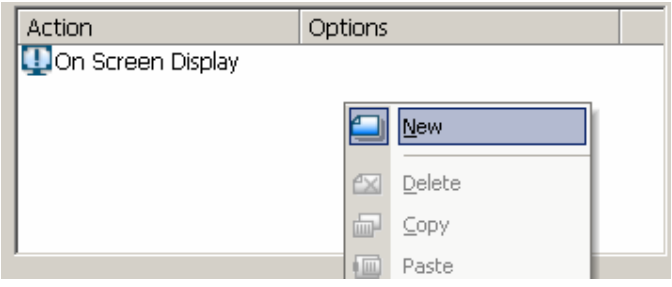

#### Available event actions are:

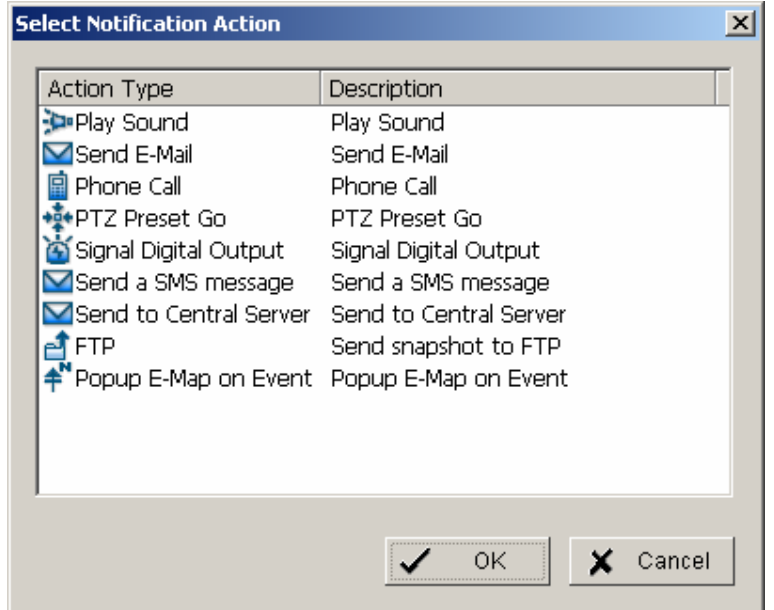

The event actions are described in following chapters.

# 5.5.2.1 Event action: Play sound

After selecting PLAY SOUND as event action and double click opens a window for selecting the sound file.

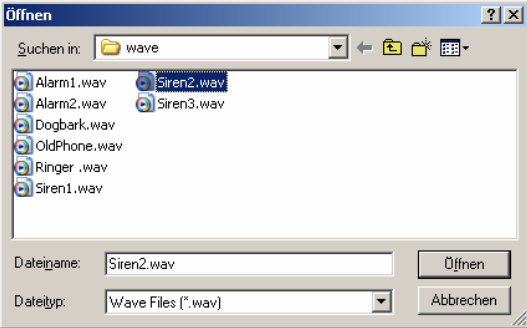

Select a file and confirm with OPEN.

# 5.5.2.2 Event action: Send E-mail

After selecting SEND E-MAIL as event action and double click opens a window with a list of available contact persons (setup in > CONFIG > SETTING > ADDRESS BOOK required):

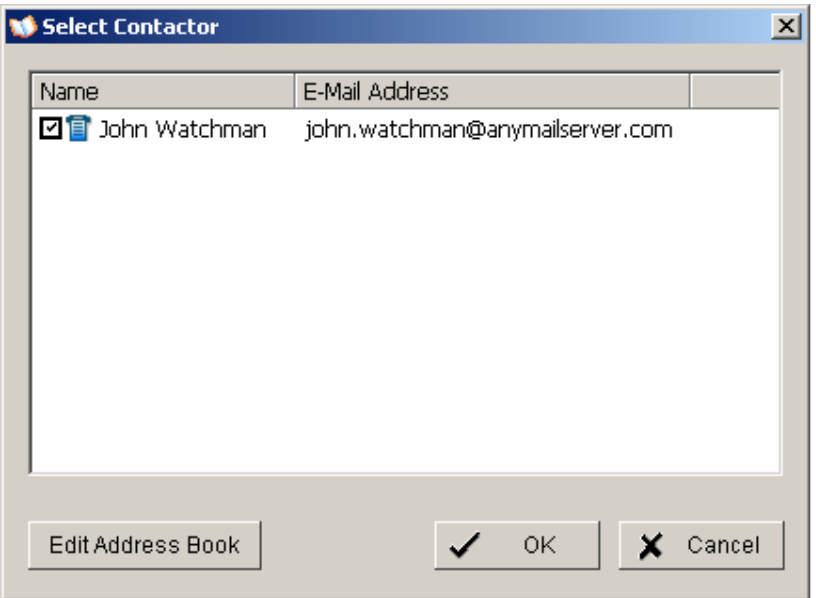

Select a contact for E-Mail notification and confirm with OK.

# 5.5.2.3 Event action: Phone call

After selecting PHONE CALL as event action and double click opens a window with a list of available contact persons (setup in > CONFIG > SETTING > ADDRESS BOOK required):

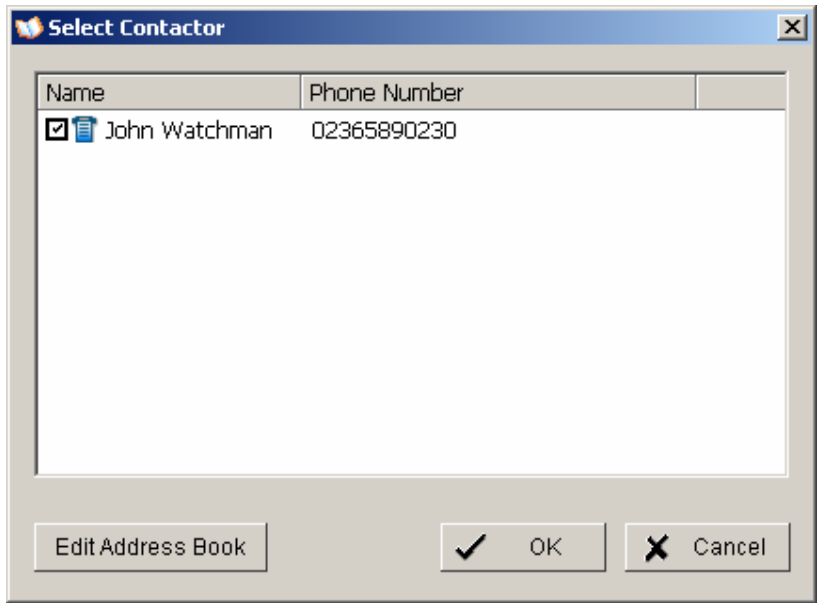

Select a contact for phone call notification and confirm with OK.

# 5.5.2.4 Event action: PTZ preset go

This event requires PTZ cameras with preset function in the system. After selecting PTZ PRESET GO as event action and double click opens a window for selecting the PTZ camera, preset position and event related parameters.

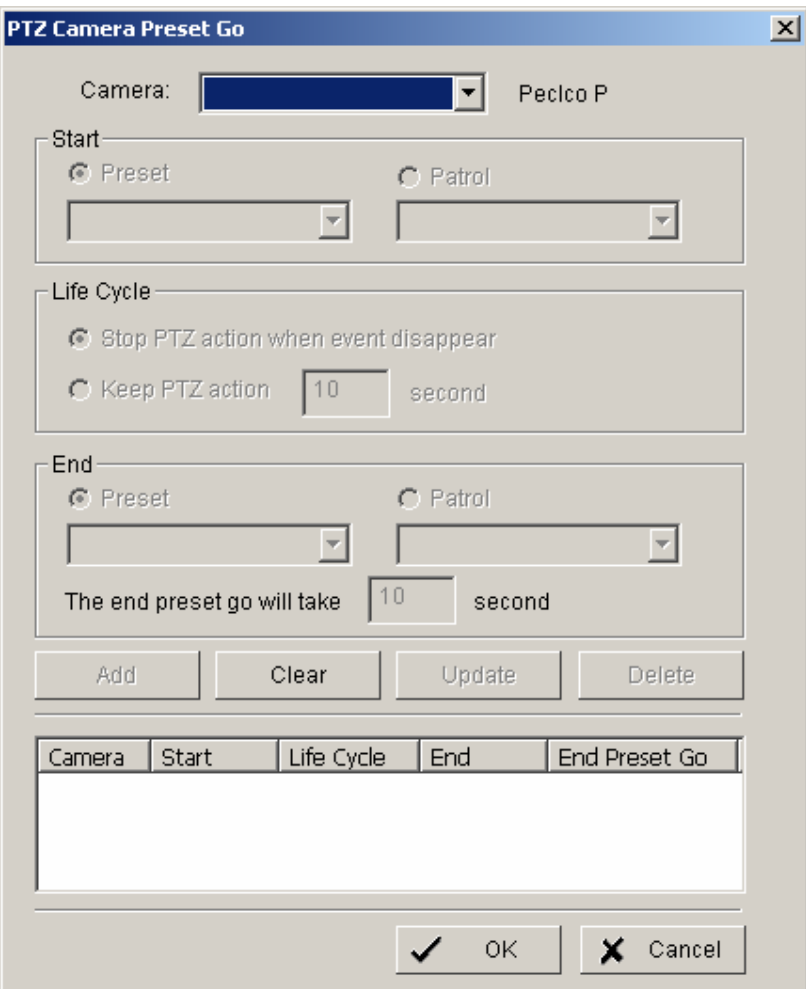

Confirm the entered values with OK.

# 5.5.2.5 Event action: Signal digital output

This event action allows to switch a contact output of an installed IP-device. After selecting SIGNAL DIGITAL OUTPUT as event action and double click opens a window with all available digital output contacts in the system:

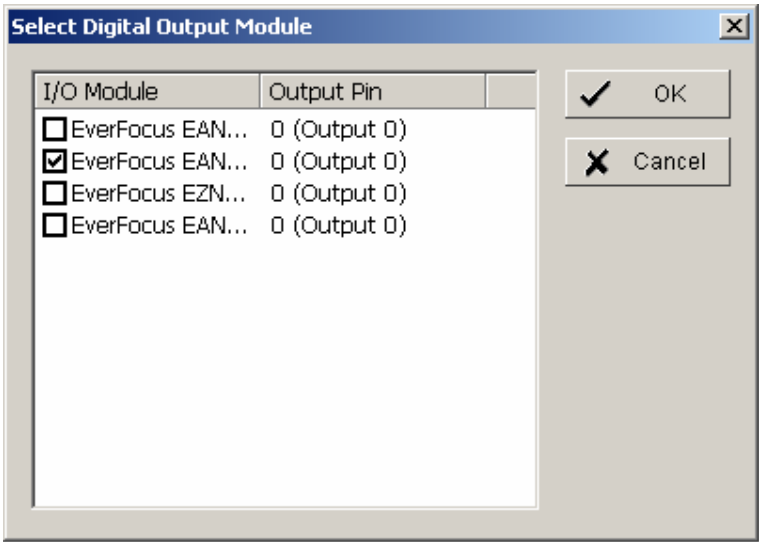

Activated the checkbox at desired contact output and confirm with OK.

# 5.5.2.6 Event action: Send a SMS message

After selecting SEND A SMS MESSAGE as event action and double click opens a window with a list of available contact persons (setup in > CONFIG > SETTING > ADDRESS BOOK required):

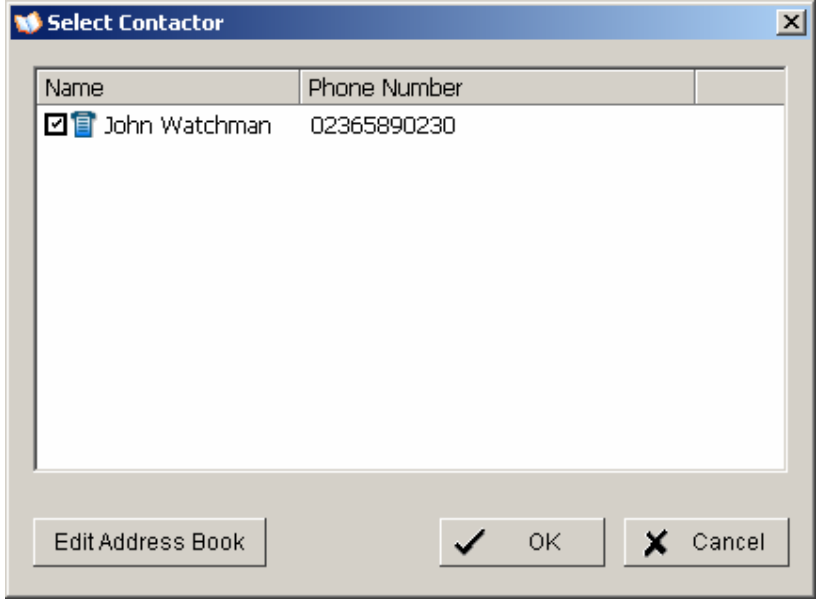

Select a contact for SMS notification and confirm with OK.

# 5.5.2.7 Event action: send top central server

Reserved for future functions

## 5.5.2.8 Event action: Send snapshot to FTP

In case of an event the system will send a snapshot to the defined FTP server. This event action requires FTP-server setup under >CONFIG > SETTING > HOTLINE > FTP.

#### 5.5.2.9 Event action: Popup e-map on event

This event type allows display of an event in e-map (automatic popup). Required is a configuration of e-map under > START > E-MAP After selecting POPUP E-AP EVENT as event action and double click opens a window with a list of available maps and indicators (icons on maps):

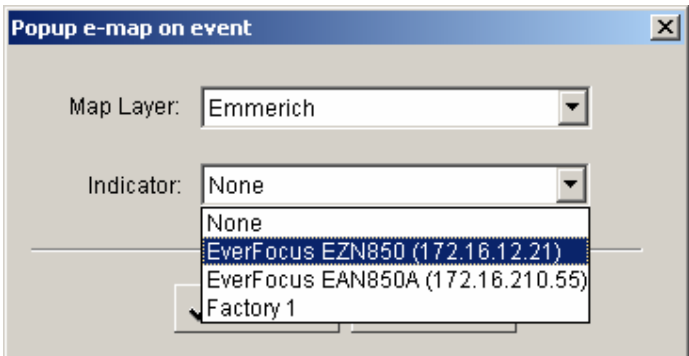

Select a map and desired indicator (icon) and confirm with OK.

# **5.6 Schedule setup**

The NVR allows continuous, scheduled or event controled recording. The recording behaviour is defined in the SCHEDULE menu.

Open the SCHEDULE menu from MAIN console:

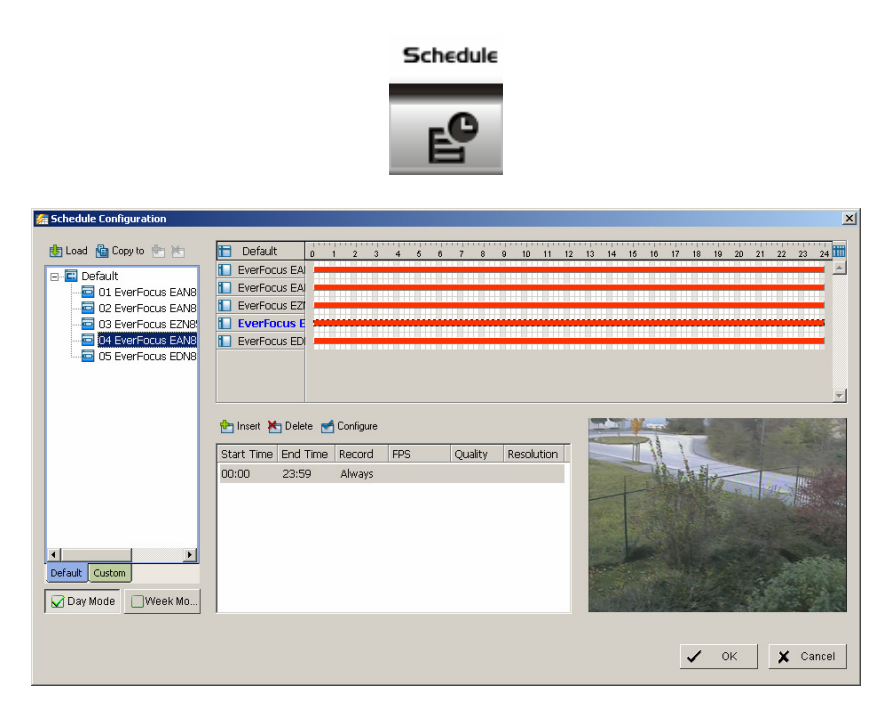

In factory setting the system will record all cameras in continuous mode.

# **5.6.1 Setup new schedule manually**

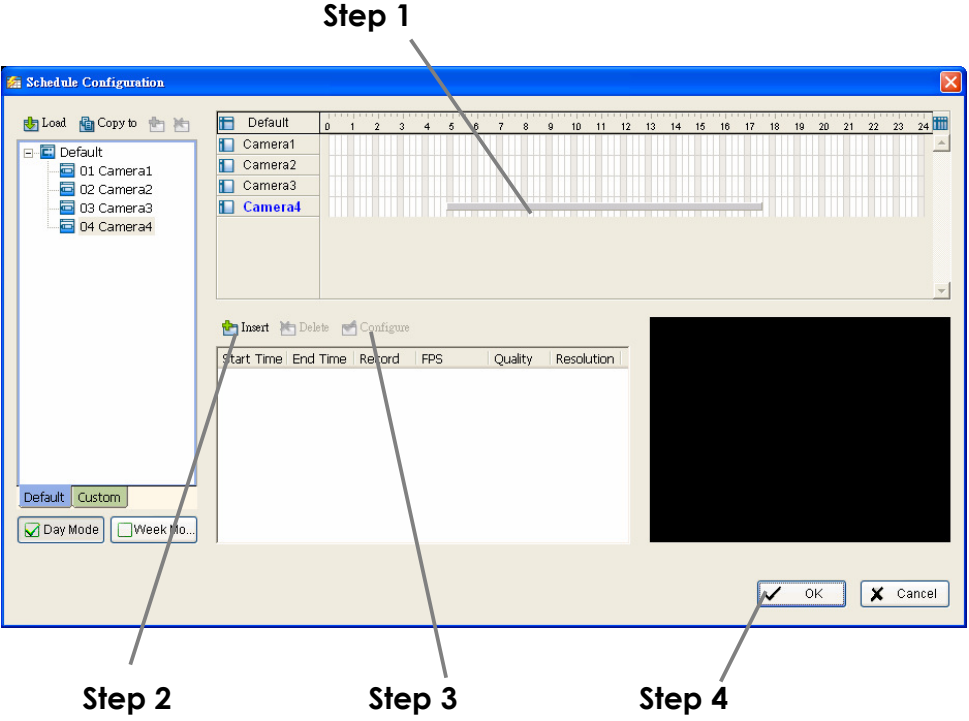

- **Step 1** Left-click and draw the bar to the time table. The scheduled time will appear as a grey bar.
- **Step 2** Click the Insert icon and add a new schedule in the Regular Mode, i.e. to record video during the time period you set with 30 FPS, Normal video quality, and Normal resolution.
- **Step 3** Change the setting if wished by clicking on the Configure icon (See 3.7 Encoding Option Panel) or double click the schedule information.
- **Step 4** Click OK.

# **5.6.2 Copy Schedule**

You may set up the schedule for each channel/camera by repeating the process above, or simply apply the setting of a single camera to all the others.

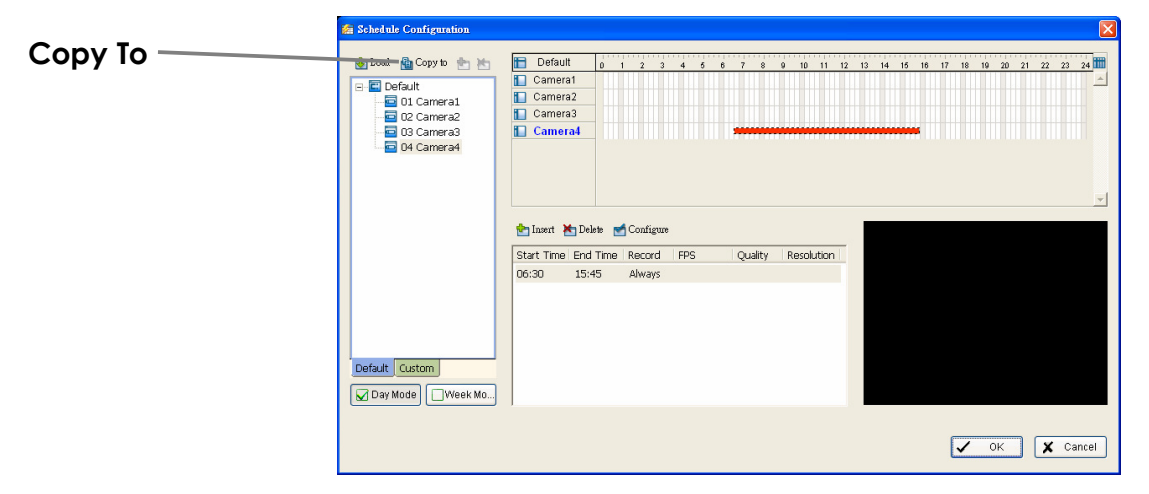

## **5.6.3 3.5 Week Mode**

Schedule the cameras for each day of the week differently. In addition, you may assign extra holidays under the Week Mode.

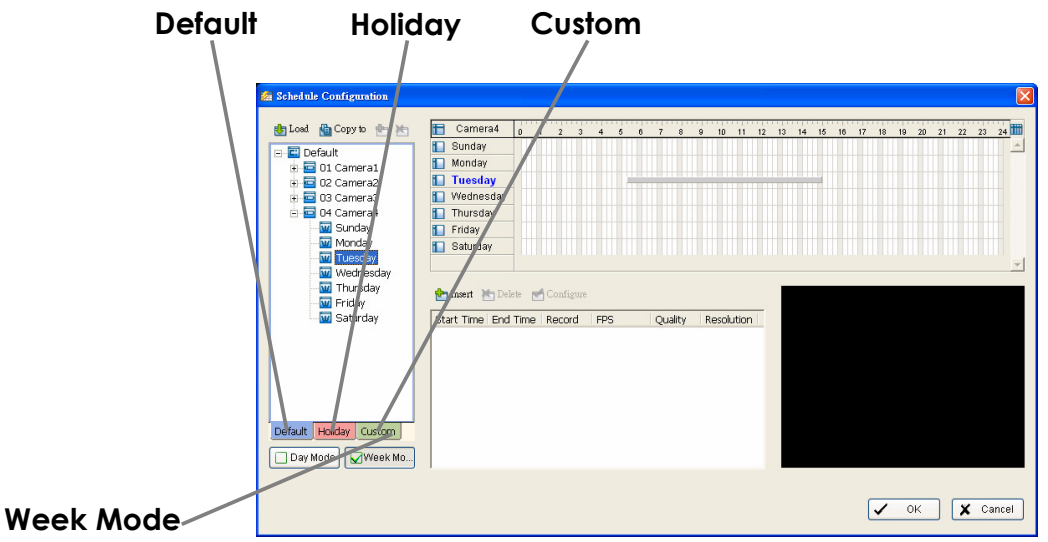

- **Default** Follow the same process to setup the schedule for every day in a week.
- **Holiday** You may assign holidays where the system will work according to the setting of Sunday.
- **Custom** You can assign a particular date(s) on which the system will work according to a special schedule(s) different from the others.

**Adjust the Scheduled Setting:** You can manually change the setting at any time after you insert or load a period of schedule.

**Option 1:** Move the cursor to the Time Bar and change the length or move the bar sideway to change the start and end points.

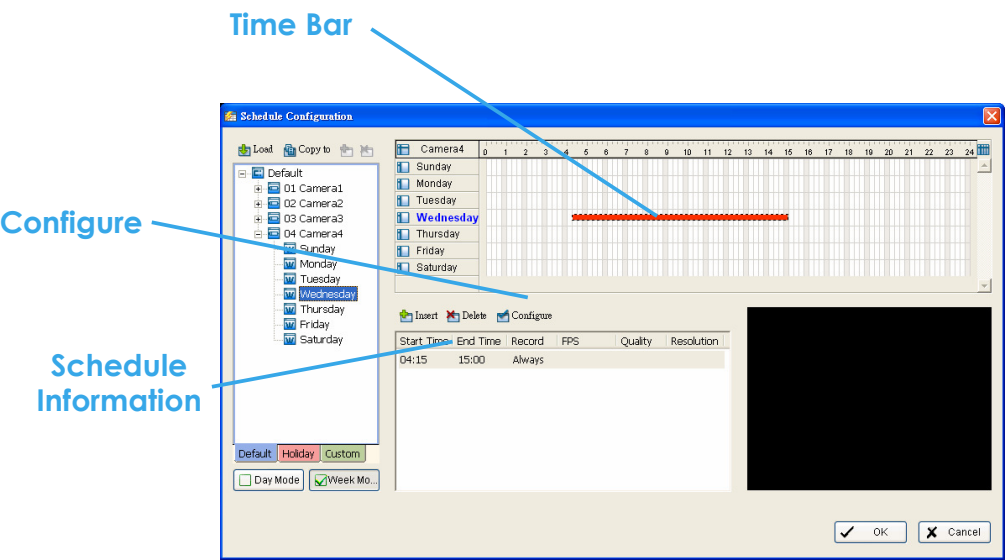

**Option 2:** Click on the Configure icon or double click on schedule information on the screen (highlighted in blue) to obtain the Encoding Option panel (next page) and change the setting as wished.

**Configure:** Click on the configure icon to obtain the Encoding Option panel.

#### **5.6.4 Conigure - Encoding Option Panel**

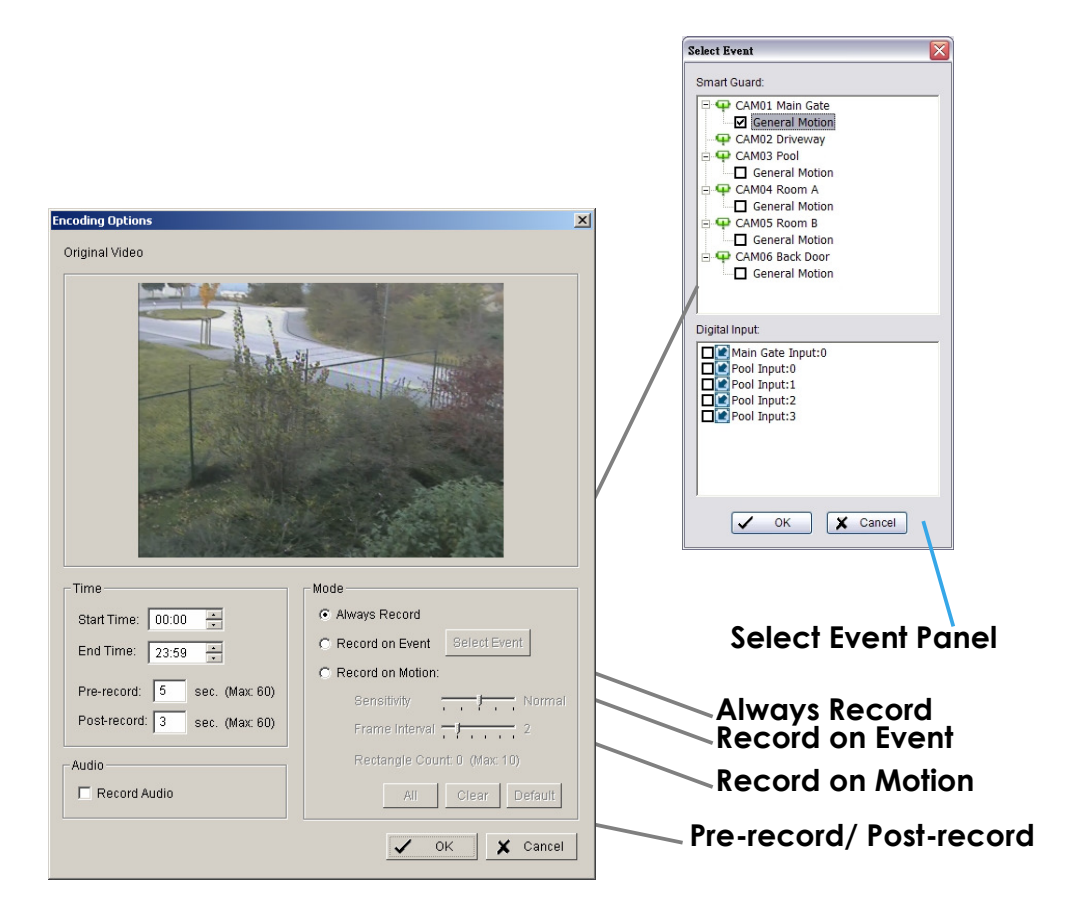

**Always Record** Select this option to record the video at all time.

- **Record on Event** Select this option to obtain the Select Event panel. From the Smart Guard list, check the box of the camera(s) that you want to trigger the recording action. Click OK to complete the setting.  **Note:** This option needs start Smart Guard to trigger the recording schedule.
- **Record on Motion** Select this option to start recording when there are motions detected. To detect Motion, you have to define a detection zone. Left-click and drag the mouse to draw a detection zone. You may define more than one zone on the screen by repeating the same process. User can also click on "All" button to select the entire detection
- **Pre-record/ Postrecord Time**  The pre-record/ post-record function saves the recording data accordingly. For instance, to set up a 5 second pre-record time means the system will start saving the recording data 5 seconds before the event happens.

zone. You may adjust the sensitivity and the frame interval.

# **5.7 E-Map**

The NVR series provides an e-map function, which allows to show location of installed IP - Devices on maps or other graphics.

In GUARD mode the map can popup automatically in case of an event and show the event location including preview of the event camera.

For setup of e-map go to > START > E-MAP.

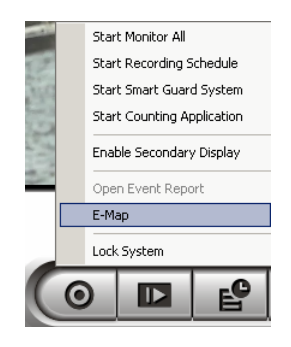

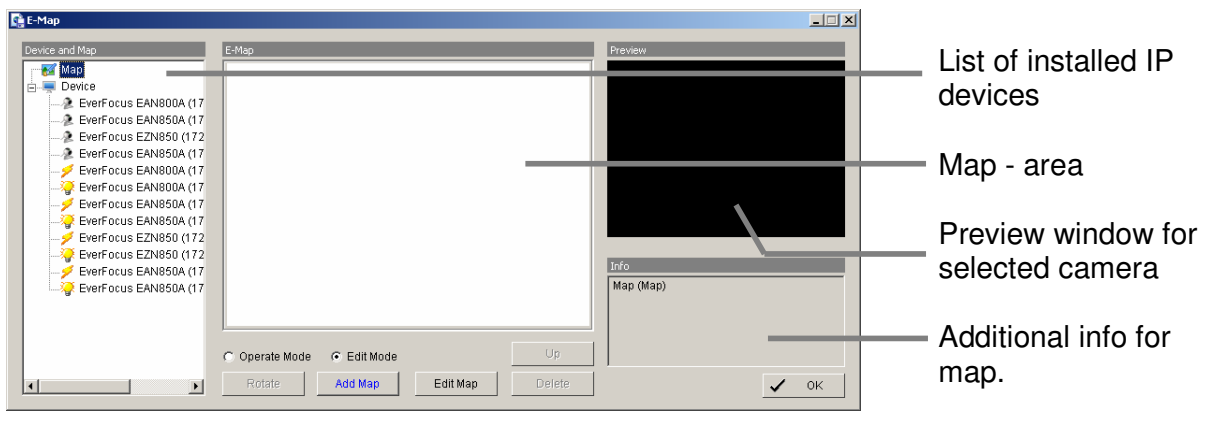

Select "Edit mode".

Click on "ADD MAP"

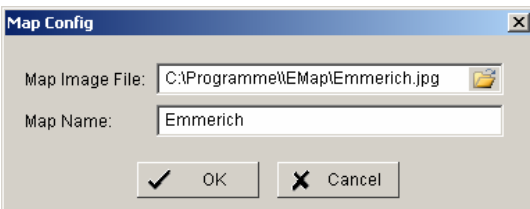

Enter the map or image file. Accepted file formats are BMP, JPEG, TIFF, PNG, GIF. Assign a map name and confirm with OK.

The map will appear in the middle window and the map name is listed in the device list on left side.

For placing a camera or contact on the map drag an item from device list and drop on the map at desired location.

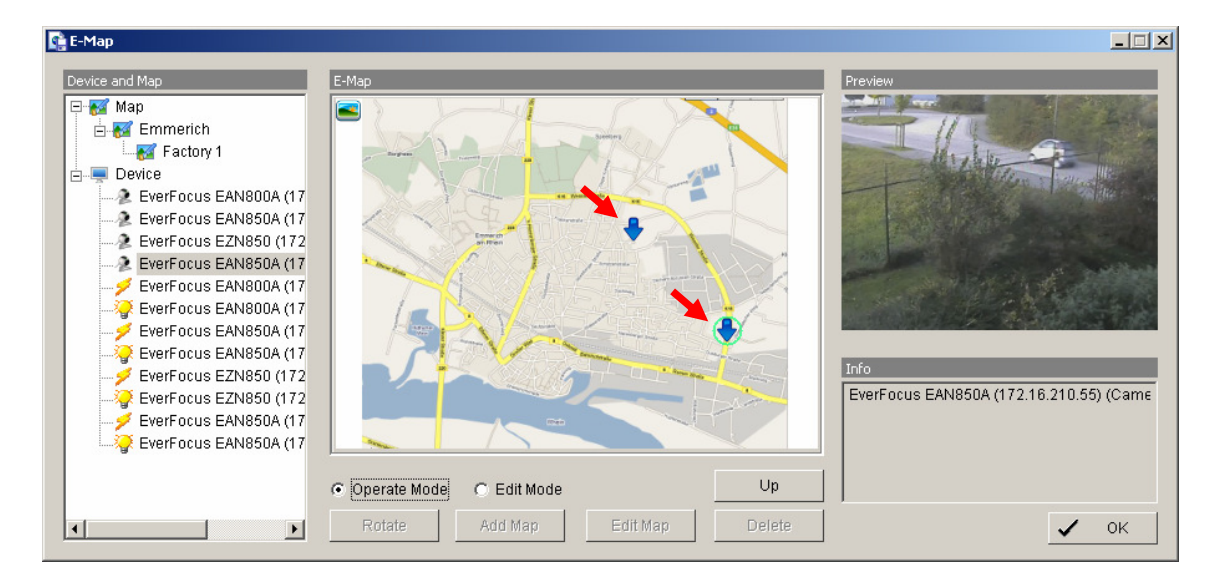

After finalising the layout finish the edit mode by clicking on OPERATE MODE.

# **5.8 COUNTING APPLICATION**

The integrated Counting Application allows to count the number of persons, cars or other objects in one or both directions.

The counting results can be shown in the camera live view. For evaluation of counting results the NVR provides a log with diagrams for definable time periods.

For setup go to > SETUP > COUNTING APPLICATION

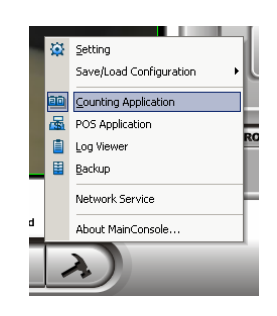

**Define Detection Zones** The counting application requires 2 detection zones in the camera picture. These are used to count movements between these zones.

> Define zones REGION1 and REGION2 by drawing with mouse in the video window.

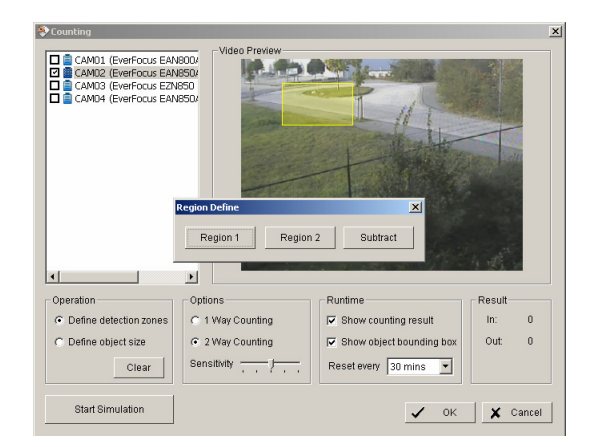

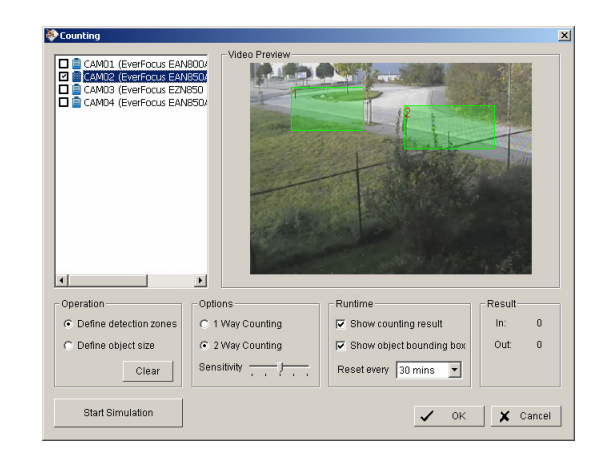

**Define Object Size Define the estimated object size by drawing in the video** window.

> If necessary, the object size has to be adjusted again after running simulation (in case of no safe detection).

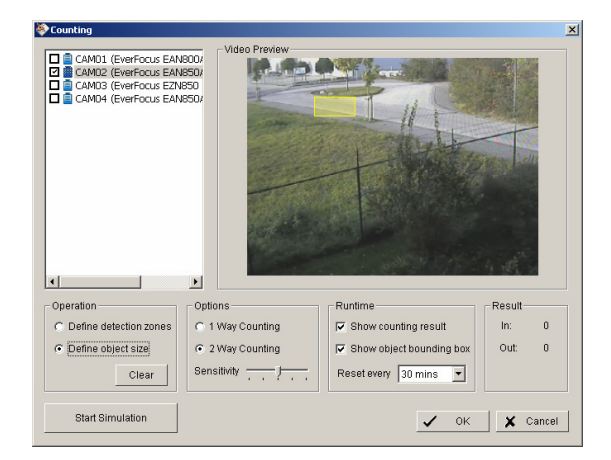

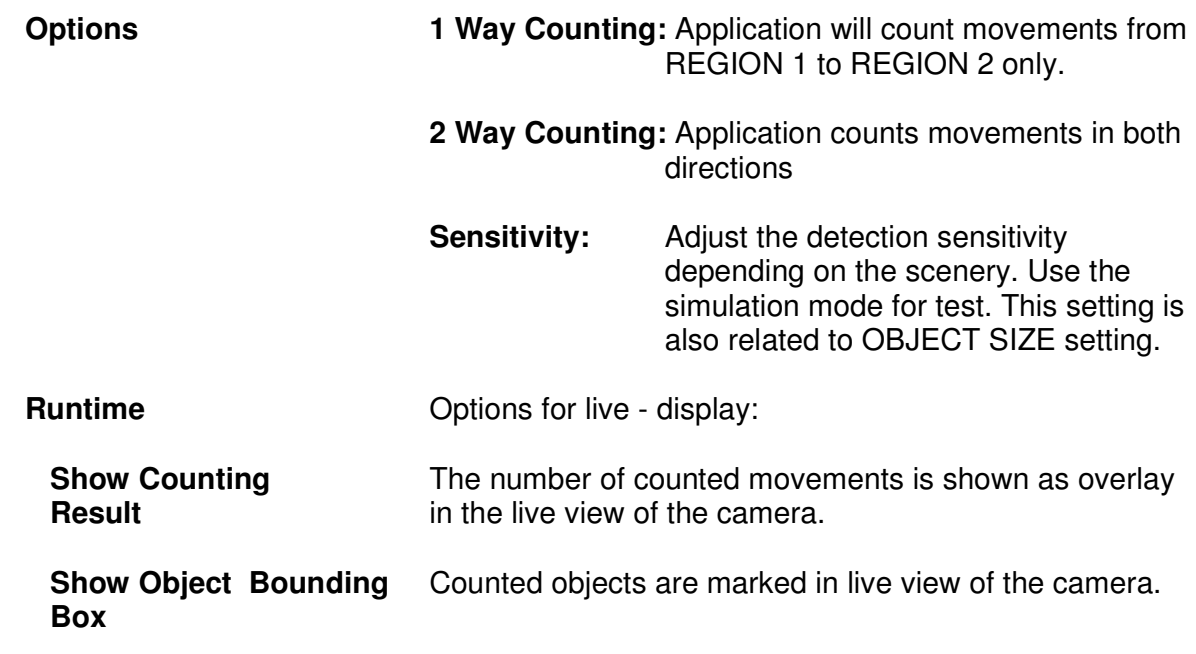

the camera.

**Start / Stop Simulation** After setting the parameters the settings can be tested in simulation mode. Counting results are shown under RESULT in lower right corner.

# **5.9 Network Services**

For remote access to the NVR system are Server - functionalities required. The functions are managed and defined under NETWORK SERVICE.

For setup go to > CONFIG > NETWORK SERVICE.

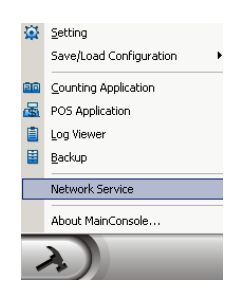

## **5.9.1 Network service: Live Streaming**

This service allows connections from other client PCs to the NVR by "REMOTE LIVE VIEWER" application or web browser.

#### **MAIN**

The list in the middle shows currently existing live connections (empty in screenshot).

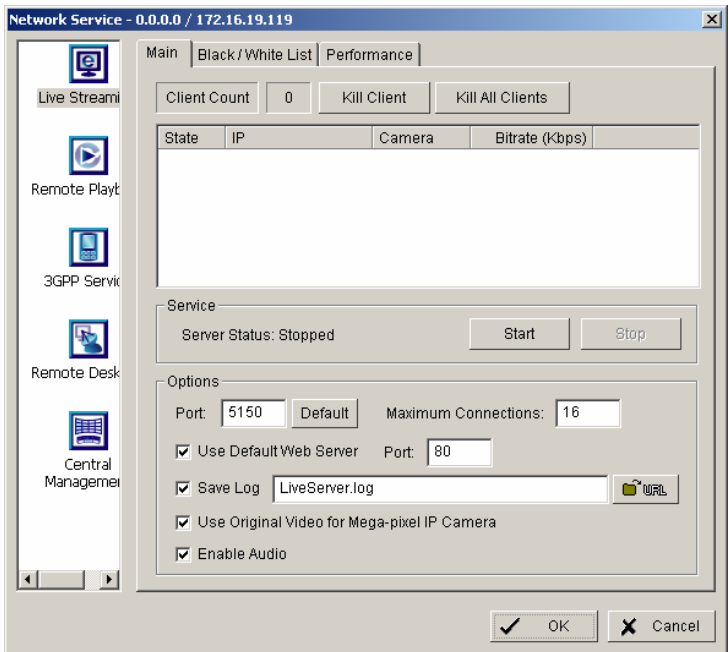

**Service Start / Stop** By clicking on START the server function for live view is enabled.

Clicking on STOP disables the service

**66 of 115**

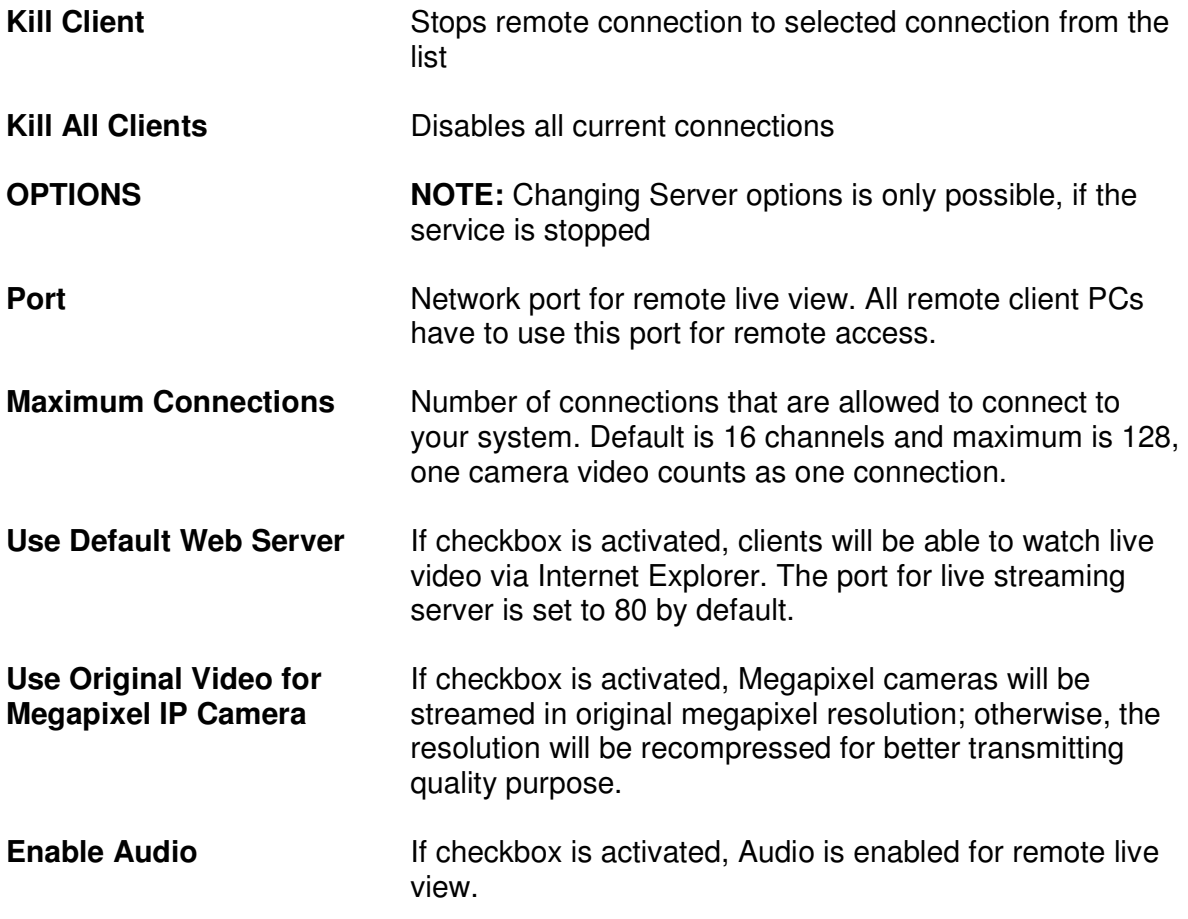

# **Black / White List**

Remote live access to NVR can be filtered by a White List (selected IPs can access) or a Black List (selected IPs are blocked for access).

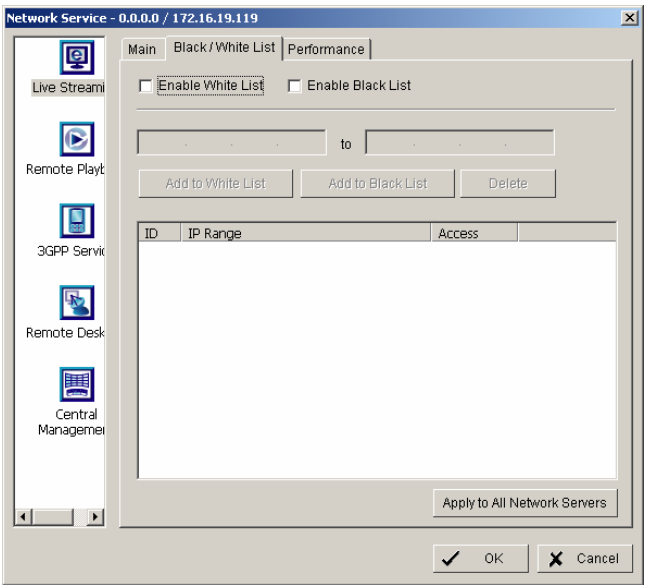

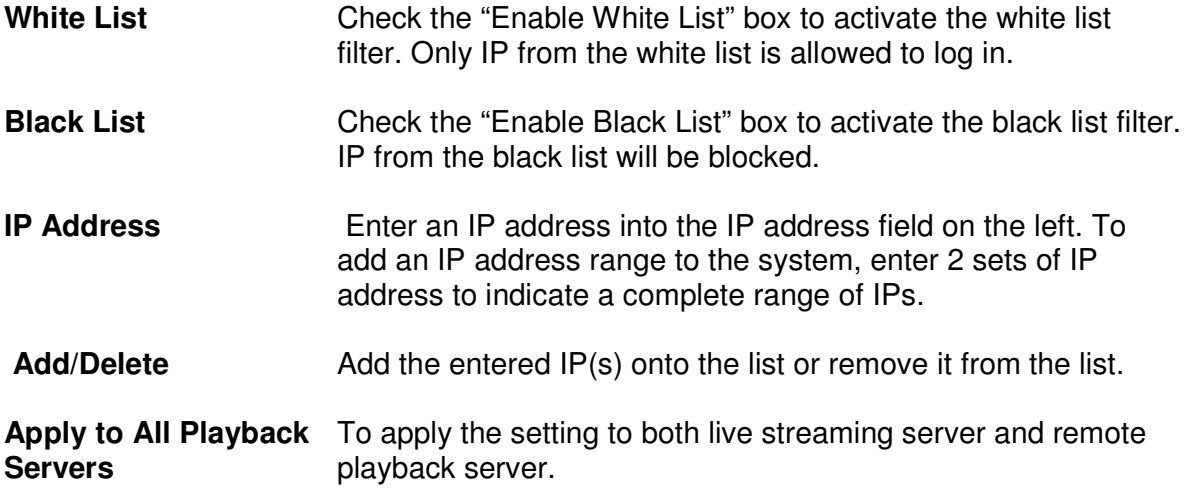

### **Performance**

This tab shows current network streaming performance for total system and for selected live connection.

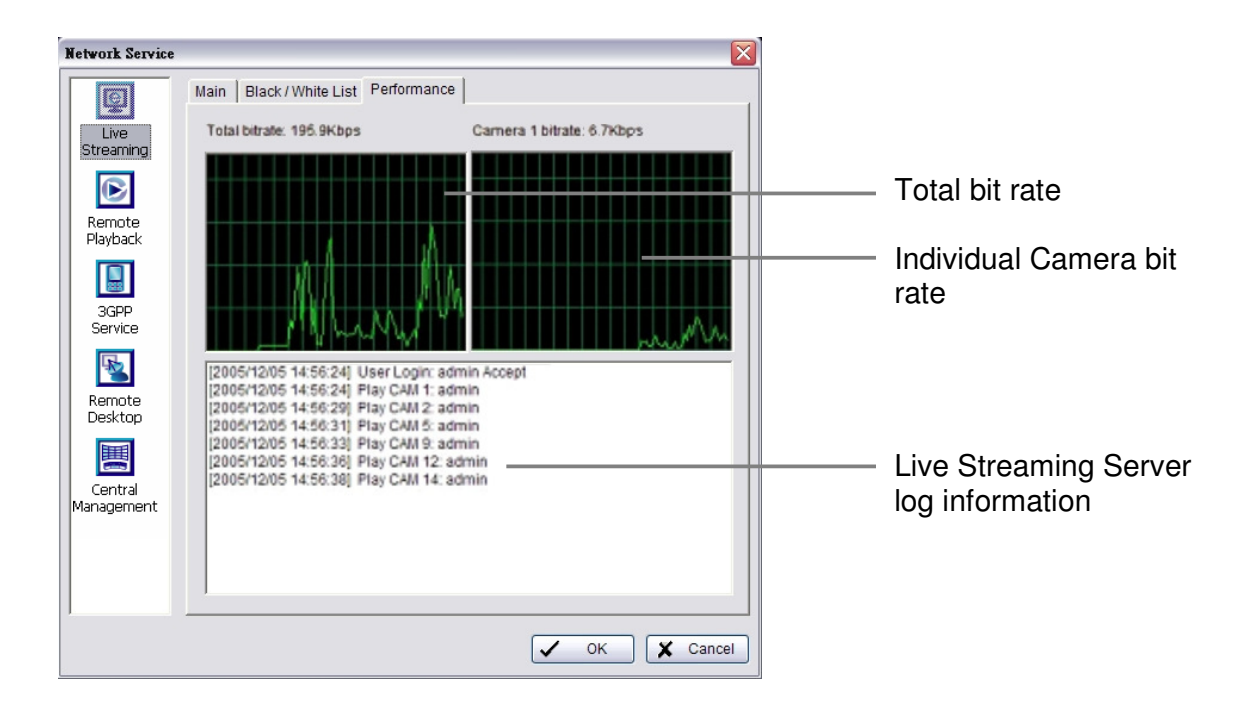

# **5.9.2 Network Service: Remote Playback**

When starting the remote playback function of your computer, you allow remote users to log on to the specific computer and withdraw data files that are stored on it. As system administrator, you are able to monitor the accounts that log on in order to maintain the system efficiency.

#### Main

On Remote Playback Server panel, you can see the clients who are currently logging on to your computer and watching the live video from the remote side.

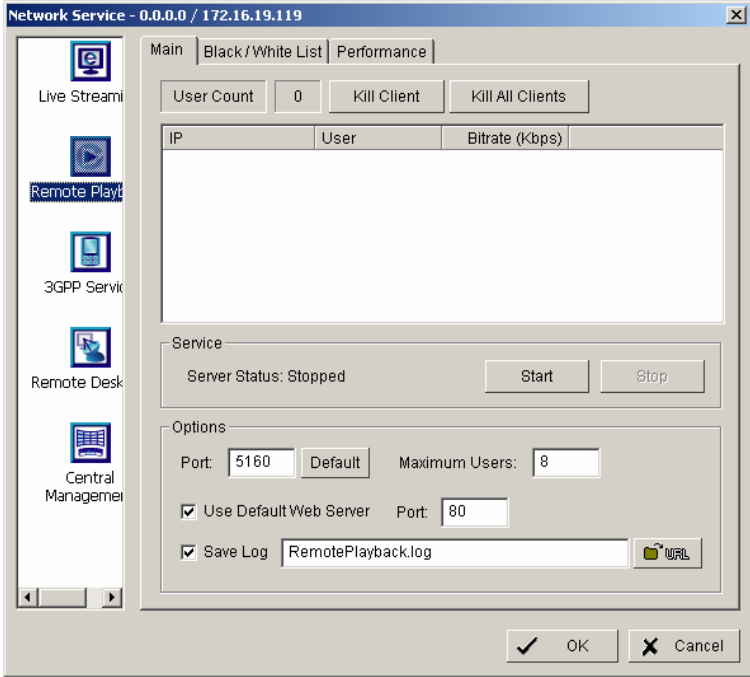

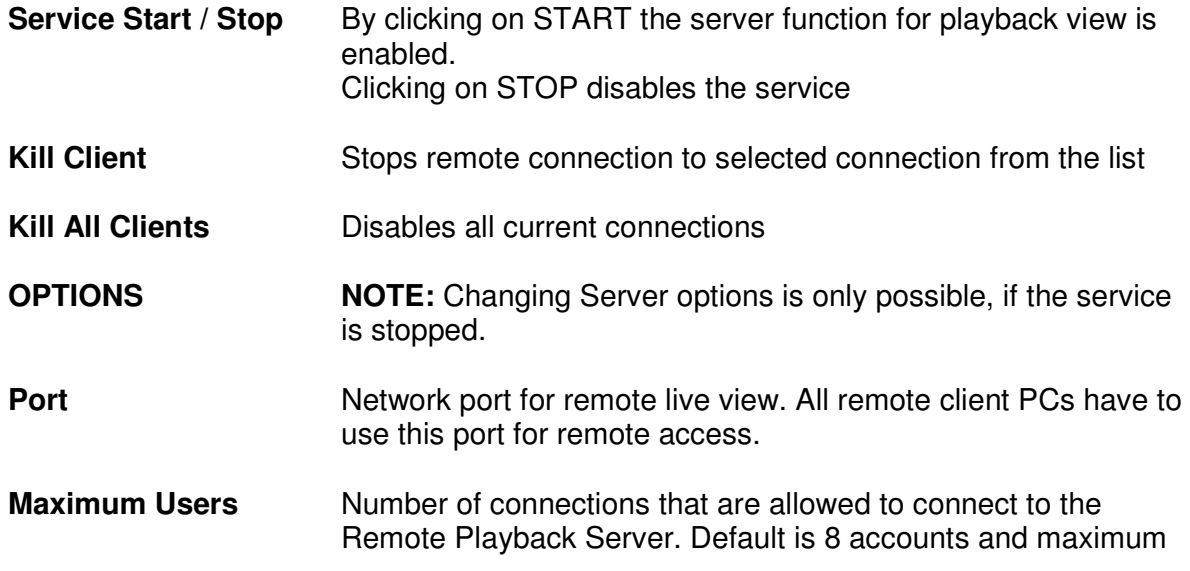

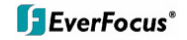

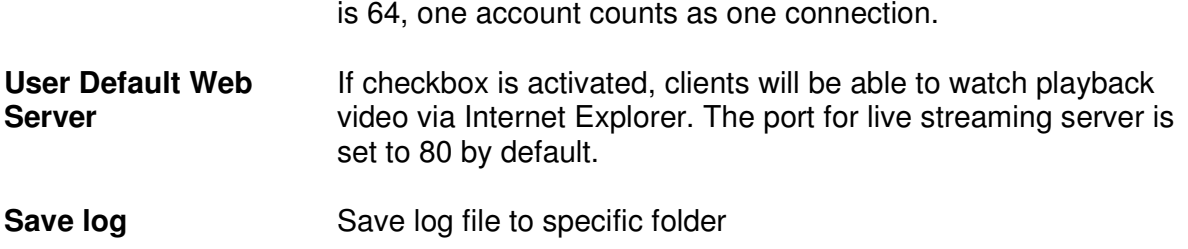

## **Black / White List**

Remote live access to NVR can be filtered by a White List (selected IPs can access) or a Black List (selected IPs are blocked for access).

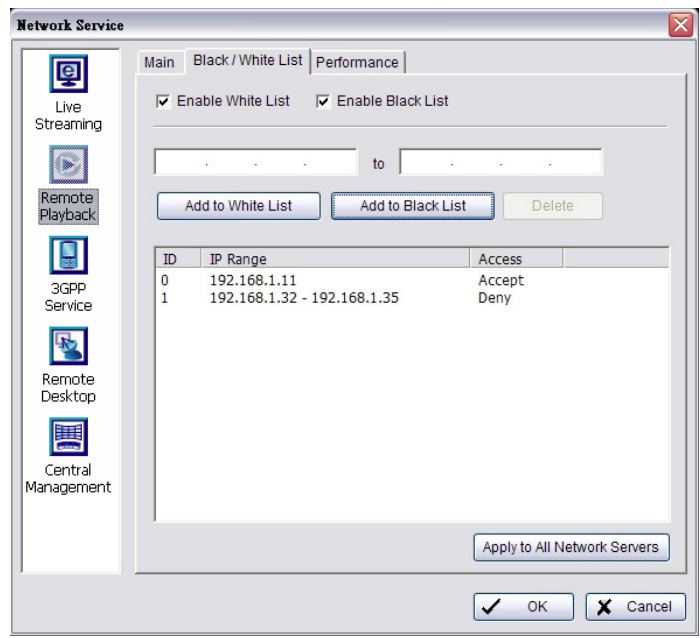

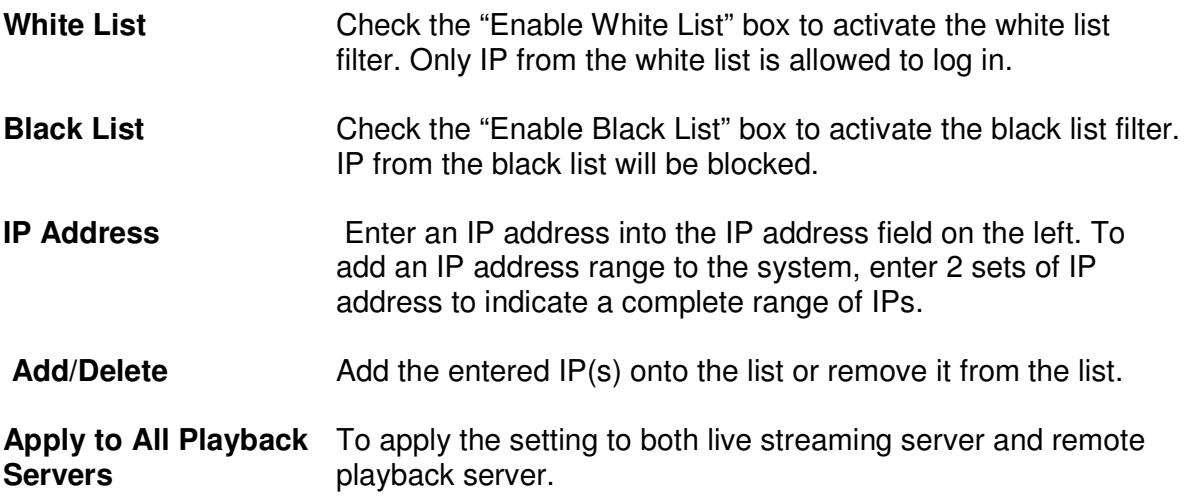

# **Performance**

This tab shows current network streaming performance for total system and for selected live connection.

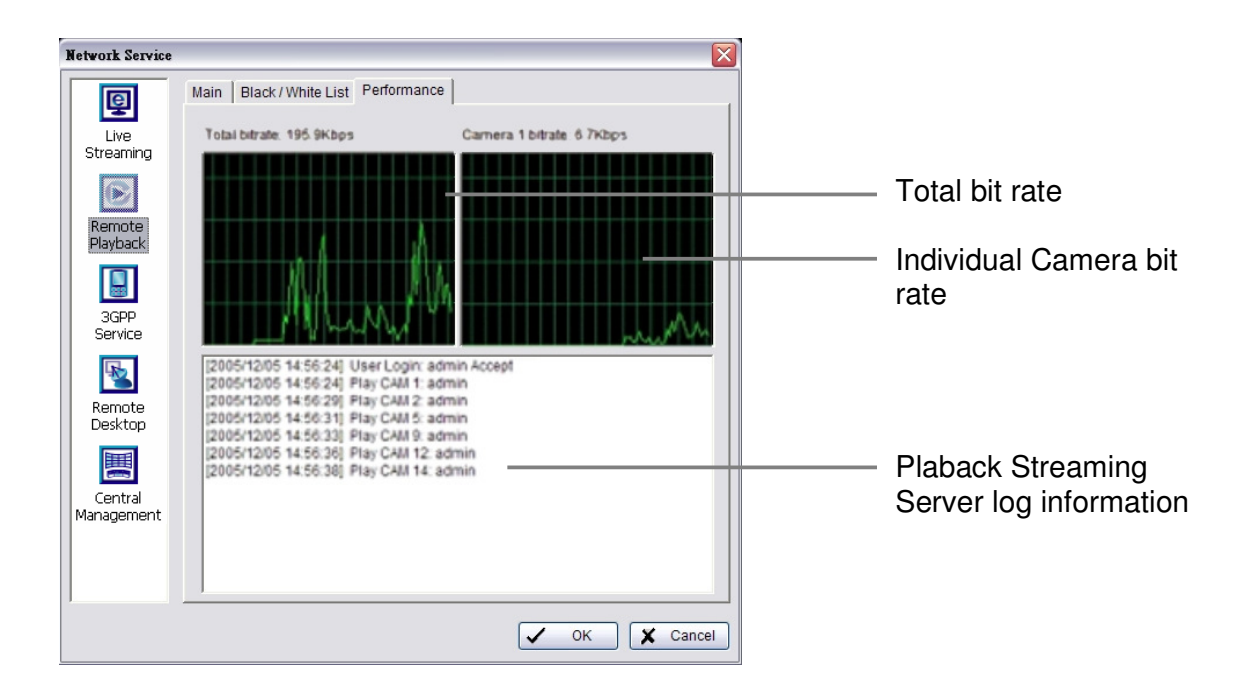
## **5.9.3 Network Service: 3GPP Service**

When starting the 3GPP service function of your computer, you allow remote users to log on the 3GPP supported mobile phone and view cameras that are connected to it. See Appendix B for more details about 3GPP Service.

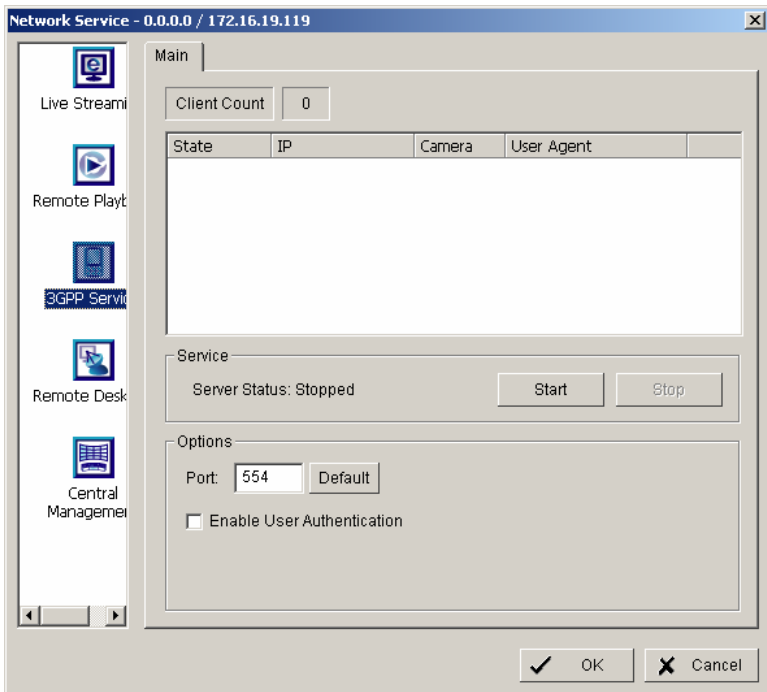

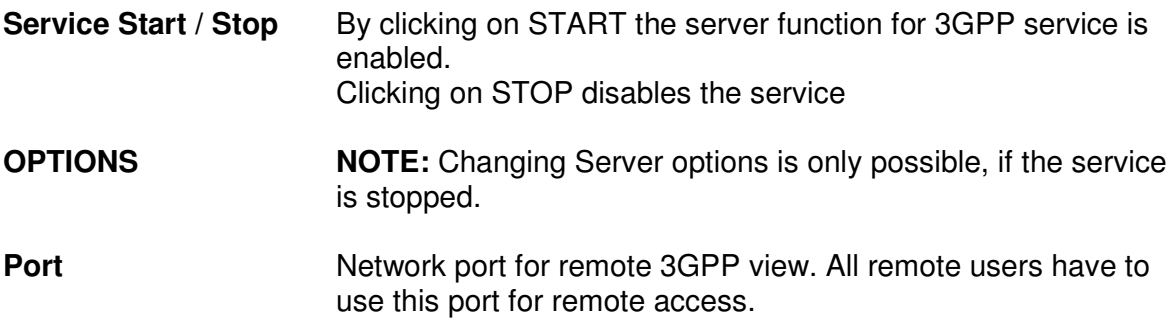

### **5.9.4 Network Service: Remote Desktop**

When starting the Remote Desktop option of your computer, you allow remote users to use Remote Desktop Tool to login and configuration system. See Appendix C to install and use this tool.

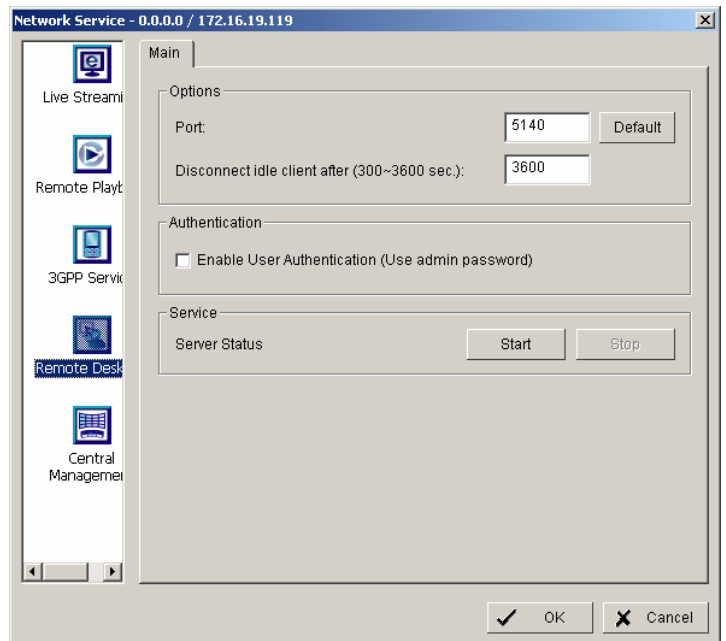

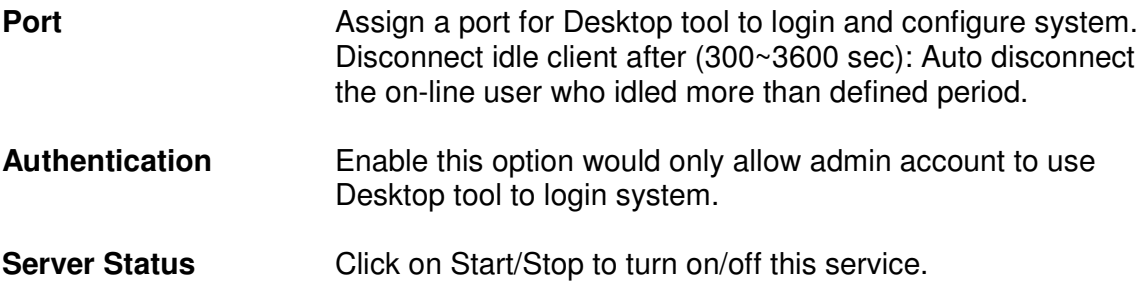

## **5.9.5 Network Service: Central Management**

This functionality is reserved for future application.

# **6 Appendix A: DB TOOL**

The DB Tool Repair database files and Export configurations.

NOTE : improper use of this DB Tool may cause lose of the recorded video data.

Step 1: Execute DB Tool from program files.

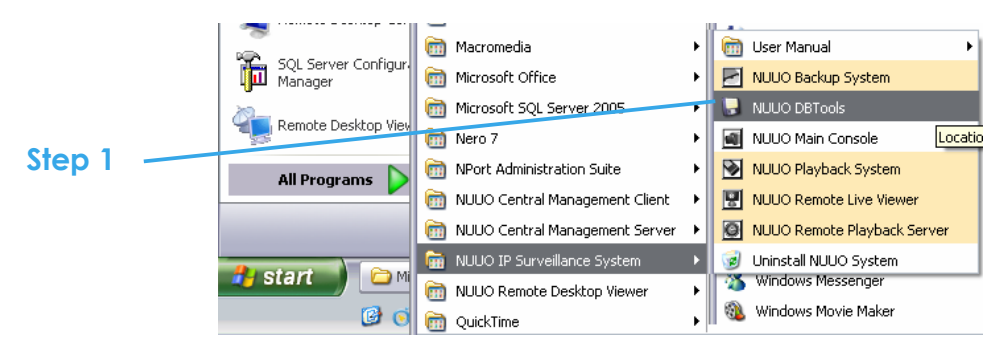

Step 2: Enter the password of administrator to login.

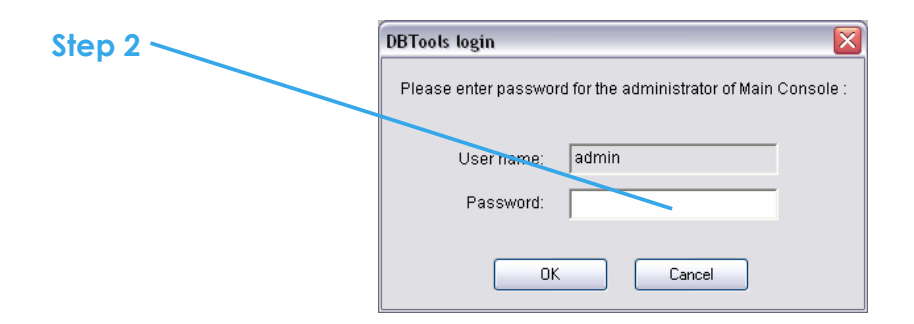

# **6.1 Repair Database**

This page has three repair method, Modify Location, Verify Only, and Repair.

For modify location propose:

Playback system can recognize all recording video in the folders which list on Main Console > Config > Setting > General page. For some reason, user need use Playback system to open recording video beyond storage location setting. For this propose, user could follow below steps to modify location by DB tool.

Note: The default storage location of system is on your\_installation\_directory, (ex: C:\Program Files\NUUO\SCB\_IP)

#### **Step 1:** Select Repair database.

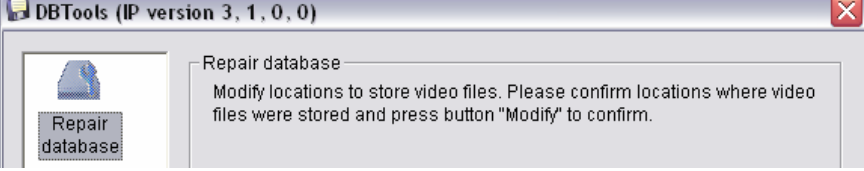

**Step 2:** Select the repair Method as Modify Location.

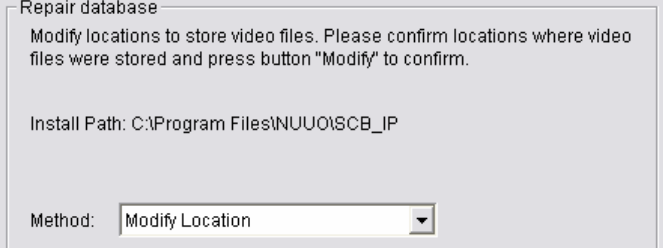

**Step 3:** For add database location, please click on **button and use URL to choose** location.

For remove database location, please choose location form list and click on **N** button to remove location.

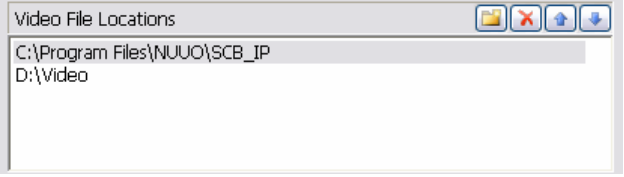

**Step 4:** Click on Modify button to modify location. After modification, the Modify Result will show on the panel.

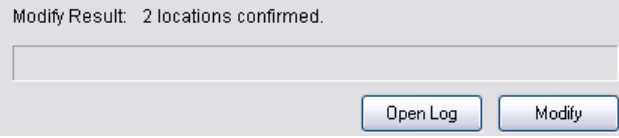

#### **Example of database modification:**

In certain case that when video data needs to be transfer from old PC to another new PC, user will need to perform the following procedure.

1. Manually copy all recorded video data from the default installation path or other userdefined storage path of the old PC.

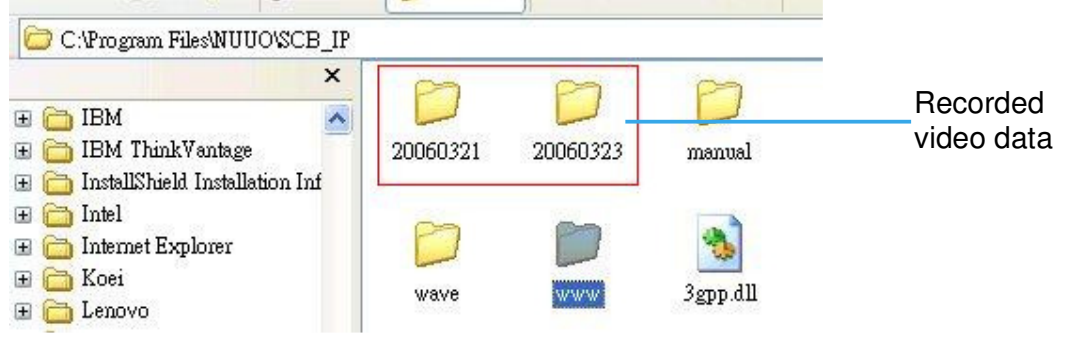

2. Manually paste all recorded video data to the default installation path or other userdefined storage path of the new PC

- 3. Follow previous page to add new location on new PC.
- 4. Old recorded video data can be viewed by playback system on the new PC.

For verify and repair proposes:

This tool is using to check and repair your database and recording video with below problems:

(1) If there are records in database, but no video file, use this DB Tools to delete records. (2) If there are video files but no record in database, use this DB Tools to rearrange the database and find these records.

Step 1: Switch to Repair database windows.

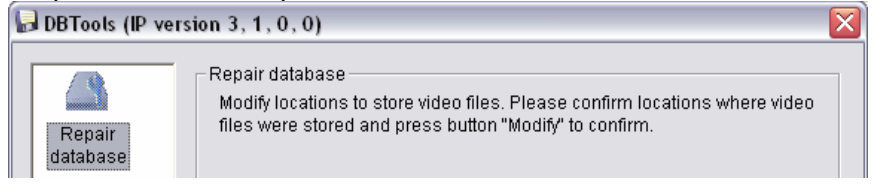

Step 2: Select the repair Method as Modify Location.

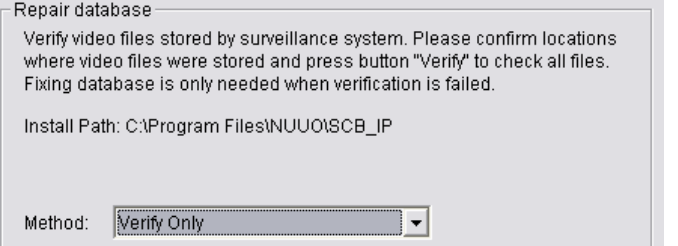

Step 3: Check the video location windows.

The system will list all video locations in table, but if there are any omit, please use  $\Box$  to insert.

Note: After inserting location, the system will show files count below table. File Count: 41

Step 4: Choose the method of "Verify Only", and click "verify". This method will only Check the files without modify. Verify result will show how many files broken or missing.<br>Verify Result 41 files verified, 0 files broken, 0 files missing.

Step 5: Choose the method of "Repair(Complete)", and click "Repair" to repair. The Repair Result will show how many files are fixed and inserted.<br>Repair Result: 2 files fixed, 41 files inserted.

Step 6: The repair new database will replace old ones. And the original database will change file names with extend repair date and time as below.

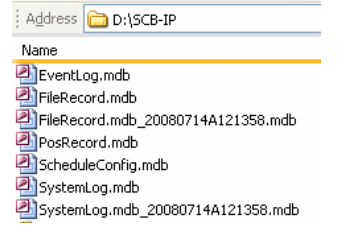

**Note:** Open Log is a tool to record repair database recode. It will recode repair method, file operation, start time and end time.

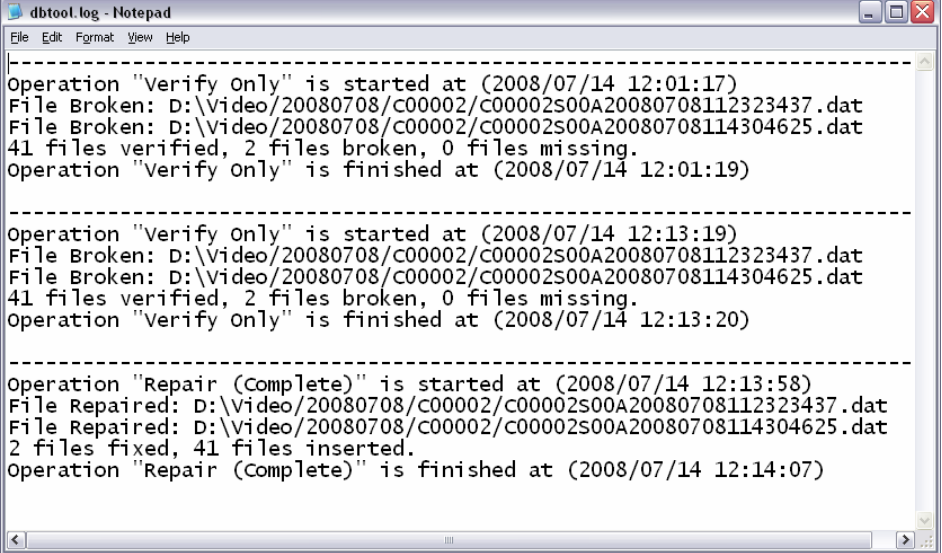

# **6.2 Export Configurations**

This tool allows to export the complete configuration to a file.

Step 1: Press "Export".

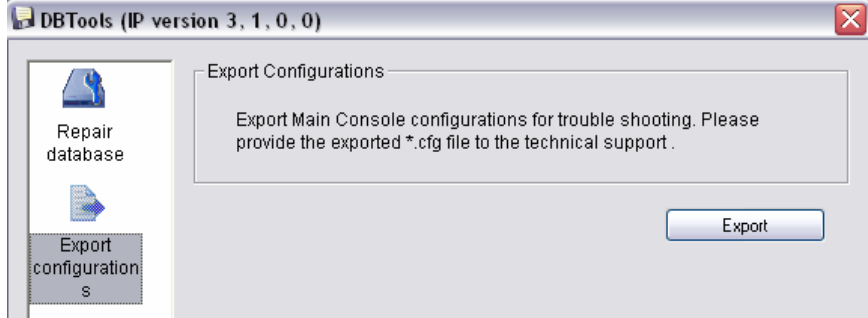

Step 2: Select the location you want to Export and type the name of the configurations.

Step 3: Press "Save" to start to import database.

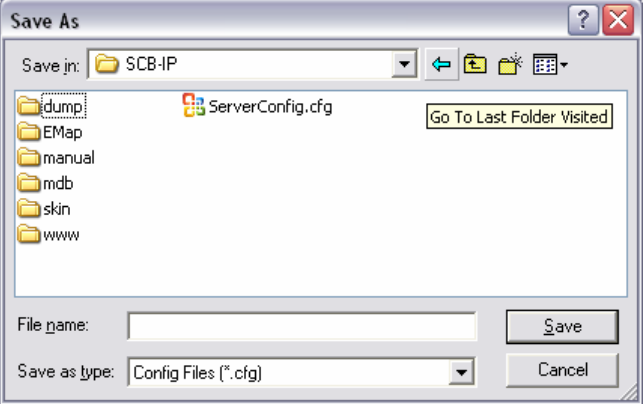

# **7 Appendix B: 3 GPP setup examples**

How to setup 3GPP streaming connection (using BenQ-Siemens mobile phones)

# **7.1 Configuration in NVR**

Step 1 : Go to Config and select Network Service

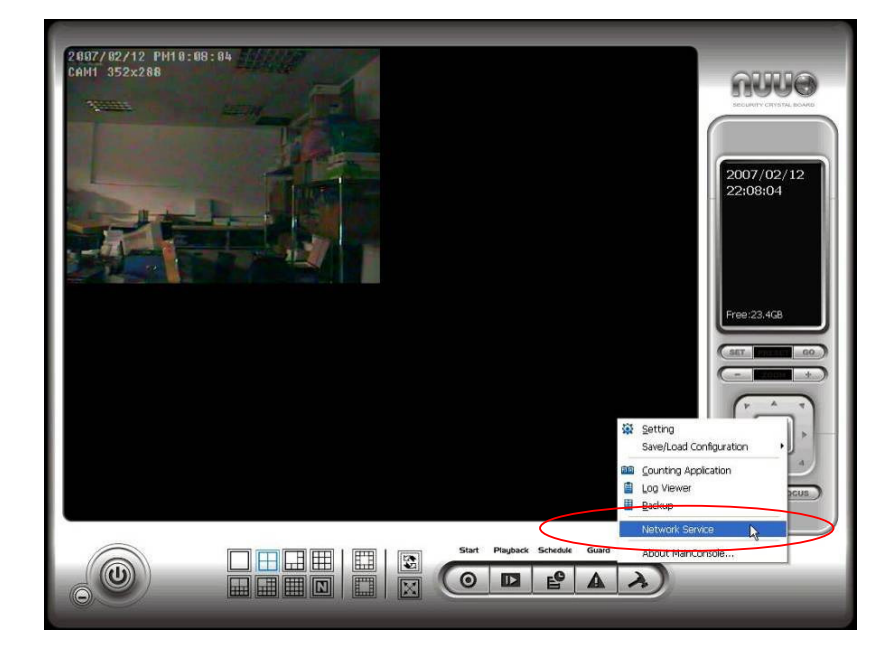

### Step 2 : Select 3GPP Service, and then click Start

Note: In the Option item, the **port** selected here is the same port from mobile handset

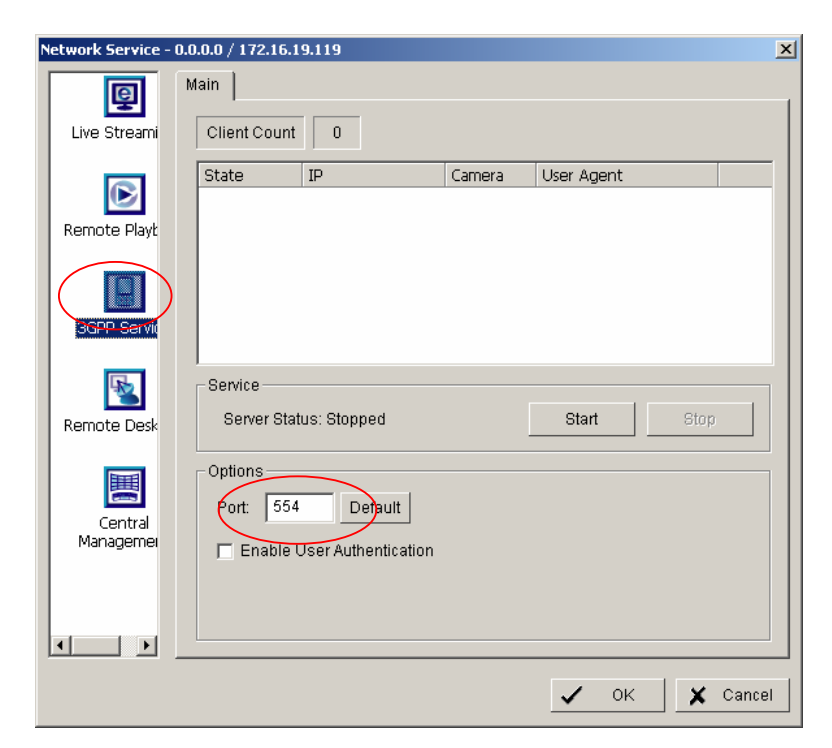

# **7.2 Configuration Mobile Phone**

### **7.2.1 BenQ-Siemens E81**

Step 1: Goto Menu, then Internet

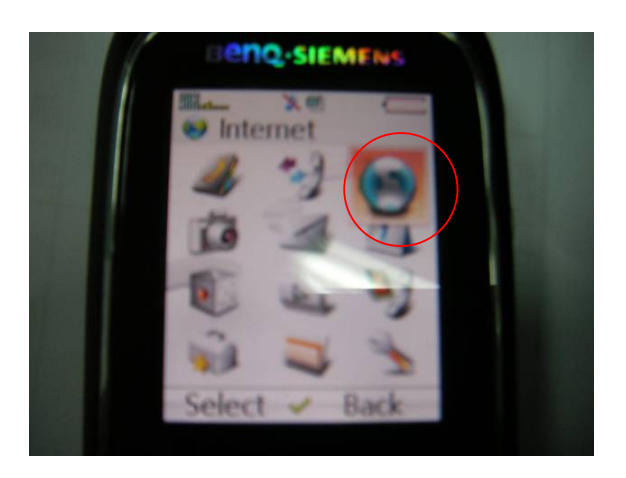

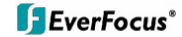

Step 2: Select Bookmarks

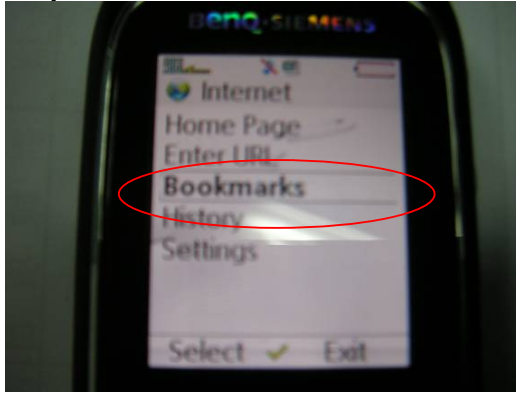

**Step 3: Add New Bookmark** 

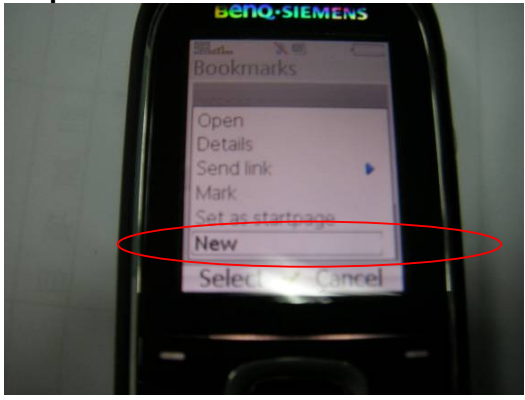

Step 4: Configure the Address setting as the following example. Ex: **rtsp://61.216.97.69:554/media00.3gp** 61.216.97.69:554 is the IP address of NVR system Port : port specified in 3GPP Service in NVR system

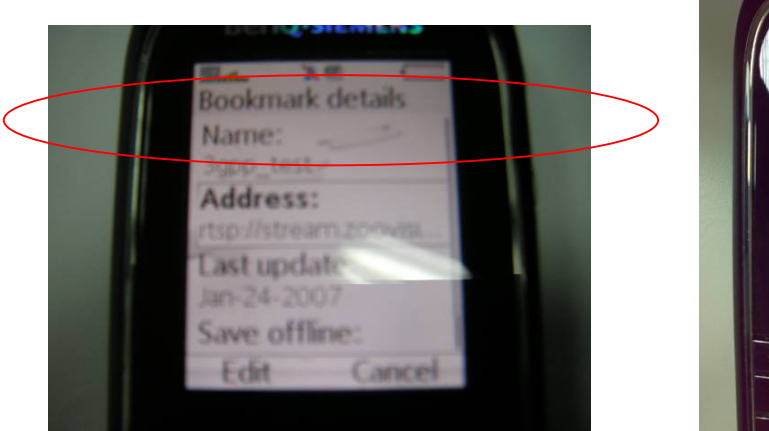

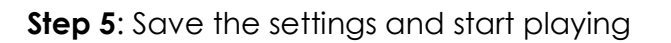

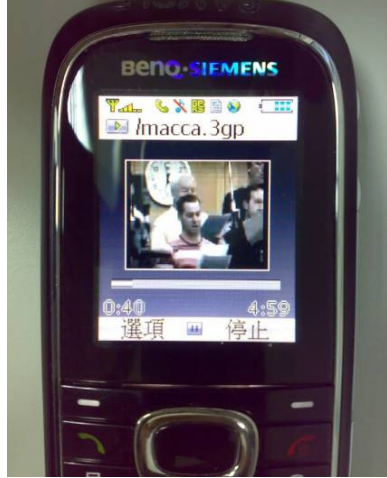

**83 of 115**

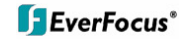

#### **7.2.2 BenQ P50**

1. Connect GPRS

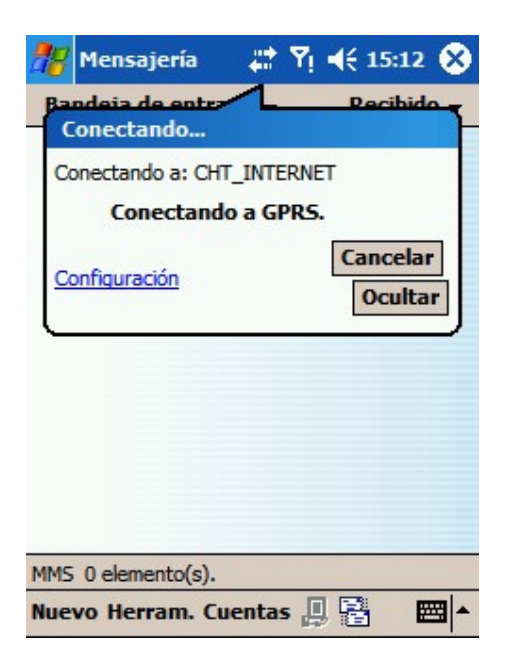

- 2. Download and install the [PLATFORM4] software.
- 3. Execute Main Console.
- 4. Press the [Config] > [Network Service] > [Start]

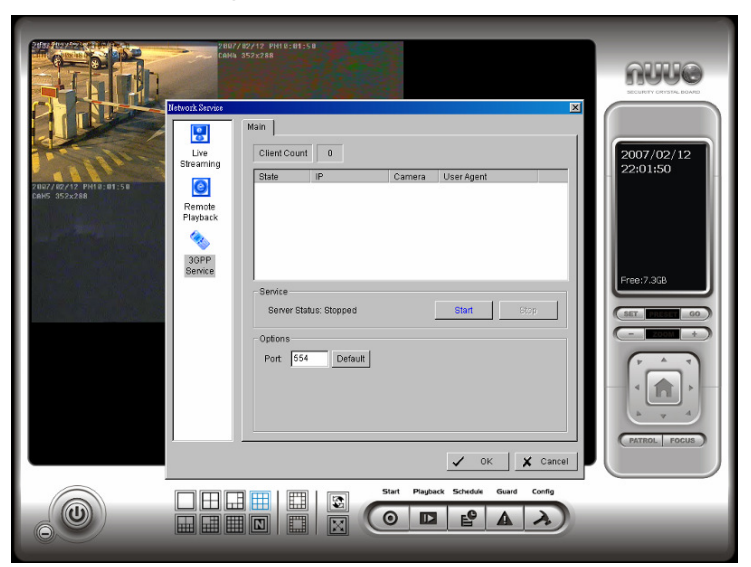

5. Open [PLATFORM4], press the button framed by red into Option

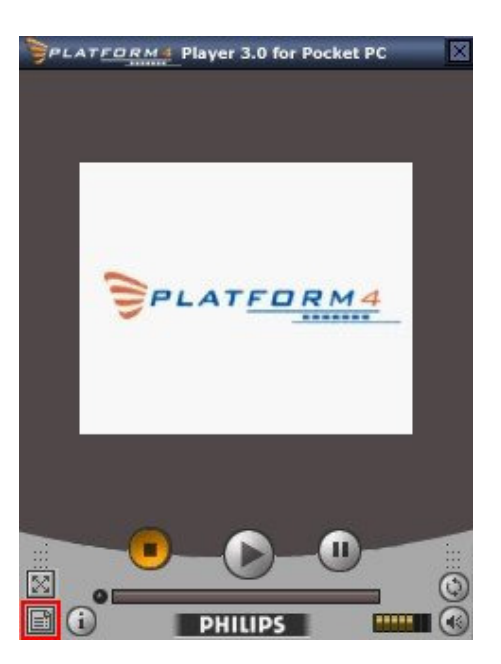

6. [Open Url] enter the rtsp address of the camera (EX: rtsp://61.216.97.69/media00.3gp-channel 1 EX: rtsp://61.216.97.69/media01.3gp-channel 2 EX: rtsp://61.216.97.69/media02.3gp-channel 3)

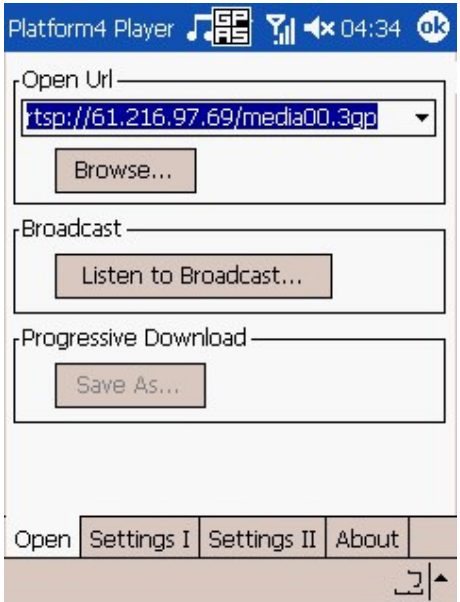

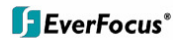

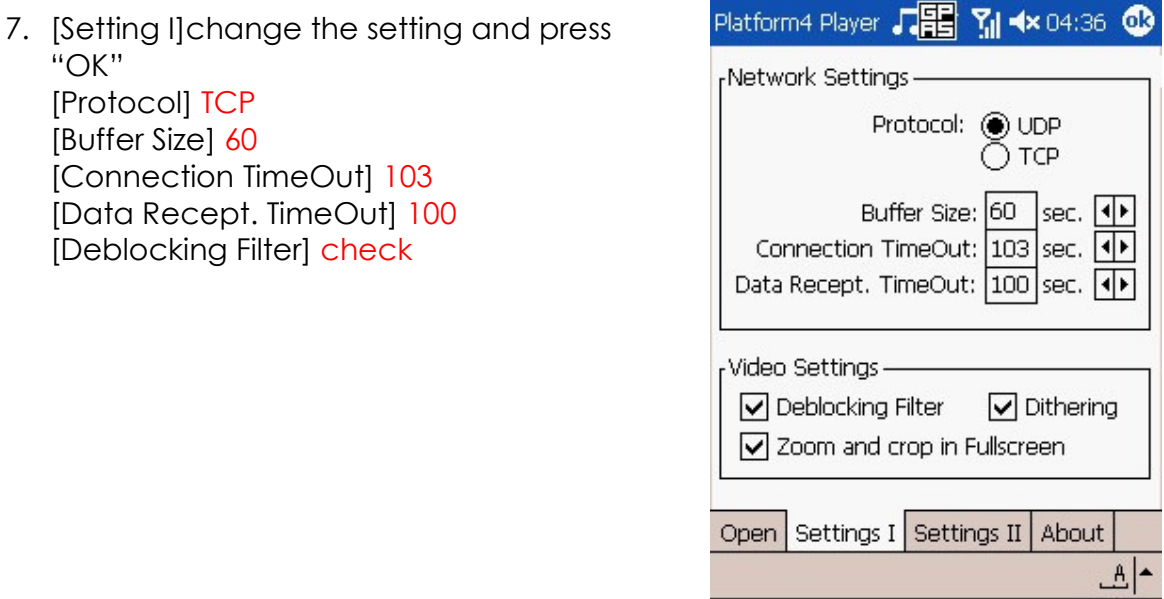

8. Go back to PLATFORM4, searching and then getting the video

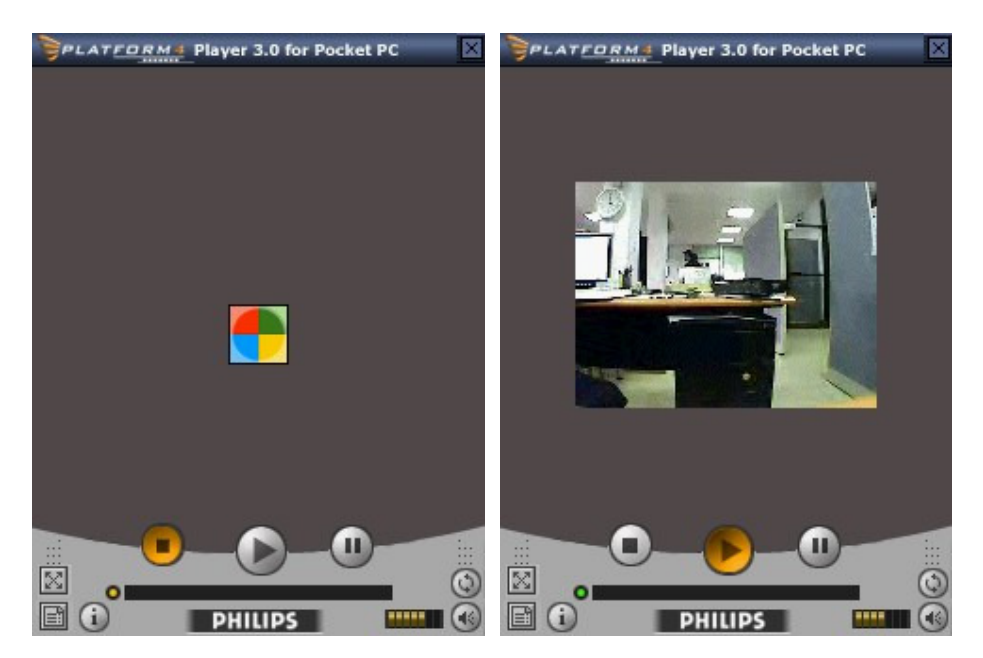

# **8 Appendix C: Installation of Remote Desktop Tool**

#### **Installation**

Step 1: Insert the Installation CD.

Step 2: Please go to RemoteDesktopViewer directly and Run Setup.exe file.

#### **Start Remote Desktop Tool**

Step 1: Please point to Start > All Programs > NUUO Remote Desktop Viewer > Remote Desktop Viewer.

Step 2: Please enter address, Port, Password of NVR system. Enable the option Use 8 bits colour level to show steadier screen.

Step 3: Click OK to Start Remote Desktop.

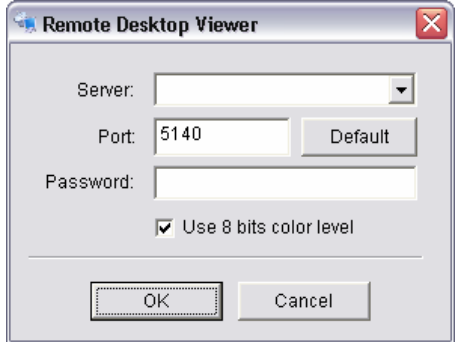

# **9. Appendix D – Online License Procedures**

# **Contents**

- 9.1 Overview
- 9.2 Rationale
- 9.3 Activation
	- $\circ$  9.3.1 Activate by inputting serial number (SN)
		- 9.3.1.1 Online
		- 9.3.1.2 Offline
	- $\circ$  9.3.2 Activate by importing serial number (SN) files (txt format)
		- 9.3.2.1 Online
		- 9.3.2.2 Offline
	- o 9.3.3 Activate from dongle
		- 9.3.3.1 Online
		- 9.3.3.2 Offline
- 9.4 Transfer (De-activation)
	- o 9.4.1 Online transfer
	- o 9.4.2 Offline transfer
- 9.5 The states of a serial number
- 9.6 FAQ
	- o 9.6.1 How do I add more channels to the current license I am using?
	- o 9.6.2 What if I lose my serial numbers?
	- o 9.6.3 What if someone uses my serial numbers?
	- o 9.6.4 How do I activate in a closed system without internet access?
	- $\circ$  9.6.5 How do I use a hybrid system?

## **9.1 Overview**

Since version 3.2, main console activates itself using online licenses. An Online license is a serial number or file containing a list of serial numbers which can activate main console for use.

A serial number is a **16-hexadecimal-digit** string, e.g. 6F40-002D-BD7C-ACDC, which can activate main console. Each serial number represents the number of channels granted. Multiple serial numbers can be installed on one single machine to have various combinations.

When you purchase NVR camera licenses, you will be given a set of serial numbers, depending on how many you purchase. You type in the serial numbers, and main console will send them to the license server for verification\*. After the serial numbers are verified, you can start to add cameras and start video management. Before 3.2, activation is made using a physical USB key called **dongle**. Using online license requires no more physical pieces to be inserted to your computers.

\* Internet access is HIGHLY recommended for the duration of this process even if you intend to deploy your NVR on an isolated LAN.

# **9.2 Rationale**

Using online license can resolve several issues such as...

**No more DOA/RMA issues because of hardware failure**: If something is wrong with your license, EverFocus can check the license status for you and have it fixed online.

**No more hardware compatibility issues**: Online license is just a set of hexadecimal strings. No physical device can cause any hardware incompatibility.

**Faster shipping process and less shipping cost**: Online licenses can be issued via email, and no physical device need be shipped; or, you may purchase a physical S/N document via your local distributor.

**9.3 Activation** Activation falls in two types: online and offline. Online means that you activate your NVR when it is connected to the internet. Offline means that that you activate your NVR, though it has no internet access; another Internet connected computer IS required for this process.

### **9.3.1 Activate by inputting serial number (SN)**

The serial number for IP camera licenses is included in the package that you purchased.

### **9.3.1.1 Online**

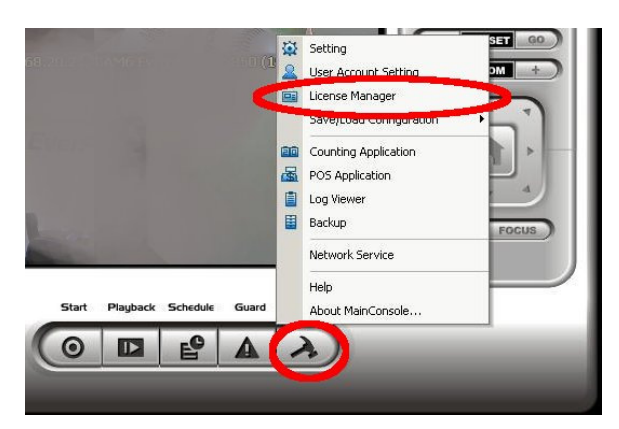

1.) Click on CONFIG and choose "License Manager" Tool on the NVR.

2.) Select "On line" as Activate type.

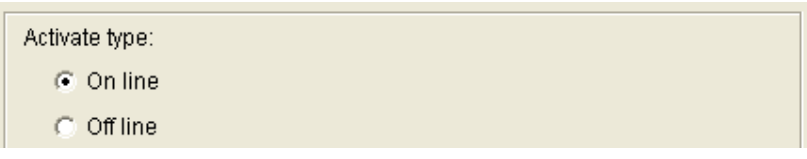

3.) Input the "SN (Serial number)", and then click on the "Activate" button.

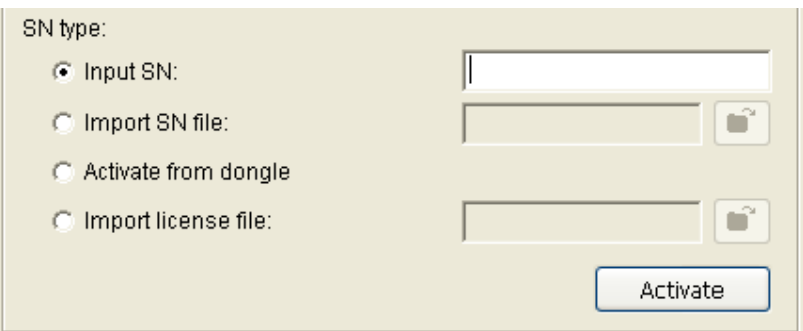

4.) MainConsole will be restarted if activated successfully.

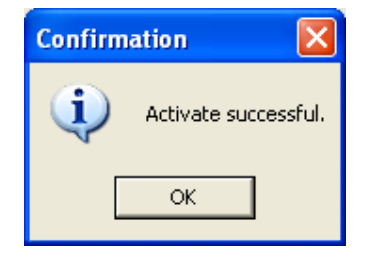

#### **9.3.1.2 Offline**

In many cases, machines are installed in an environment without internet access. You may choose offline activation for these cases.

In these cases, you need another (temporary) PC with internet access which will act as a proxy to interact with the license server. You create and then copy (via USB drive, for example) a request file from the NVR machine to the proxy and use the proxy PC to forward that file to the license server. After having authenticated the request file, the license server issues a license file to the proxy PC. You copy the license file (via USB drive, for example) from the proxy PC to your NVR machine to make the NVR work.

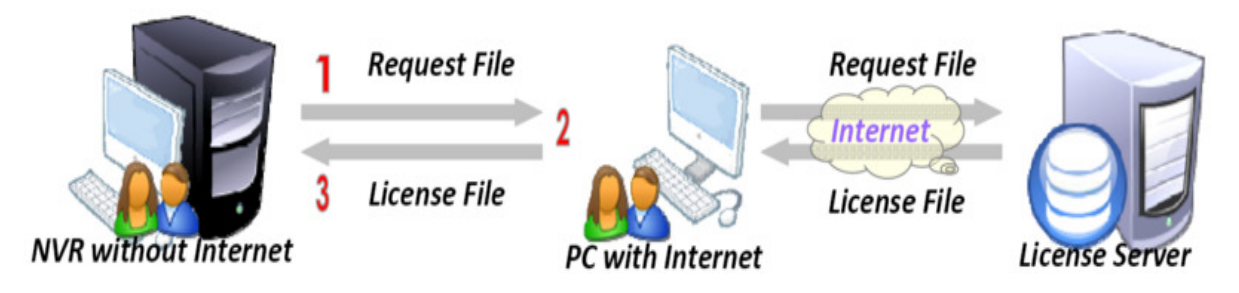

1.) Click CONFIG and select the "License Manager" Tool.

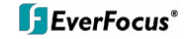

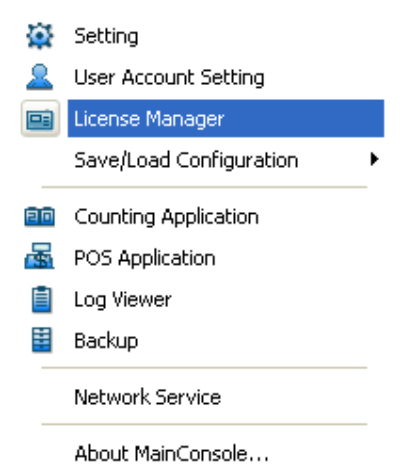

2.) Select "Off line" as Activate type.

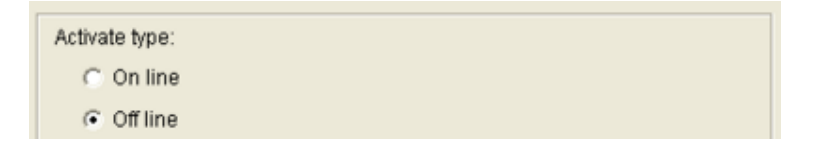

3.) Input the "SN (Serial number)", and then click on "Activate" button.

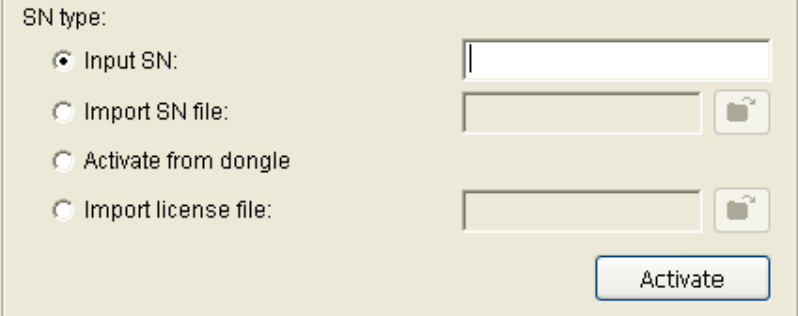

4.) When you click on activate, it will present a window to ask where you want to save the off line license files, please make a new folder, say offline license, to save these files then click on OK. Next, copy this **folder** to another PC which is connected to Internet.

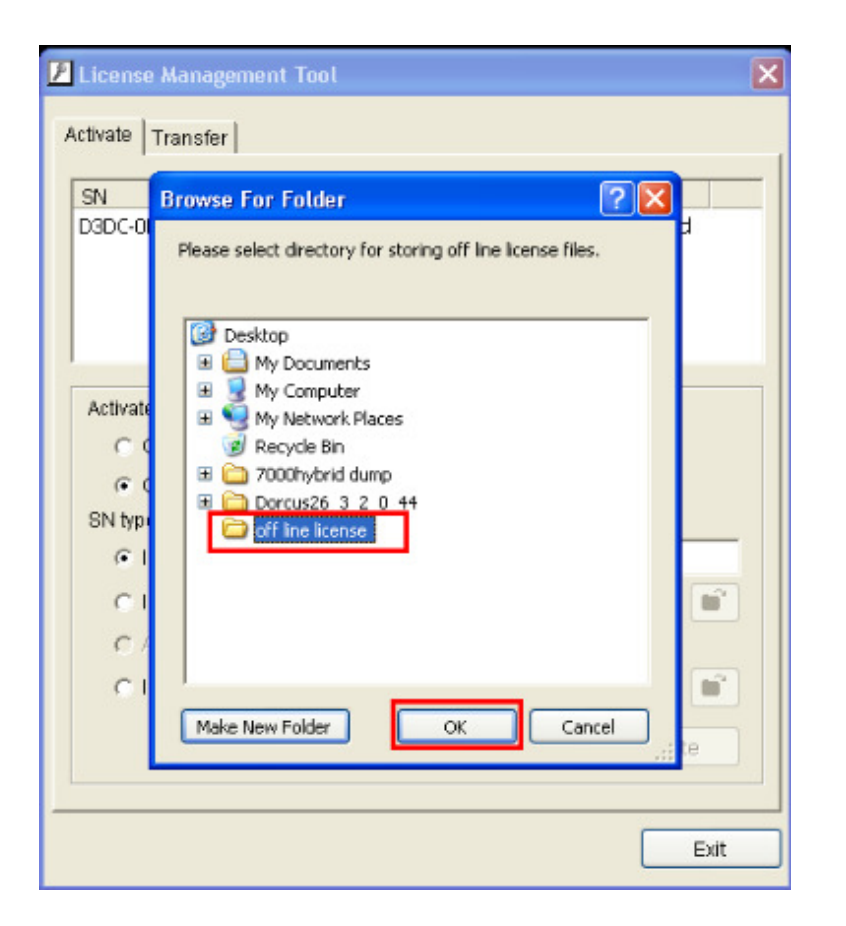

5.) From another PC which is connected to internet, in the folder "off line license" find a file named OffLineTool.exe and execute it, click "Activate" to send the request file to the license server.

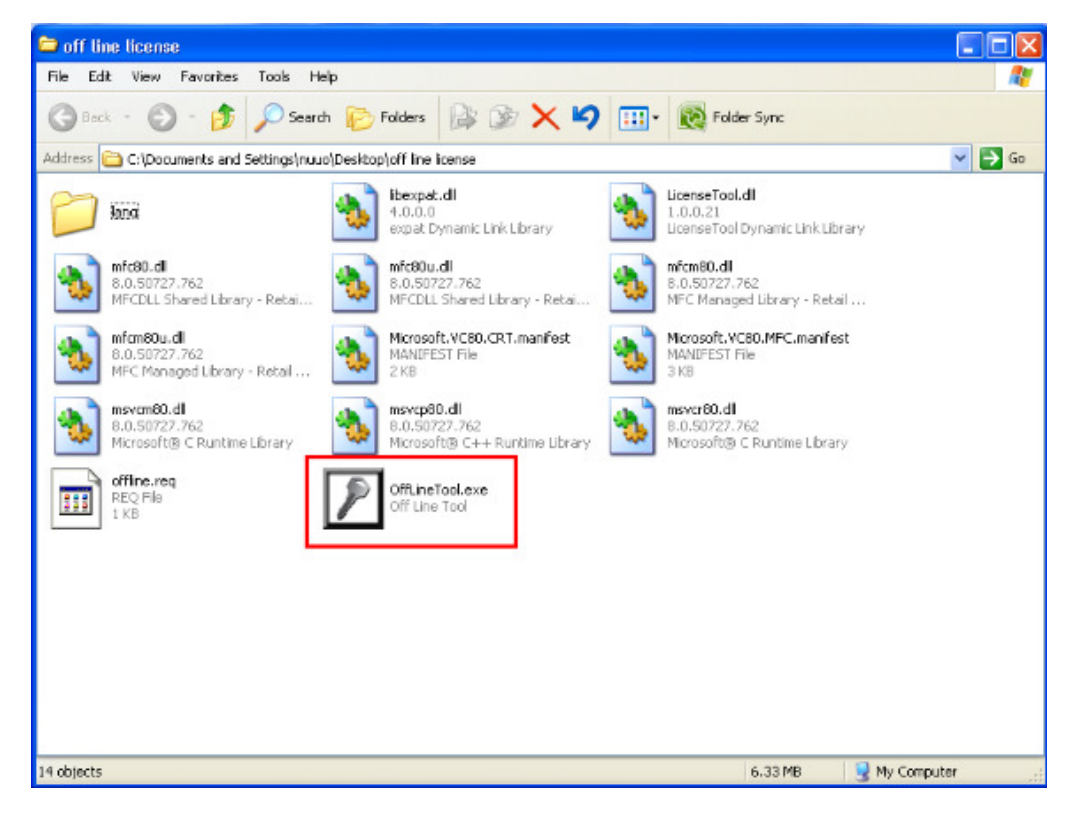

**92 of 115**

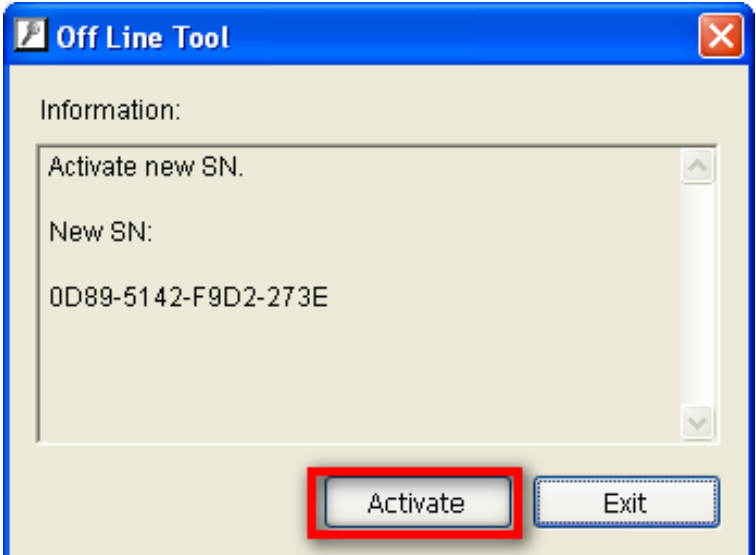

6.) When you click on activate, it will present a windows to ask where you want to save the "License file" (dll format). You must then copy this license file back onto the NVR computer.

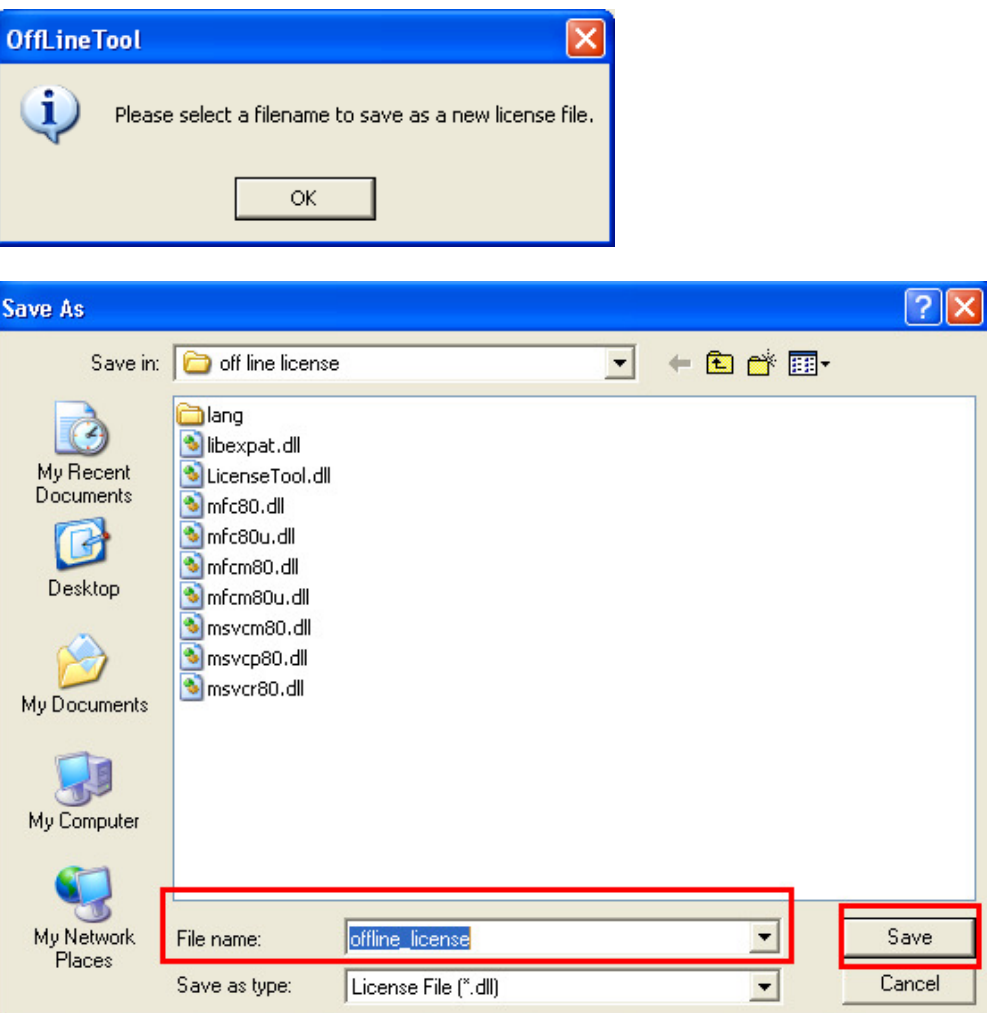

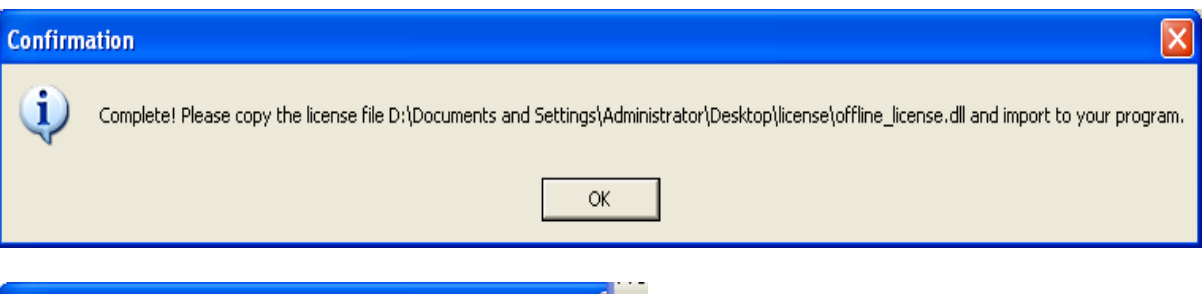

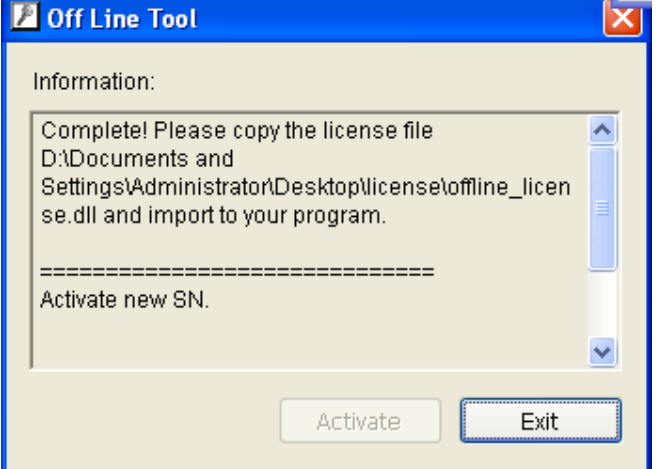

7.) Go back to the NVR computer (which is not connected to internet) and open the "License Manager" Tool again. Select "Import license file", choose the path to the license file, then click the "Activate" button to proceed.

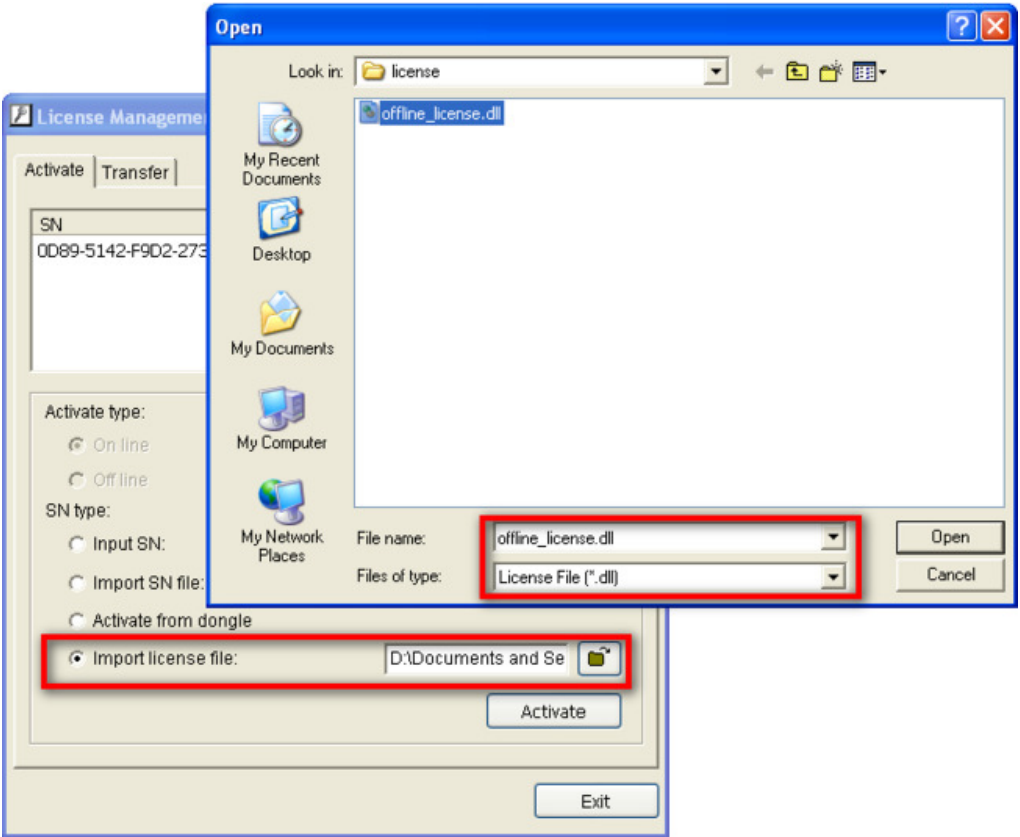

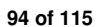

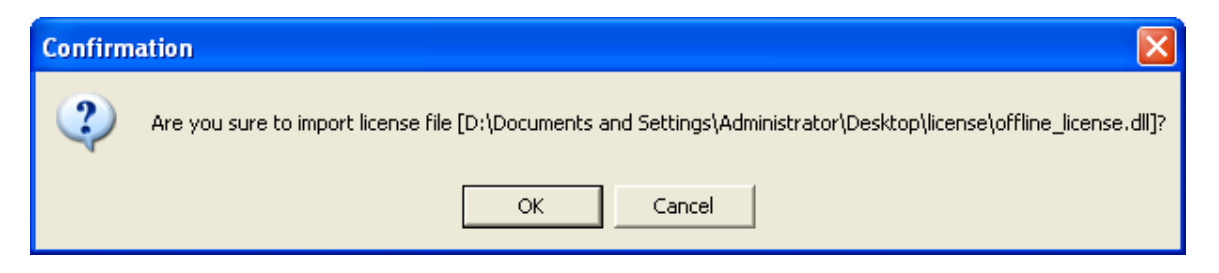

8.) Main Console will be restarted if license file is imported successfully.

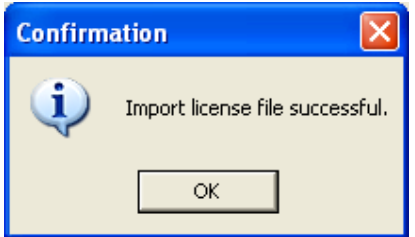

# **9.3.2 Activate by importing serial number (SN) files (txt format)**

If you want to activate several serial numbers on one server, you can use this option to activate several sets of license file simultaneously to save time.

### **9.3.2.1 Online**

1.) Open "License Manager" Tool.

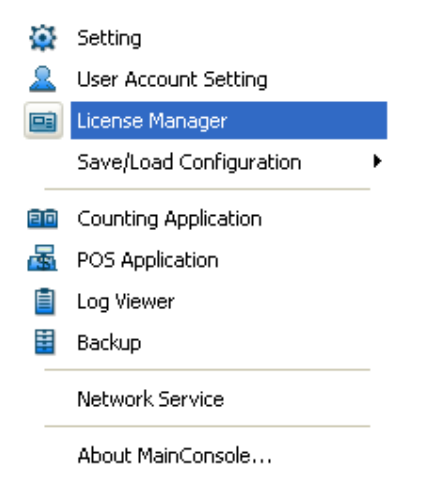

2.) Select "On line" as Activate type.

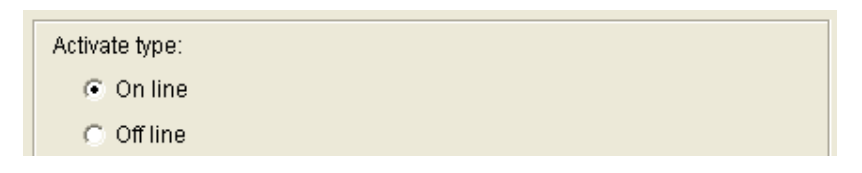

3.) Select "Import SN file", choose a text file containing multiple serial numbers, and then click on the "Activate" button.

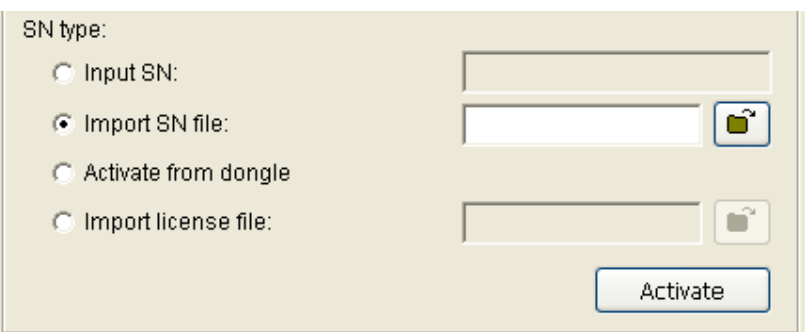

4.) MainConsole will be restarted if activated successfully.

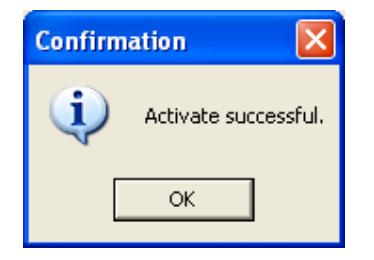

#### **9.3.2.2 Offline**

In many cases, machines are installed in an environment without internet access. You may choose offline activation for these cases.

In these cases, you need another (temporary) PC with internet access which will act as a proxy to interact with the license server. You create and then copy (via USB drive, for example) a request file from the NVR machine to the proxy and use the proxy PC to forward that file to the license server. After having authenticated the request file, the license server issues a license file to the proxy PC. You copy the license file (via USB drive, for example) from the proxy PC to your NVR machine to make the NVR work.

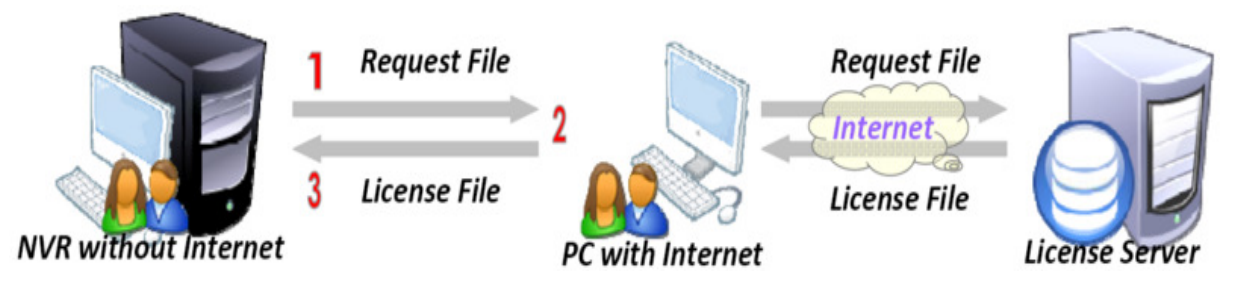

1.) Open "License Manager" Tool.

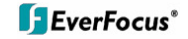

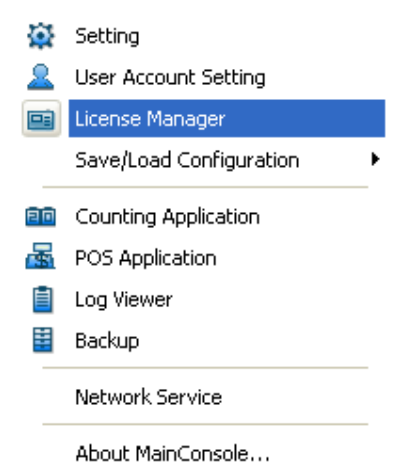

2.) Select "Off line" as Activate type.

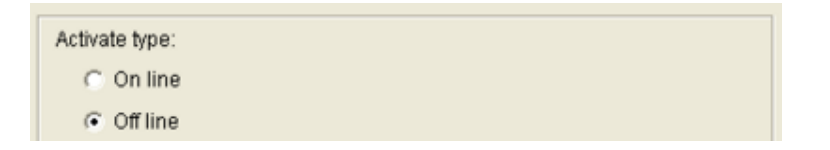

3.) Select "Import SN file", choose a text file containing multiple serial numbers, and then click on"Activate" button.

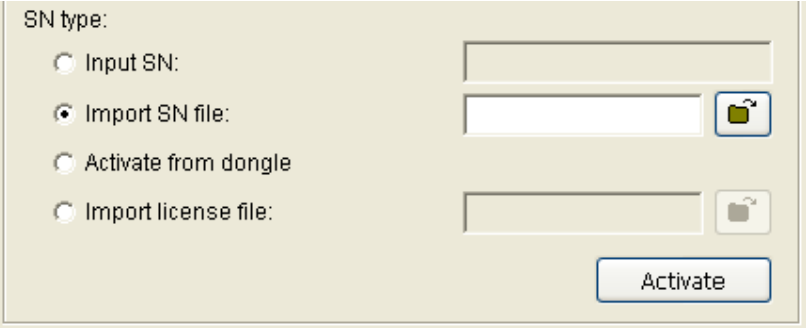

4.) When you click on activate, it will present a window to ask where you want to save the off line license files, please make a new folder, say offline license, to save these files then click on OK. Next, copy this **folder** to another PC which is connected to Internet.

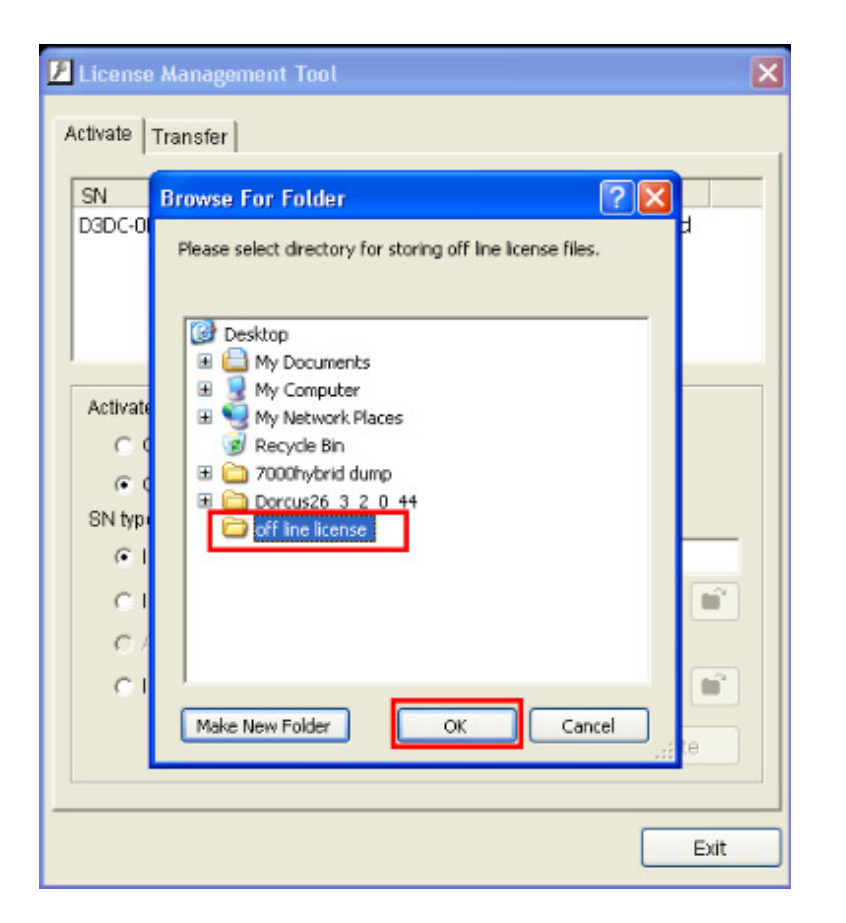

5.) From another PC which is connected to internet, in the folder "off line license" find a file named OffLineTool.exe and execute it, click "Activate" to send the request file to the license server.

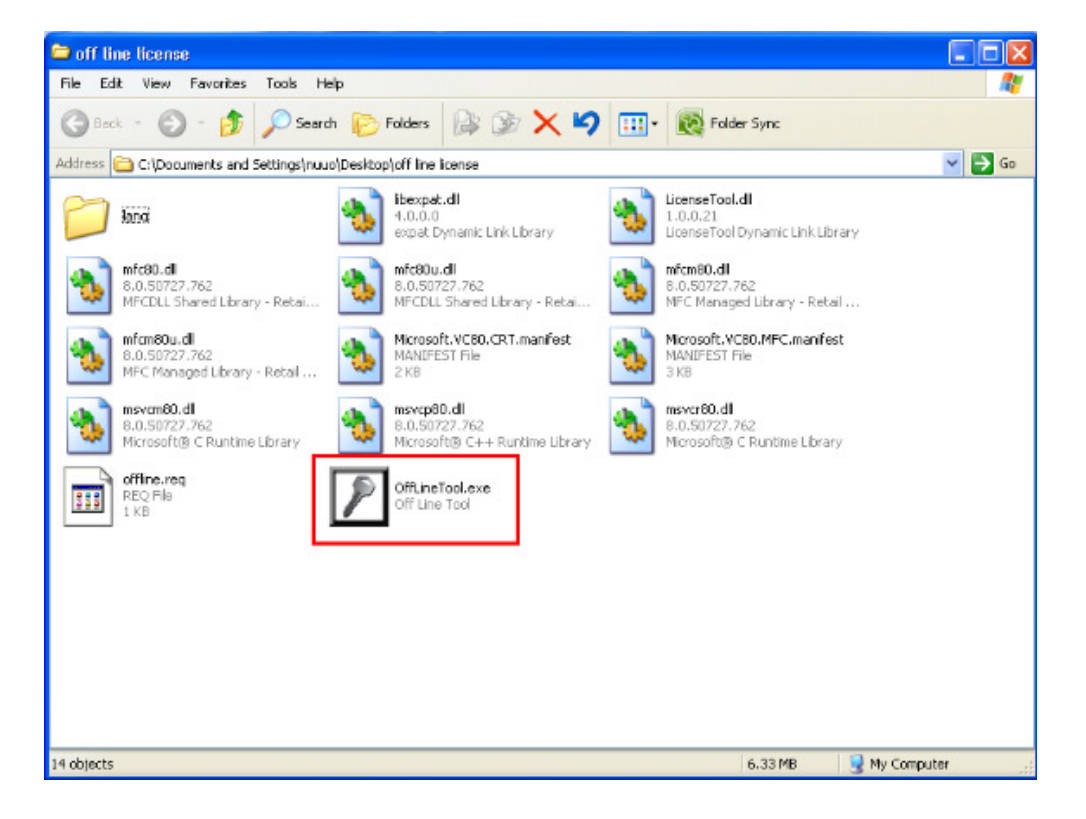

**98 of 115**

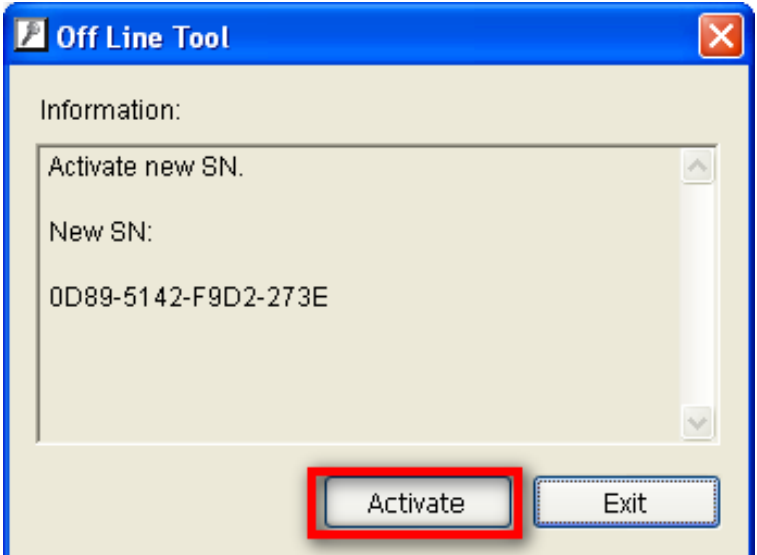

6.) When you click on activate, it will present a windows to ask where you want to save the "License file" (dll format). You must then copy this license file back onto the NVR computer.

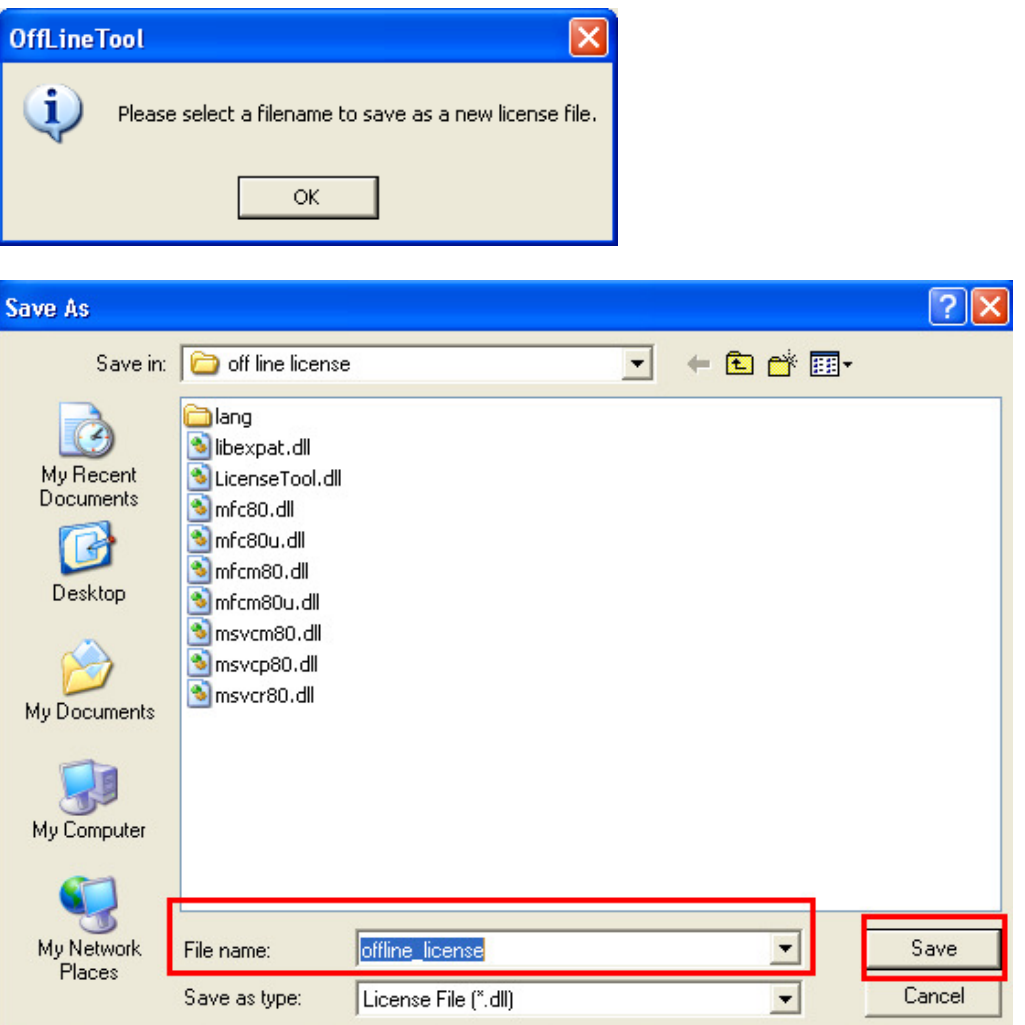

**99 of 115**

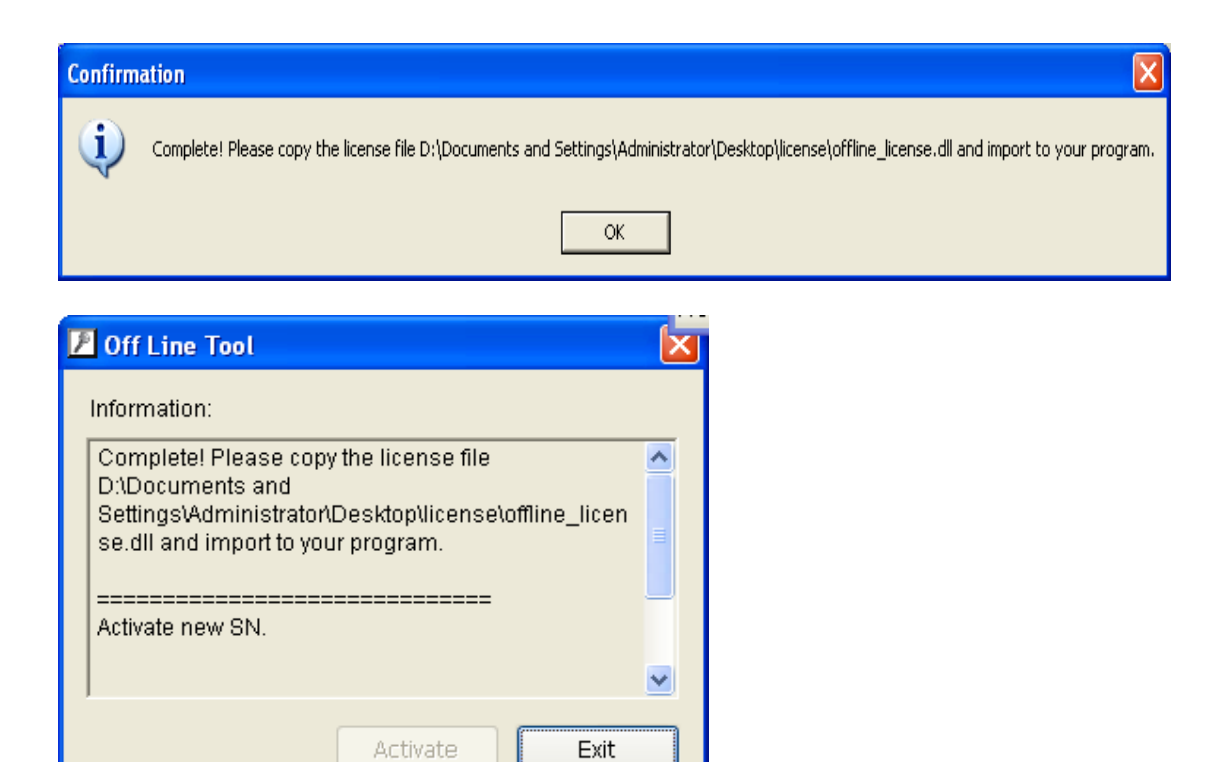

7.) Go back to the NVR computer (which is not connected to internet) and open the "License Manager" Tool again. Select "Import license file", choose the path to the license file, then click the "Activate" button to proceed.

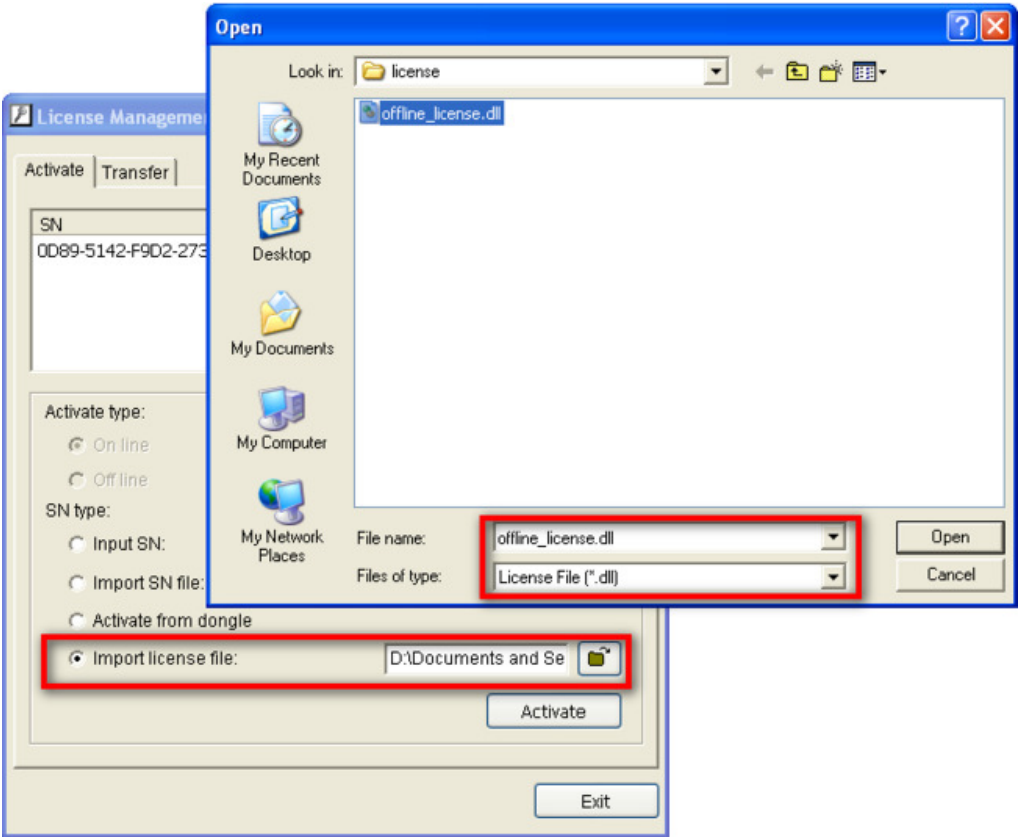

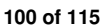

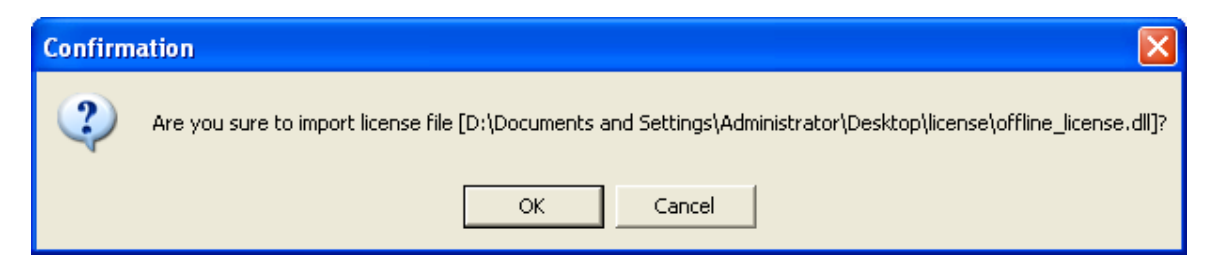

8.) Main Console will restart if the license file is imported successfully.

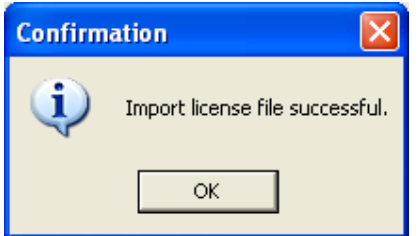

# **9.3.3 Activate from dongle**

If you already have a dongle connected, you are able to activate the license by converting the physical dongle to a virtual serial number.

### **9.3.3.1 Online**

1.) Open "License Manager" Tool.

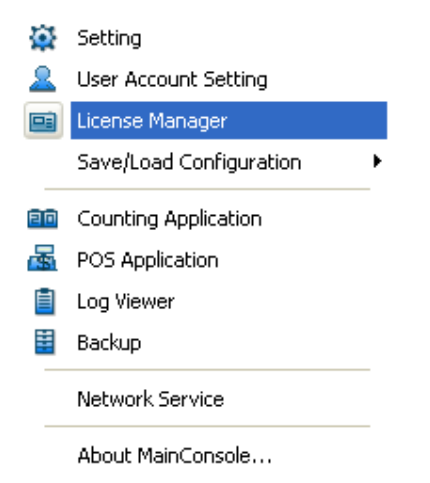

2.) Select "On line" as Activate type.

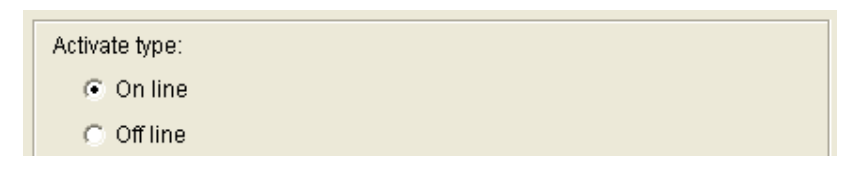

3.) Select "activate from dongle. Make sure the dongle is installed properly before activation, and then click on "Activate" button.

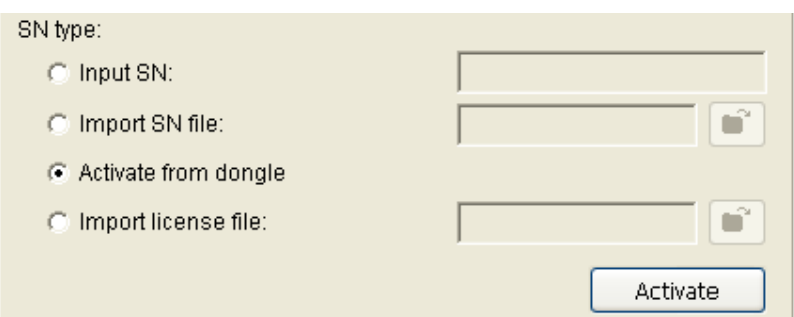

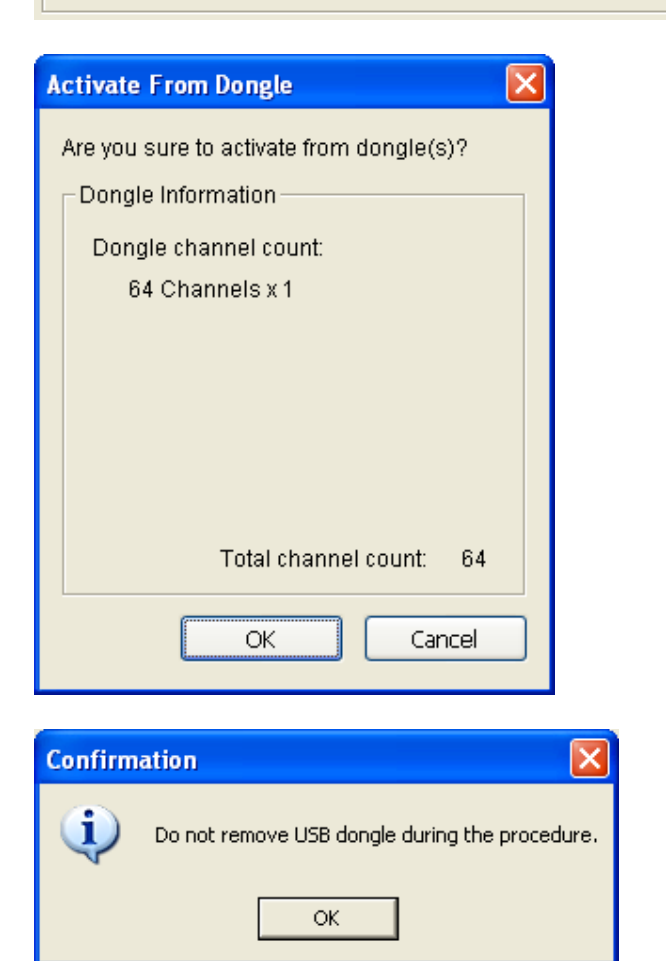

4.) Main Console will be restarted if activated successfully.

• **Note: After the conversion, that dongle will be invalid.** 

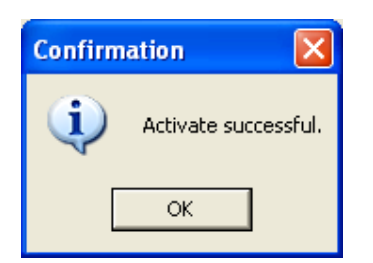

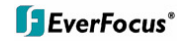

### **9.3.3.2 Offline**

In many cases, machines are installed in an environment without internet access. You may choose offline activation for these cases.

In these cases, you need another (temporary) PC with internet access which will act as a proxy to interact with the license server. You create and then copy (via USB drive, for example) a request file from the NVR machine to the proxy and use the proxy PC to forward that file to the license server. After having authenticated the request file, the license server issues a license file to the proxy PC. You copy the license file (via USB drive, for example) from the proxy PC to your NVR machine to make the NVR work.

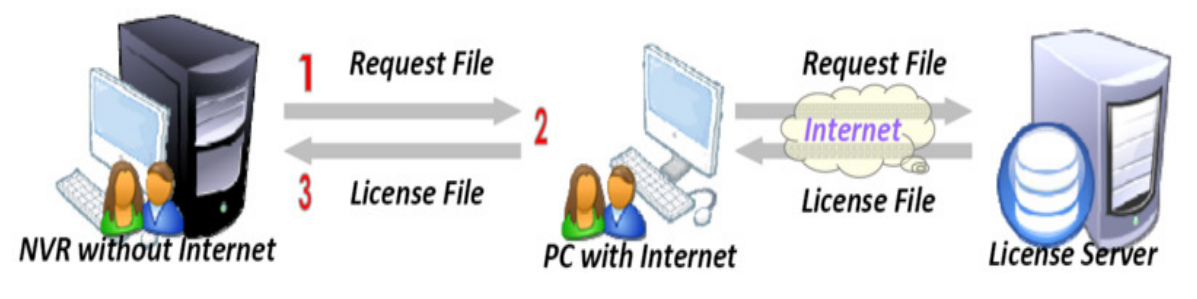

1.) Open "License Manager" Tool.

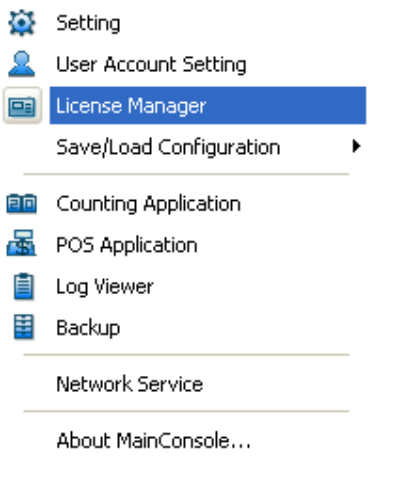

2.) Select "Off line" as Activate type.

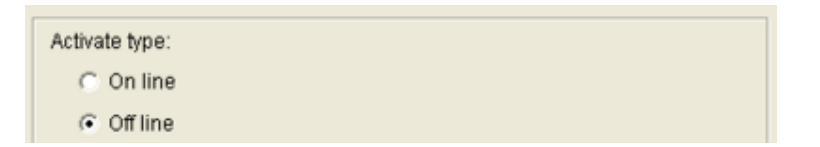

3.) Select "Activate from dongle". Make sure the dongle is installed properly before activation, and then click on "Activate" button.

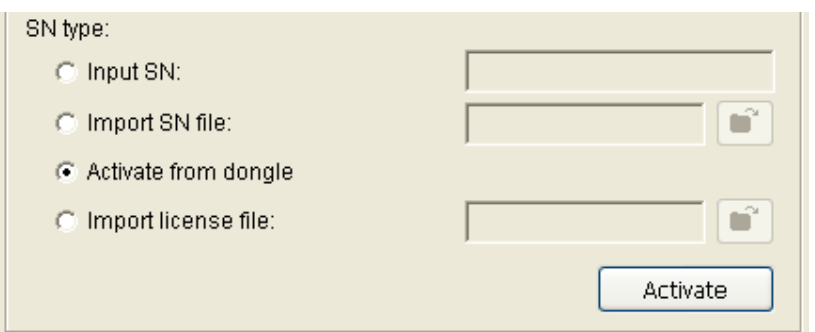

4.) When you click on activate, it will present a window to ask where you want to save the off line license files, please make a new folder, say offline license, to save these files then click on OK. Next, copy this **folder** to another PC which is connected to Internet.

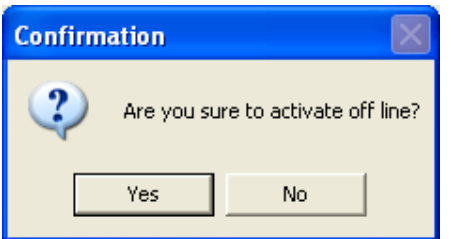

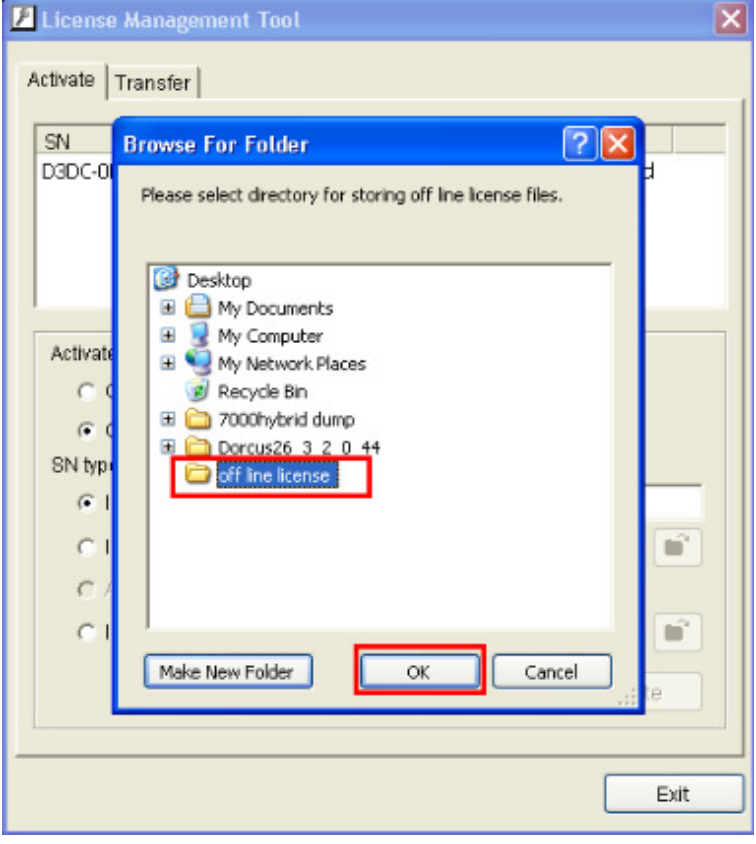

5.) On another PC which is connected to internet, in the folder you created, off line license, please find a file named OffLineTool.exe and execute it, click "Activate" to send the request file to the license server.

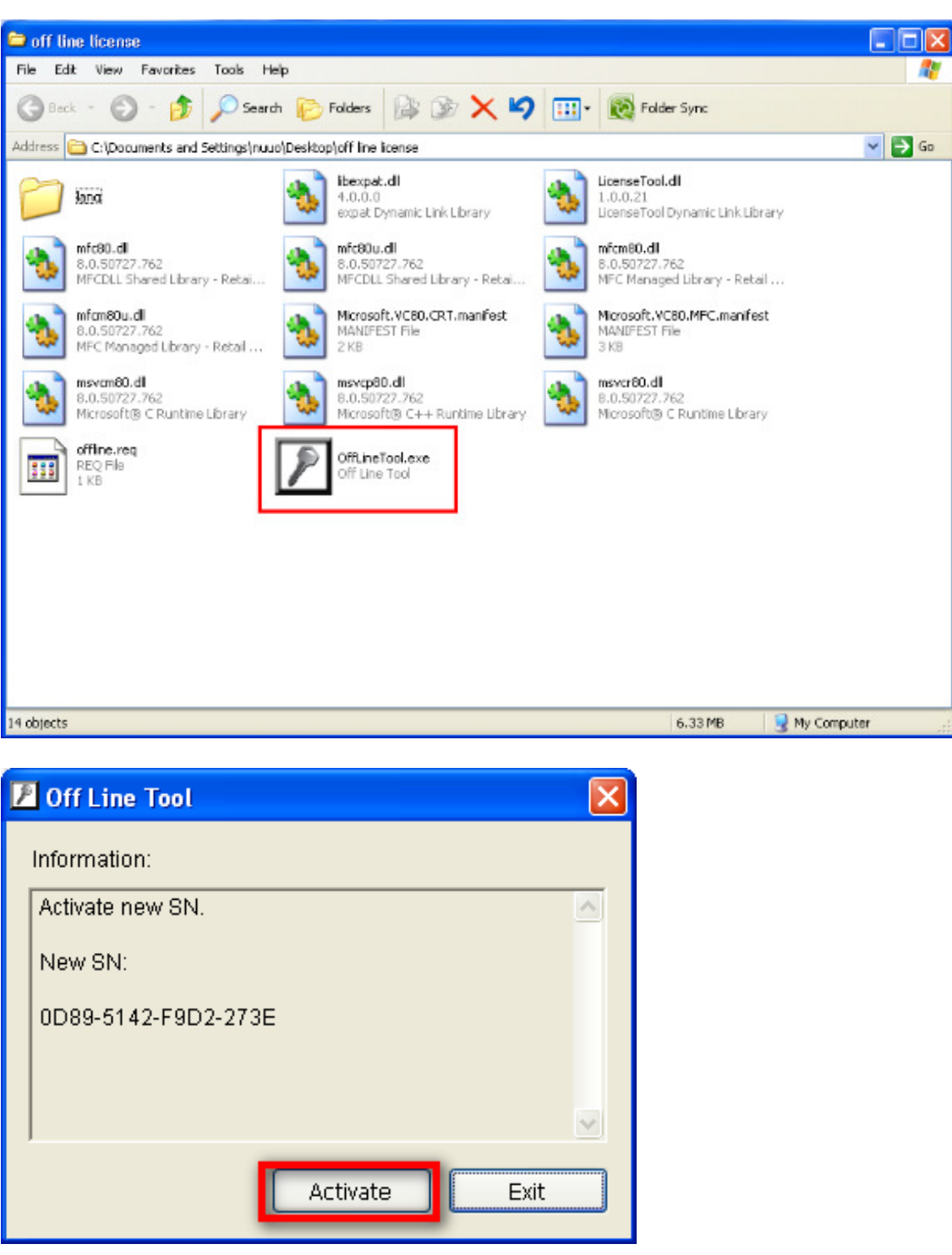

6.) When you click on activate, it will present a windows to ask where you want to save the "License file" (dll format). You must then copy this license file back onto the NVR computer.

My Network

Places

File name:

Save as type:

Save

Cancel

 $\overline{\phantom{a}}$ 

÷

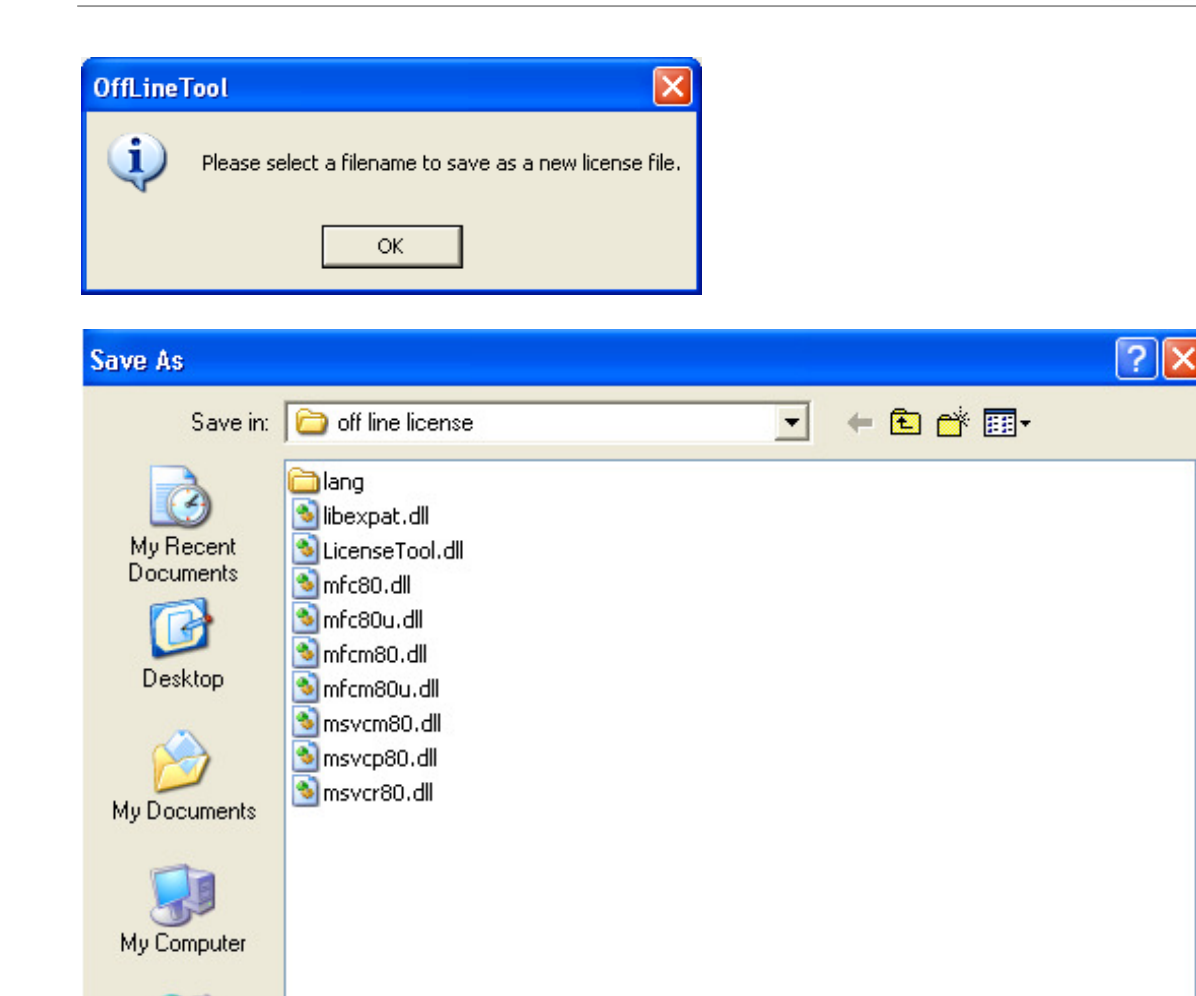

offline\_license

License File (".dll)

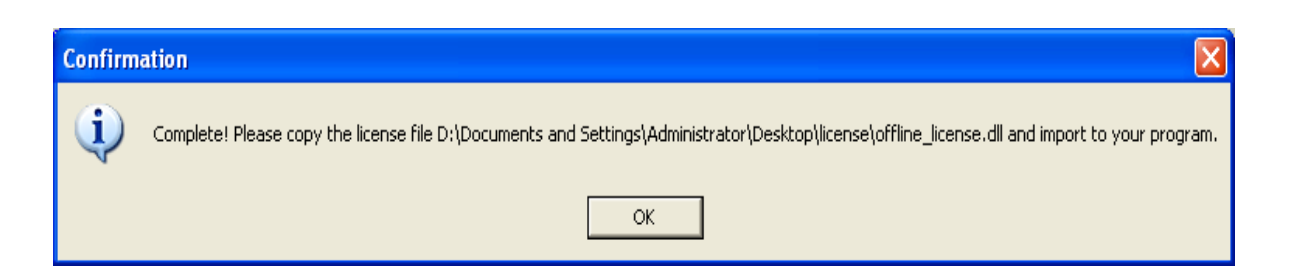

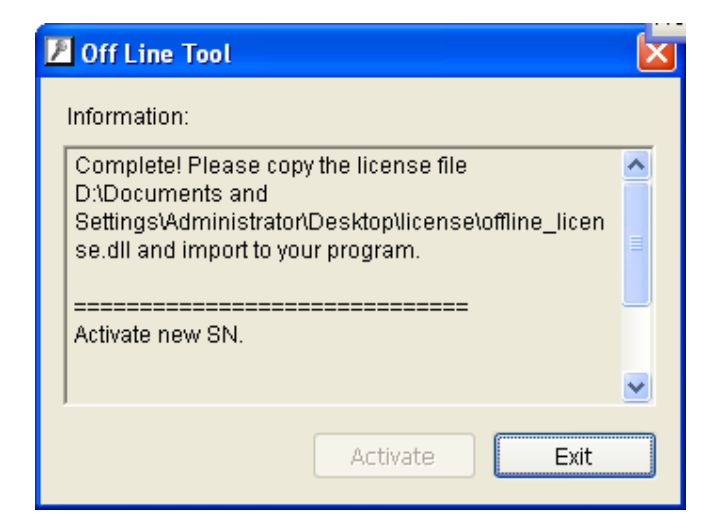

7.) Go back to the NVR computer (which is not connected to internet) and open the "License Manager" Tool again. Select "Import license file", choose the path to the license file, then click the "Activate" button to proceed.

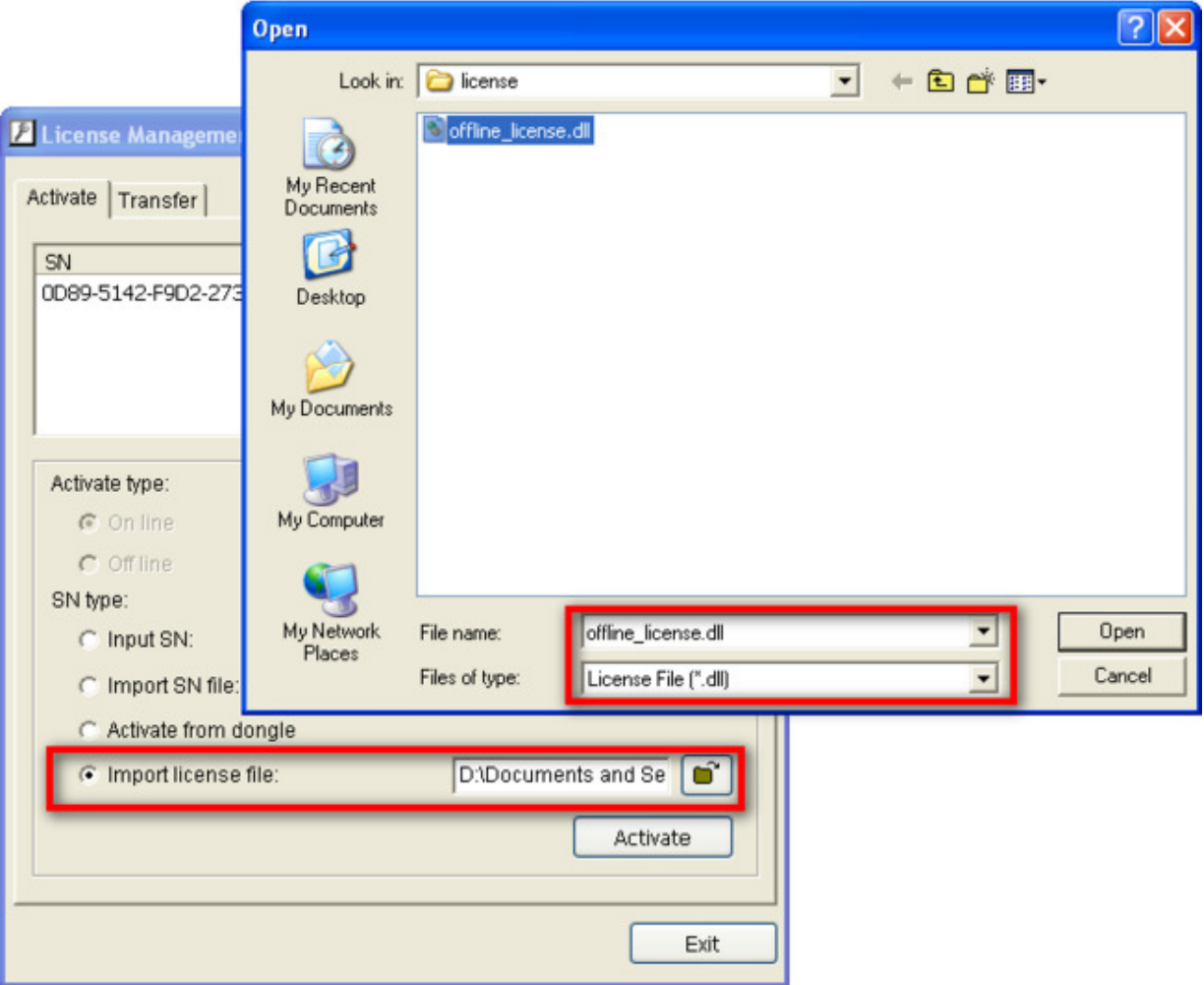

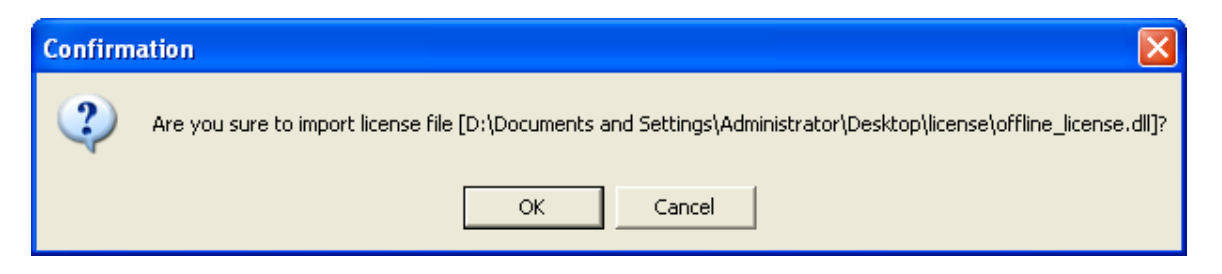

8.)Main Console will restart if the license file is imported successfully.

• Note: After the conversion, the dongle will be invalid.

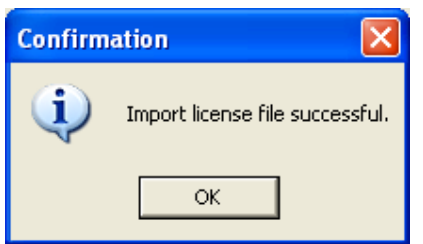

# **9.4 Transfer (De-activation)**

When you are migrating a system to a different PC, or re-installing a system, FIRST you need to make a transfer. Transfer means that you are invalidating the use on your current NVR and registering a new NVR with the license server.

#### **So, if you are re-installing your OS, or replacing your current network adaptor, you need to make a transfer before you can continue to run Main Console.**

Making a transfer can be done online if you have internet access or offline if you do not.

## **9.4.1 Online transfer**

**Before transferring serial number, we strongly recommend you transcribe the serial number so that you will not forget it when you need to re-activate.**

1.) Go to Transfer tab

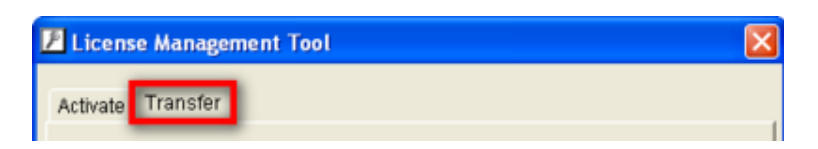

2.) Select the serial number you want to transfer and click on Transfer.

#### **Note: Please write down the serial number before transferring**.
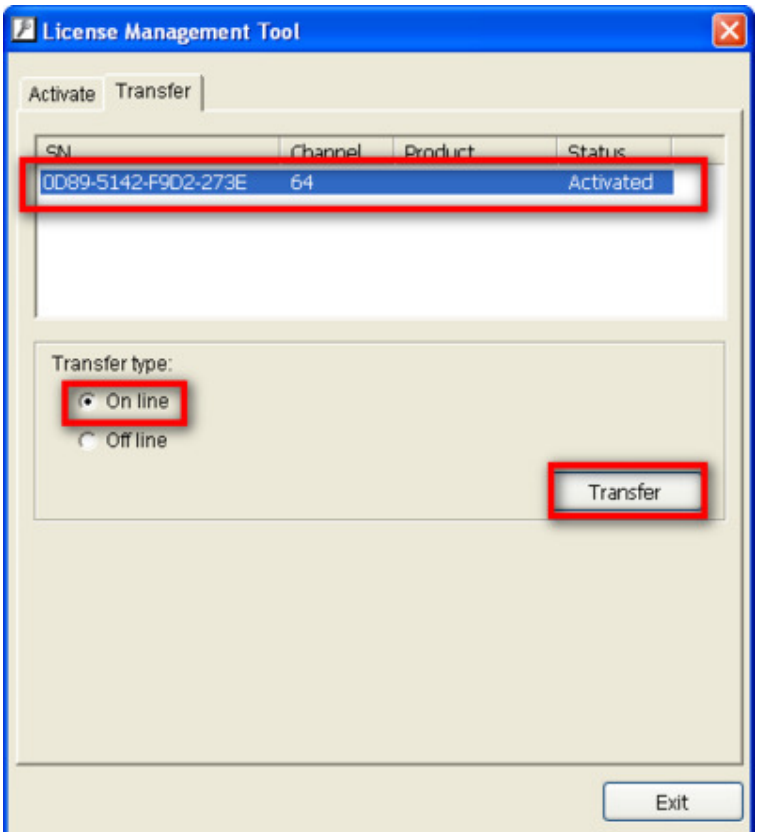

3.) After transfer, serial numbers will become de-activated.

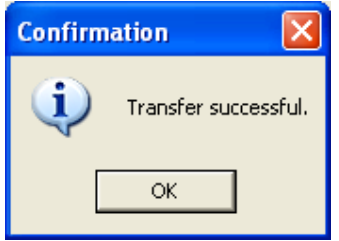

## **9.4.2 Offline transfer**

### **Before transferring serial numbers, we strongly recommend you transcribe the serial number so that you will not forget it when you need to re-activate.**

In many cases, NVR machines are installed in an environment without internet access. You may choose offline transfer for these cases. You must complete an offline transfer before you migrate your system.

1.) Open "License Manager" tool.

2.) Go to Transfer tab and check "Offline" as transfer type. Select the serial number you want to transfer and click on Transfer.

• **Note: Please write down the serial number before transfer.**

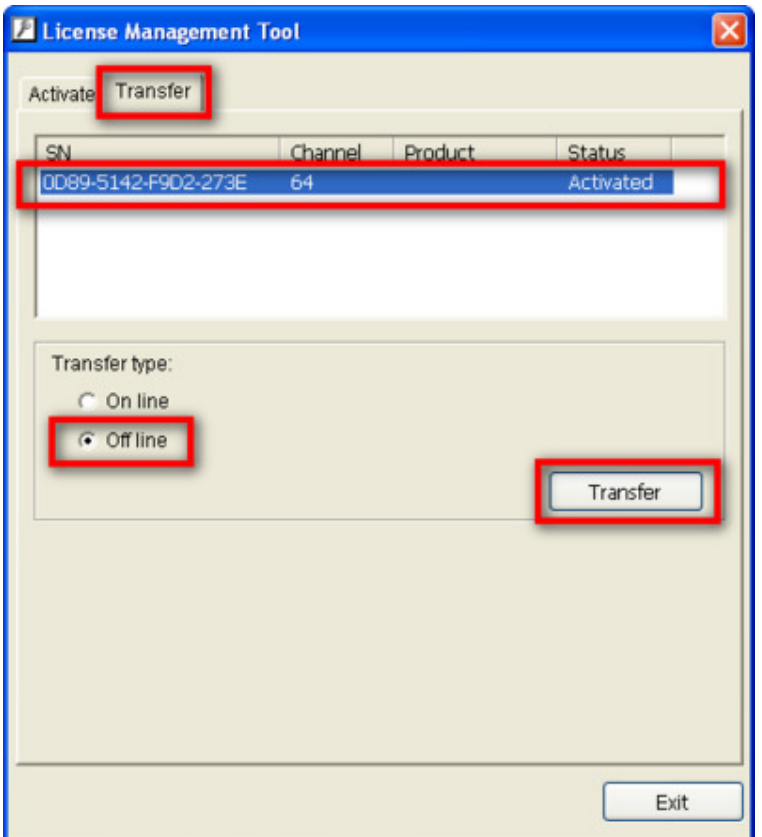

4.) When clicking on transfer, it will present several messages and a window to ask you where you want to save the offline transfer tools, please make a new folder named 'offline transfer' to save these files then click on OK. Next, copy this **folder** to another PC which is connected to Internet.

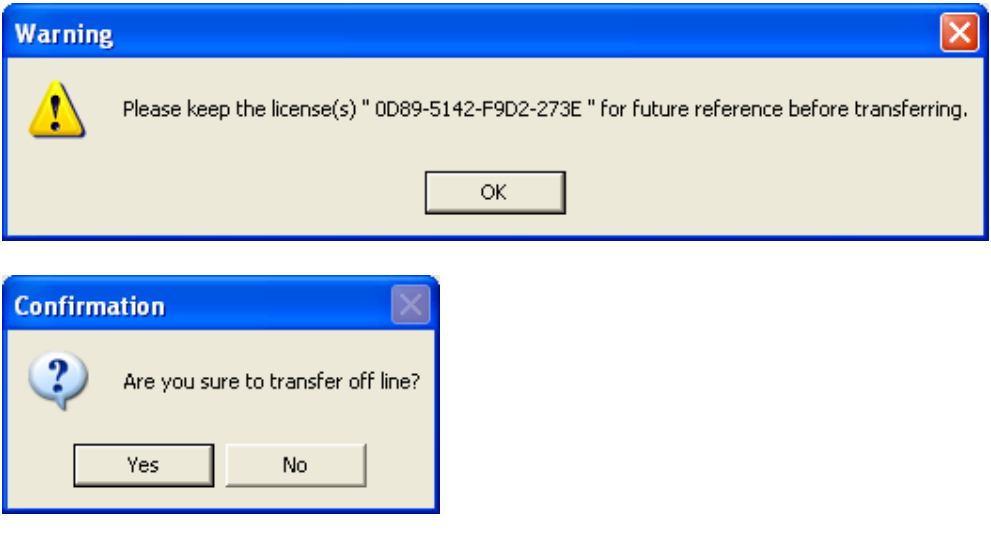

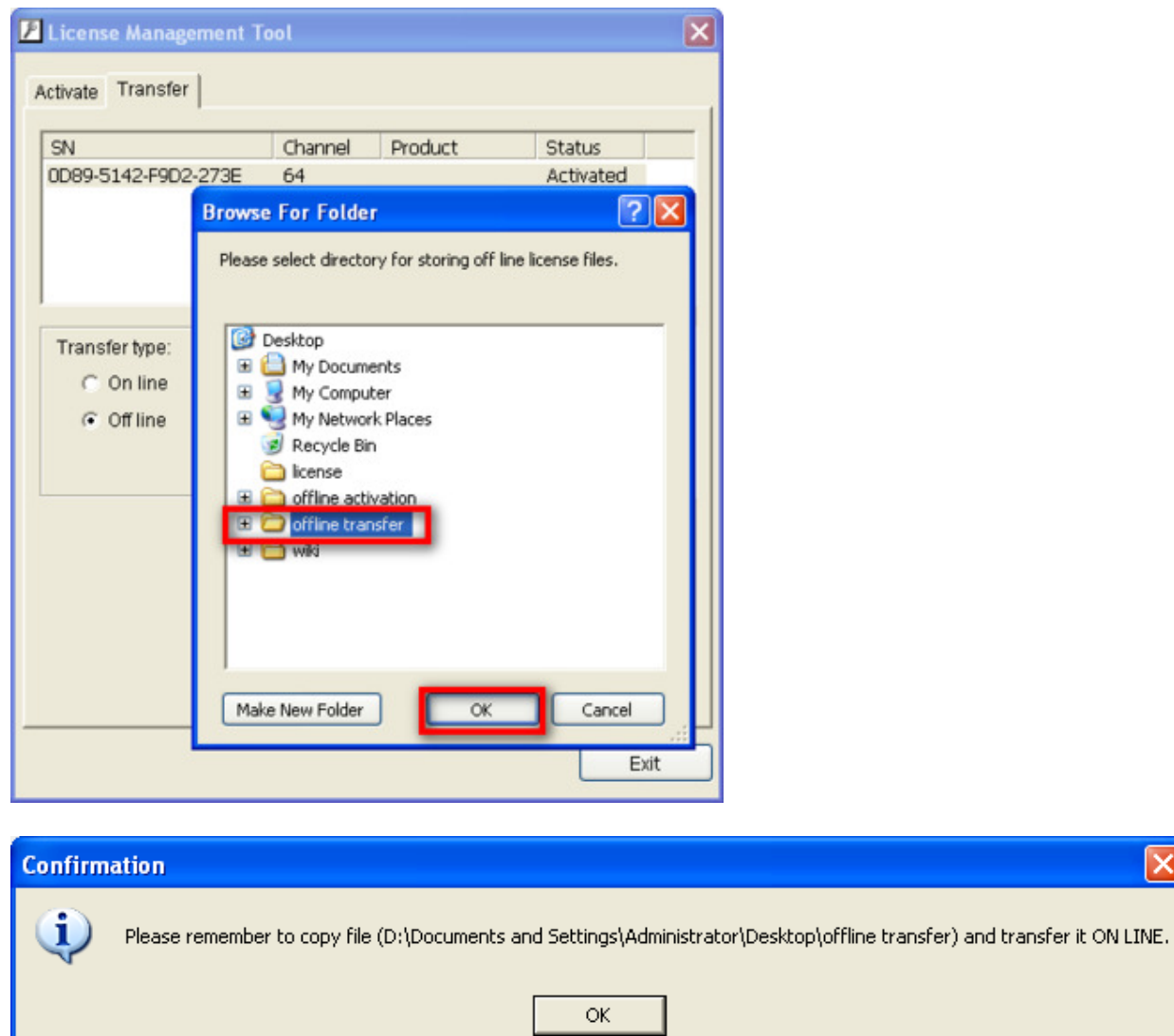

5.) On another PC which is connected to internet, in the folder you created, off line license, please find a file named OffLineTool.exe and execute it, click "Transfer" to send the request file to the license server.

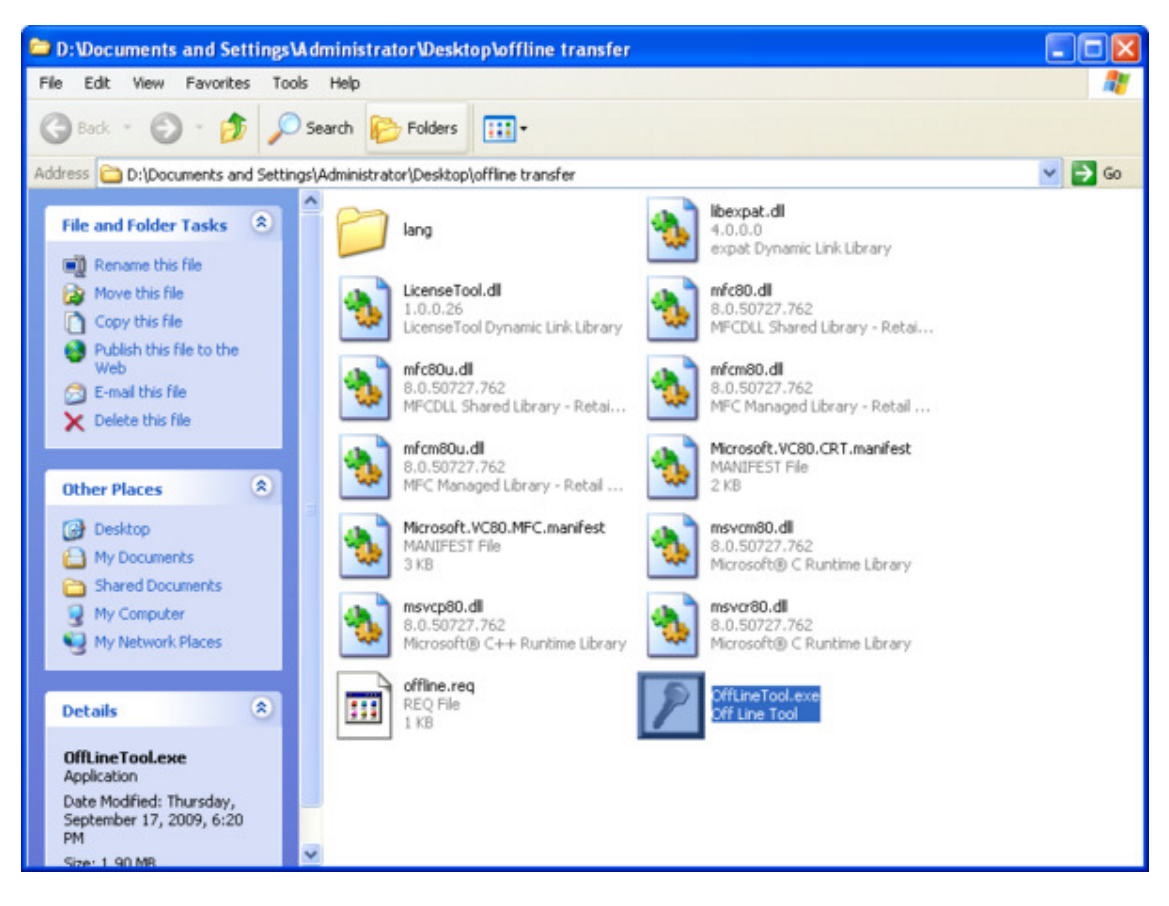

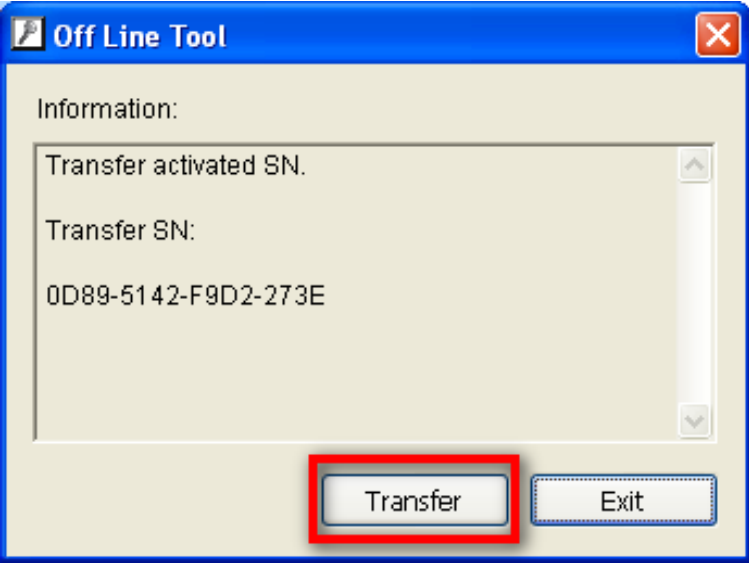

6. Check if transfer process is completed.

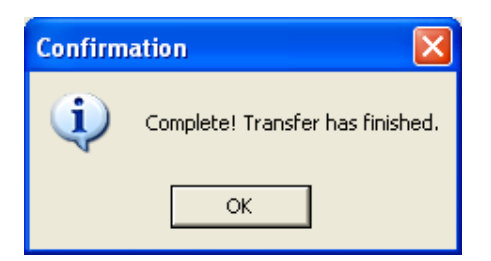

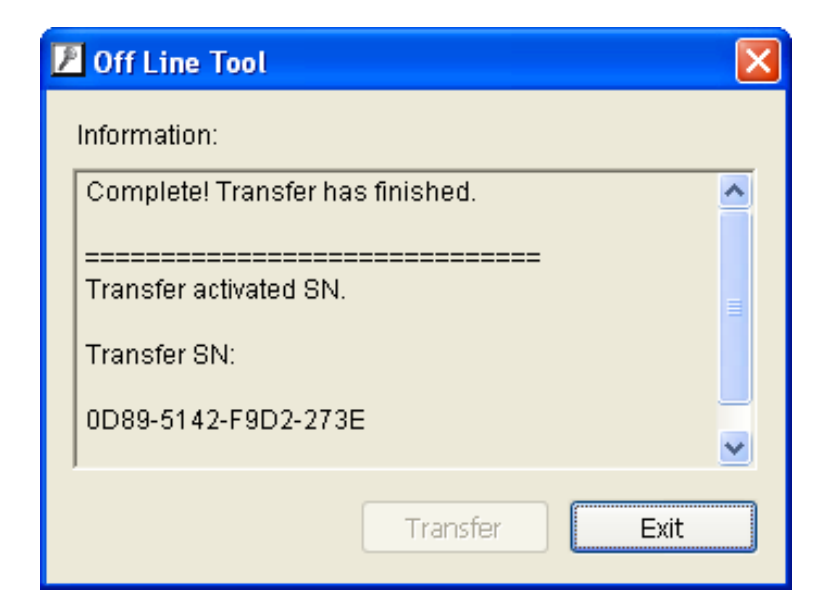

### **9.5 The states of a serial number**

A serial number can be at various states. The table lists the states below.

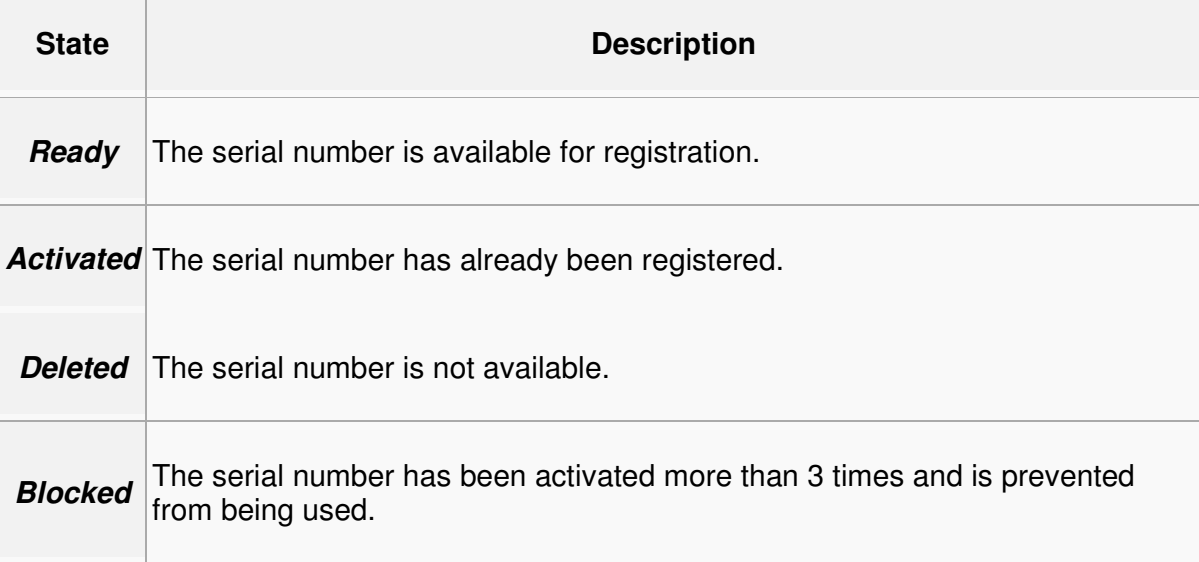

# **9.6 FAQ**

## **9.6.1 How do I add more channels to the current license I am using?**

To add more channels, the steps are the same as when you input serial numbers for the first time. Adding more purchased serial numbers will allow you to add more channels to your system.

## **9.6.2 What if I lose my serial numbers?**

You should be able to keep records of your purchased serial numbers. If you do lose them, please contact your reseller or sales contact.

## **9.6.3 What if someone uses my serial numbers?**

If your serial number is already registered, no one else can use your code to activate their main console. Main console will issue a warning if they try to do so.

## **9.6.4 How do I activate in a closed system without internet access?**

Please see Offline activation sections above.

## EverFocus<sup>®</sup>

### **EverFocus Electronics Corp.**

**Corporate Headquarters:** Lor por are Treadquarters.<br>12F, No.79 Sec. 1 Shin-Tai Wu Road,<br>Hsi-Chih, Taipei, Taiwan TEL: +886-2-26982334 FAX: +886-2-26982380 www.everfocus.com.tw marketing@everfocus.com.tw

### U.S.A - New York Office:

415 Oser Avenue Unit S Happauge, NY 11788 TEL: +1-631-436-5070 FAX: +1-631-436-5027 www.everfocus.com sales@everfocus.com

### U.S.A - California Office: 1801 Highland Avenue Unit A<br>Duarte, CA 91010 TEL: +1-626-844-8888

FAX: +1-626-844-8838 www.everfocus.com sales@everfocus.com

### **Europe - Germany Office:**

Albert-Einstein-Strasse 1, D-46446 Emmerich, Germany TEL: +49-2822-93940 FAX: +49-2822-939495 www.everfocus.de info@everfocus.de

### **Japan Office:**

5F Kinshicho city Building,<br>2-13-4 Koto-Bashi,<br>Sumida-Ku, Tokyo, 130-0022 Sumida-Ku, 10kyo, 13<br>1apan<br>TEL:81-3-5625-8188<br>FAX:81-3-5625-8189<br>www.everfocus.co.jp<br>info@everfocus.co.jp

#### **China Office:**

Room 609, Technology Trade Building, Shangdi Information Industry Base Haidian District, Beijing, China 100085<br>TEL: +86-10-62973336~39 FAX: +86-10-62971423 www.everfocus.com.cn marketing@everfocus.com.cn

**India Office:**<br>Suite 803, Housefin Bhavan, C-21,<br>Bandra Kurla Complex, Bandra (East),<br>Mumbai 400051.India.<br>TEL: +91-222-444-8791<br>FAX: +91-222-444-8790<br>Www.everfocus.in

Free Manuals Download Website [http://myh66.com](http://myh66.com/) [http://usermanuals.us](http://usermanuals.us/) [http://www.somanuals.com](http://www.somanuals.com/) [http://www.4manuals.cc](http://www.4manuals.cc/) [http://www.manual-lib.com](http://www.manual-lib.com/) [http://www.404manual.com](http://www.404manual.com/) [http://www.luxmanual.com](http://www.luxmanual.com/) [http://aubethermostatmanual.com](http://aubethermostatmanual.com/) Golf course search by state [http://golfingnear.com](http://www.golfingnear.com/)

Email search by domain

[http://emailbydomain.com](http://emailbydomain.com/) Auto manuals search

[http://auto.somanuals.com](http://auto.somanuals.com/) TV manuals search

[http://tv.somanuals.com](http://tv.somanuals.com/)